# **Falcon4 86M**

## **Camera User's Manual FA-S0-86M16-01-R and FA-S1-86M16-00-R**

sensors | **cameras** | frame grabbers | processors | software | vision solutions

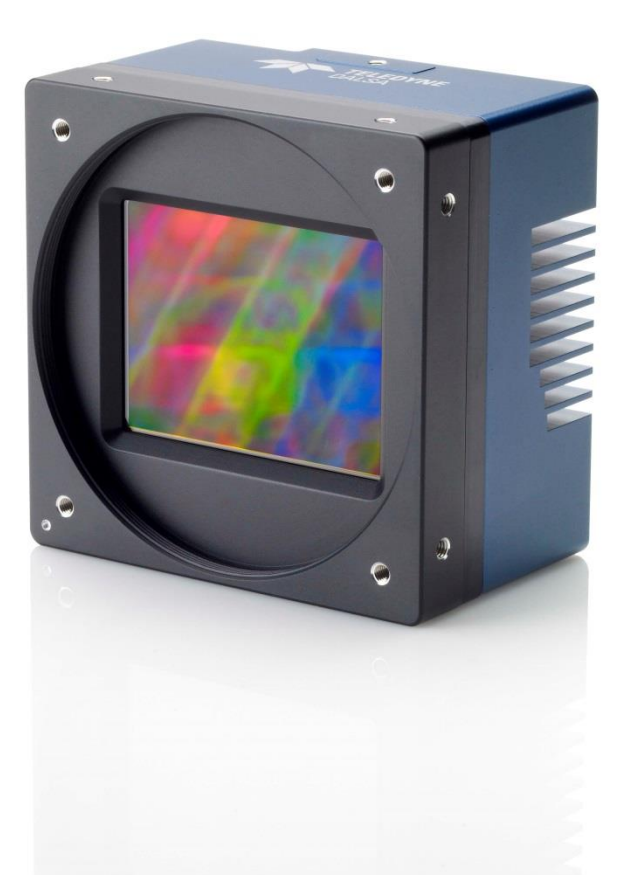

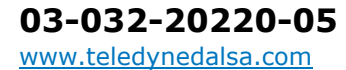

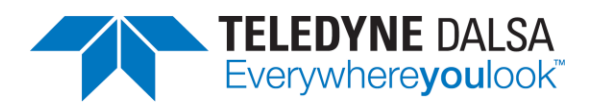

#### **Notice**

#### © 2018-2020 Teledyne DALSA

All information provided in this manual is believed to be accurate and reliable. No responsibility is assumed by Teledyne DALSA for its use. Teledyne DALSA reserves the right to make changes to this information without notice. Reproduction of this manual in whole or in part, by any means, is prohibited without prior permission having been obtained from Teledyne DALSA.

Microsoft and Windows are registered trademarks of Microsoft Corporation in the United States and other countries. Windows, Windows 7, Windows 8 are trademarks of Microsoft Corporation.

All other trademarks or intellectual property mentioned herein belong to their respective owners.

Document date: November 20, 2020 Document number: 03-032-20220-05

#### **About Teledyne DALSA**

Teledyne DALSA is an international high-performance semiconductor and electronics company that designs, develops, manufactures, and markets digital imaging products and solutions, in addition to providing wafer foundry services.

Teledyne DALSA Digital Imaging offers the widest range of machine vision components in the world. From industry-leading image sensors through powerful and sophisticated cameras, frame grabbers, vision processors and software to easy-to-use vision appliances and custom vision modules.

# **Contents**

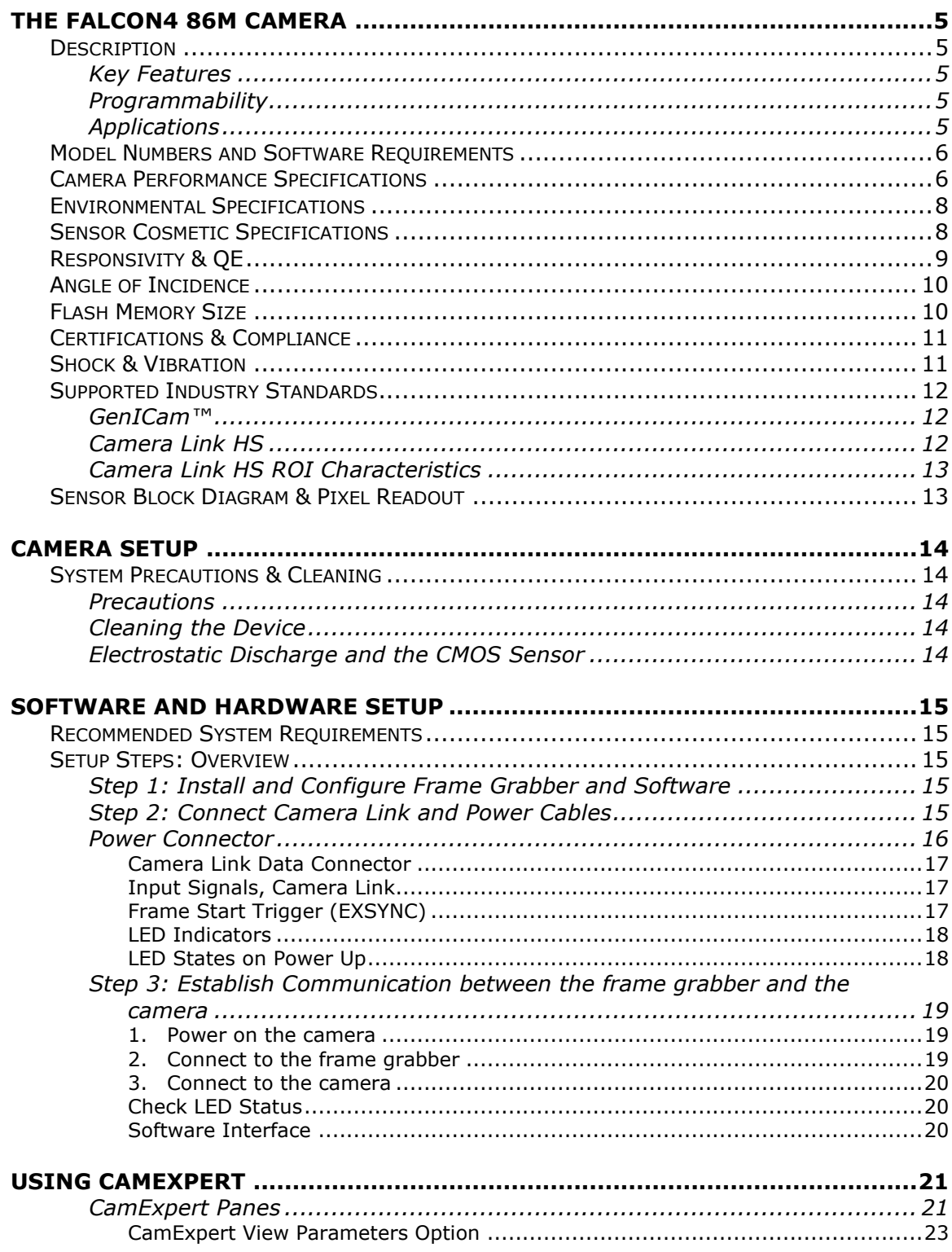

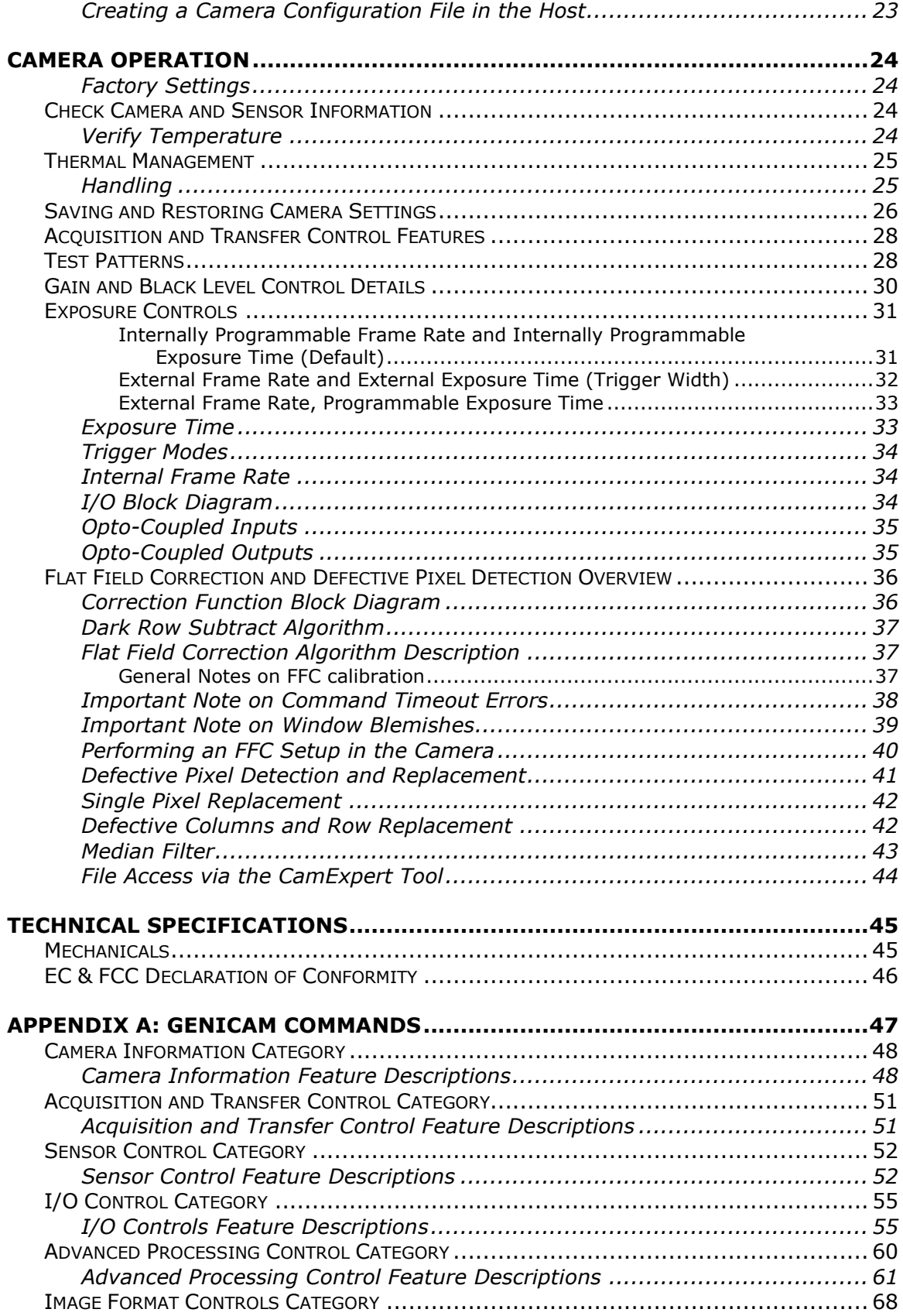

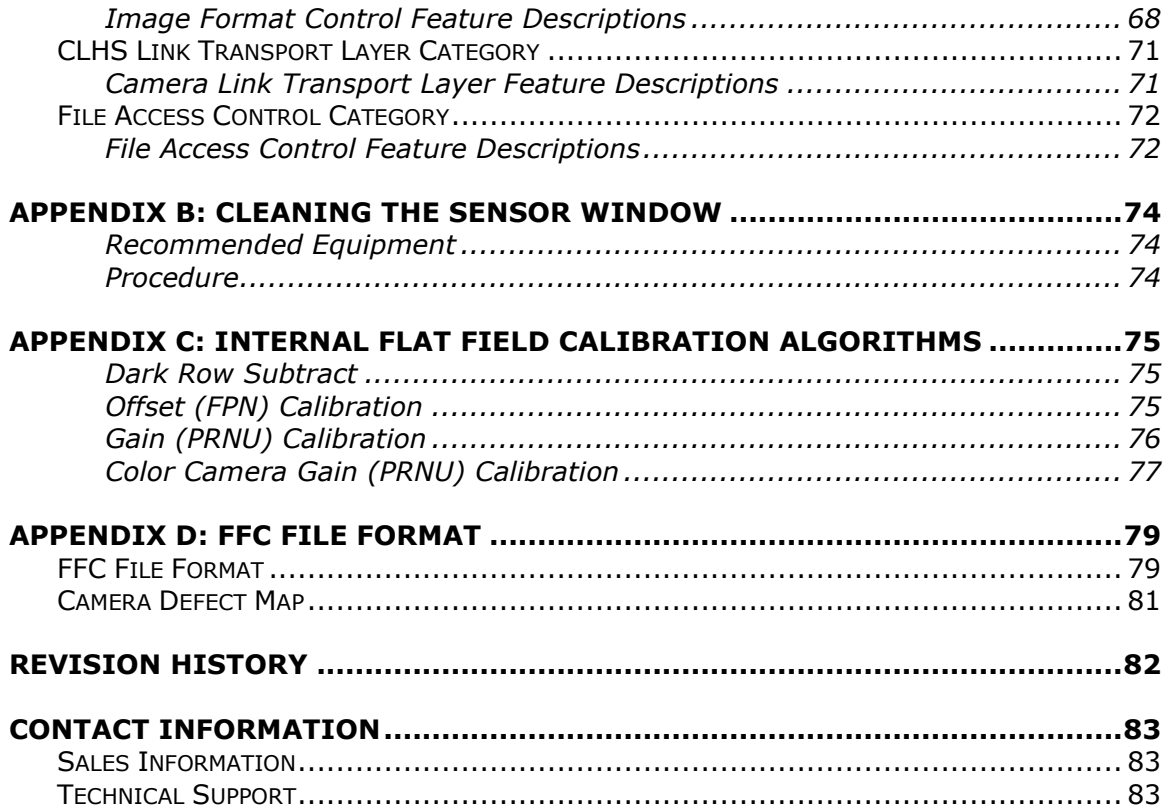

# **Figures**

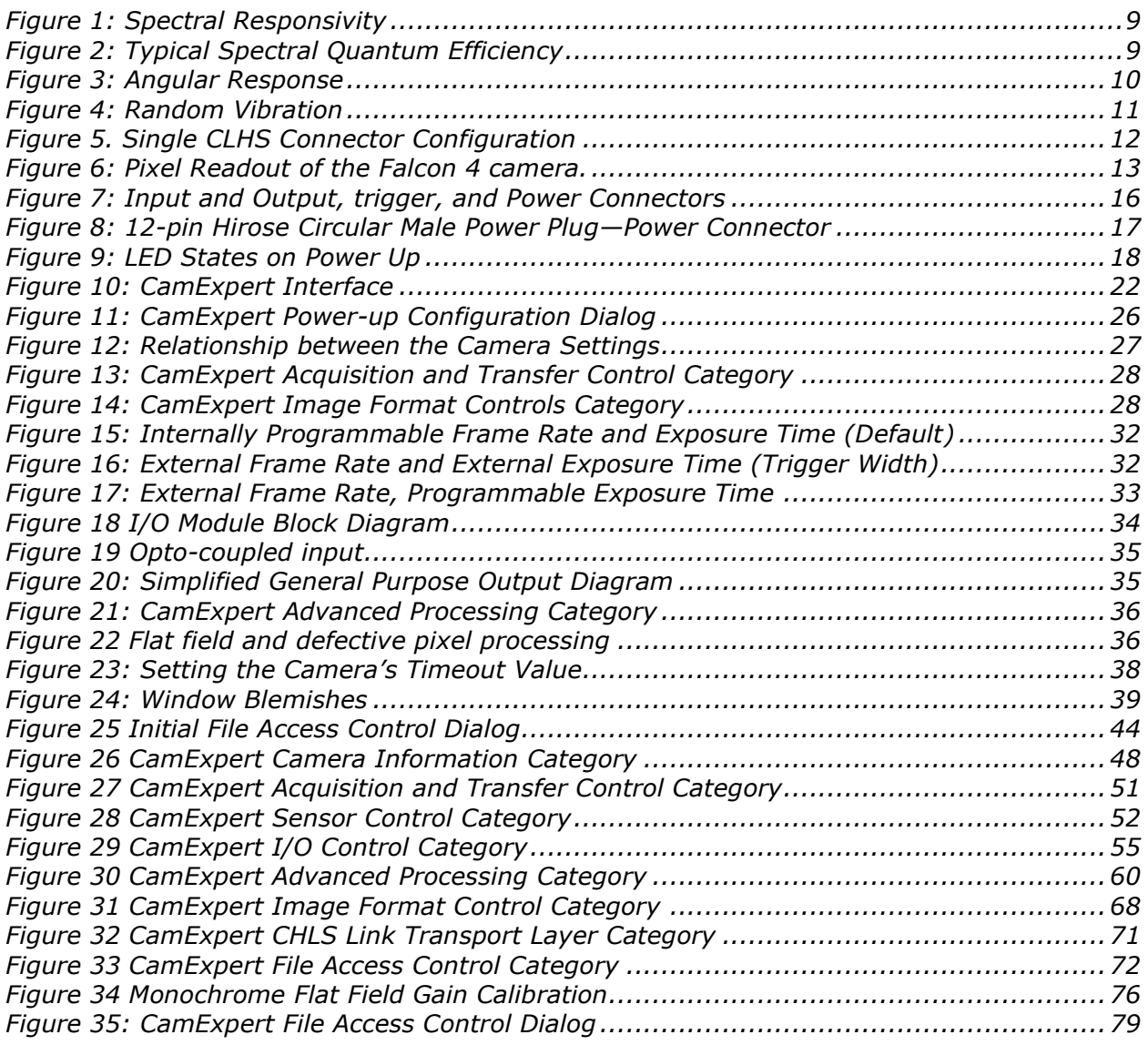

# <span id="page-6-0"></span>**The Falcon4 86M Camera**

# <span id="page-6-1"></span>**Description**

Teledyne DALSA's new generation of color and monochrome area scan cameras—the

Falcon4™ 86M—incorporate very large resolutions and fast frame rates, enabling high-speed image capture with superb spatial resolution and excellent image quality. Global shuttering and correlated double sampling ensure smear free and low noise images. These features make the Falcon4 cameras the best choices for applications where throughput, resolution and high pixel capacity matter most.

Inside the Falcon4 camera is our leading-edge, global shutter CMOS sensor, which enables high speed imaging at very large resolutions. Global shutter technology removes the need for mechanical shutters which are limited in the number of open / shut operations.

The Falcon4 camera is compliant with GenICam™ and CameraLink HS™ (CLHS) specifications delivering 12 and 16 bits of data. In addition, the M95 thread opening allows for your choice of lens.

### <span id="page-6-2"></span>**Key Features**

- Global shutter and exposure control
- Cross-track of 10,720 pixels
- Faster frame rates through windowing
- Good NIR response
- Built-in FPN and PRNU correction
- CLHS interface and GenICam compliant

## <span id="page-6-3"></span>**Programmability**

- Adjustable digital gain and offset
- 12 and 16 bit output
- Adjustable integration time and frame rate
- Test patterns and camera diagnostics

## <span id="page-6-4"></span>**Applications**

- Aerial imaging
- Aerial reconnaissance
- **Surveillance**
- Machine vision

# <span id="page-7-0"></span>**Model Numbers and Software Requirements**

This manual covers the Falcon4 camera models summarized below. New models are added to this manual as they are released by Teledyne DALSA.

#### *Table 1: Camera Models Overview*

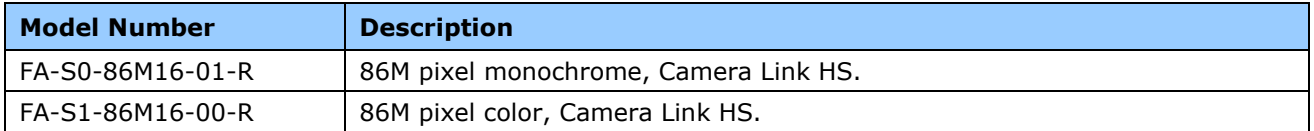

#### *Table 2: Camera Accessories*

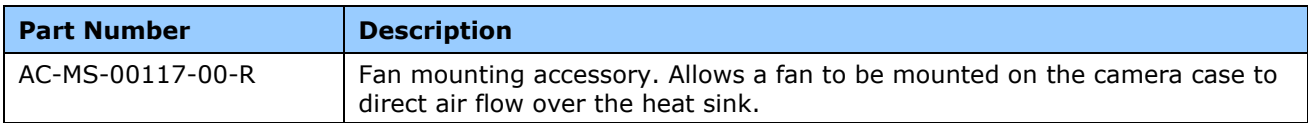

#### *Table 3: Software*

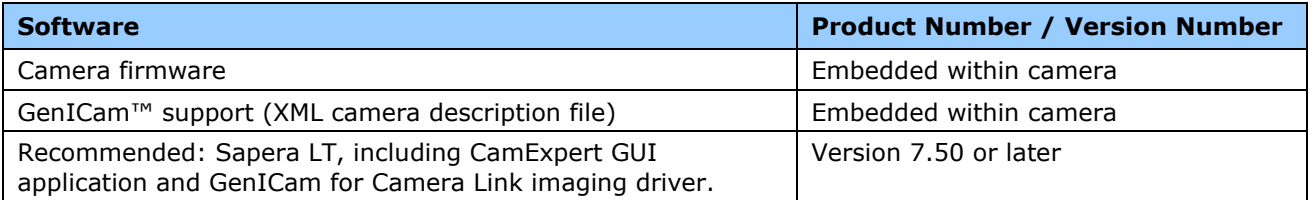

# <span id="page-7-1"></span>**Camera Performance Specifications**

*Table 4: Camera Performance Specifications*

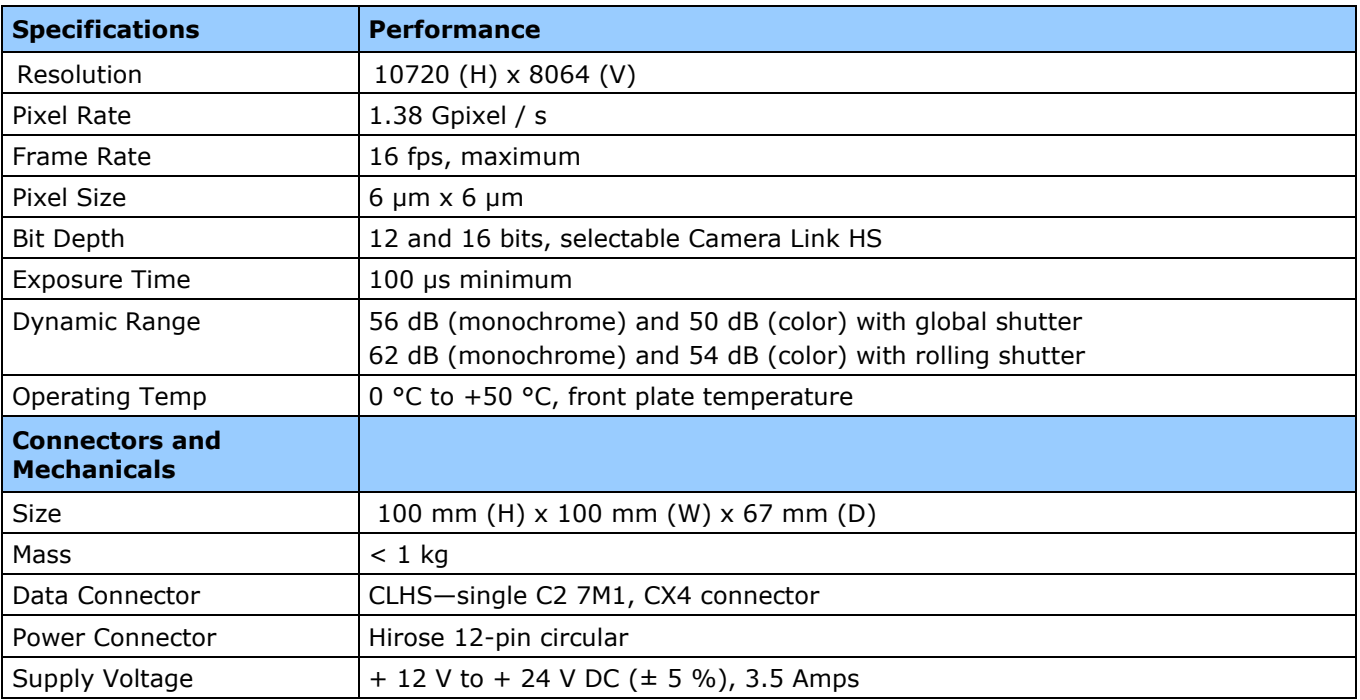

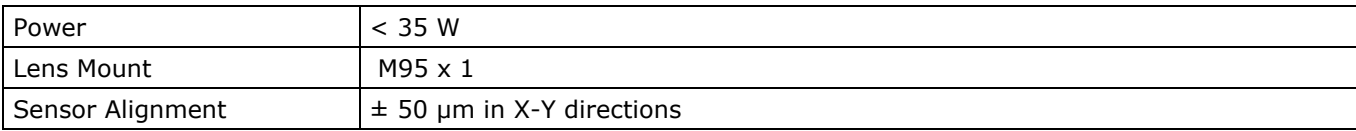

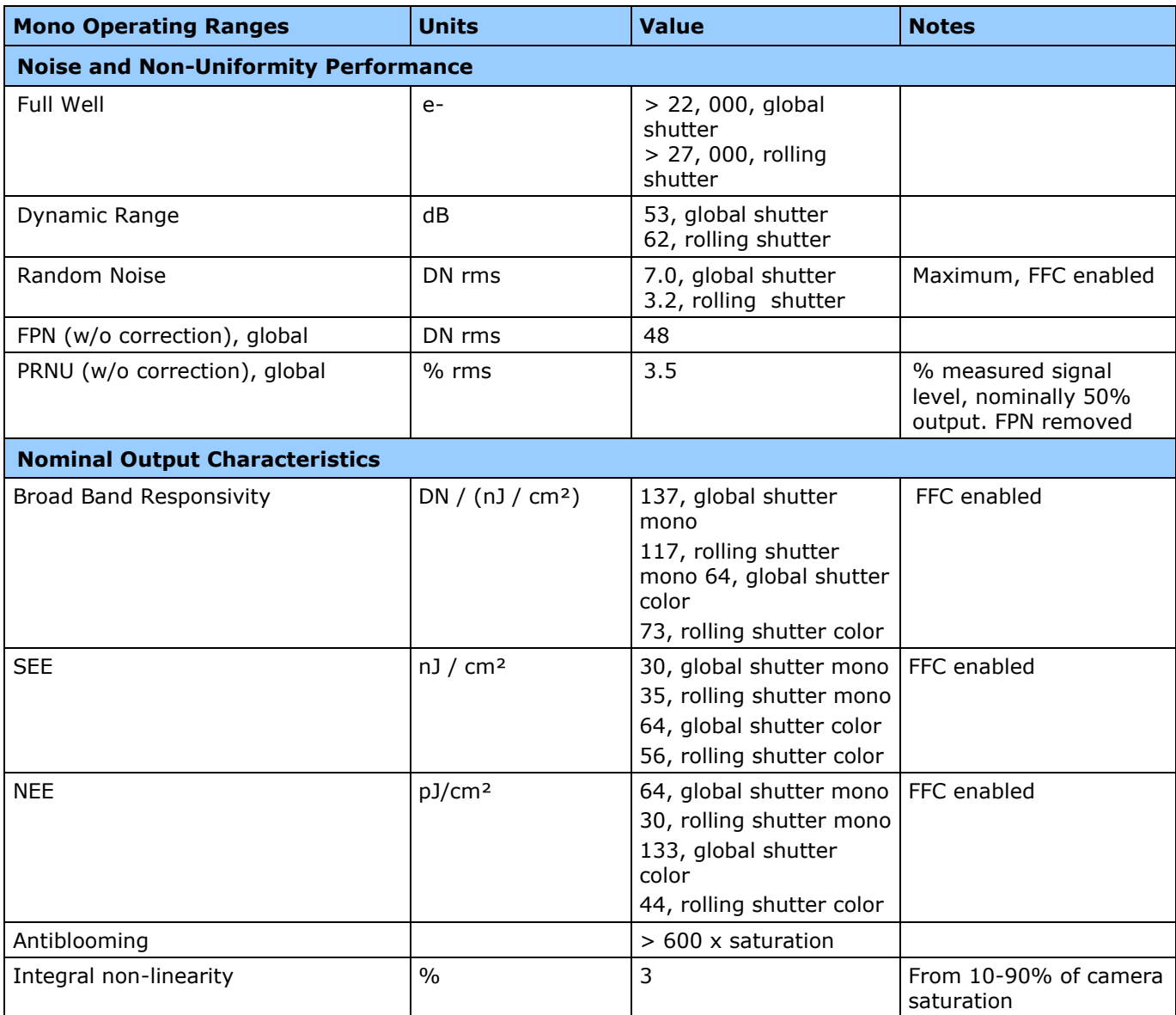

\*DN = digital number (12-bit)

Notes:

- 1) Mono Light source: broadband, quartz halogen, 3250 K with 700 nm IR cut-off filter.
- 2) Color Light source: broadband, quartz halogen, 3250K with BG38 filter.
- 3) Responsivity with FFC enabled.
- 4) Mono camera PRNU w/o correction is measured at 50% output with FPN removed.
- 5) Integral non-linearity = Deviation from best fit line 10 to 90%/4096.

# <span id="page-9-0"></span>**Environmental Specifications**

*Table 5: Environmental Specifications*

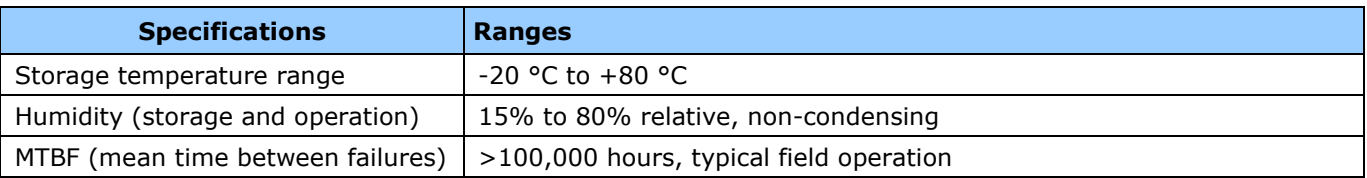

# <span id="page-9-1"></span>**Sensor Cosmetic Specifications**

The following table lists the current cosmetic specifications for the Teledyne DALSA sensor used in the cameras.

*Table 6: Blemish Specifications*

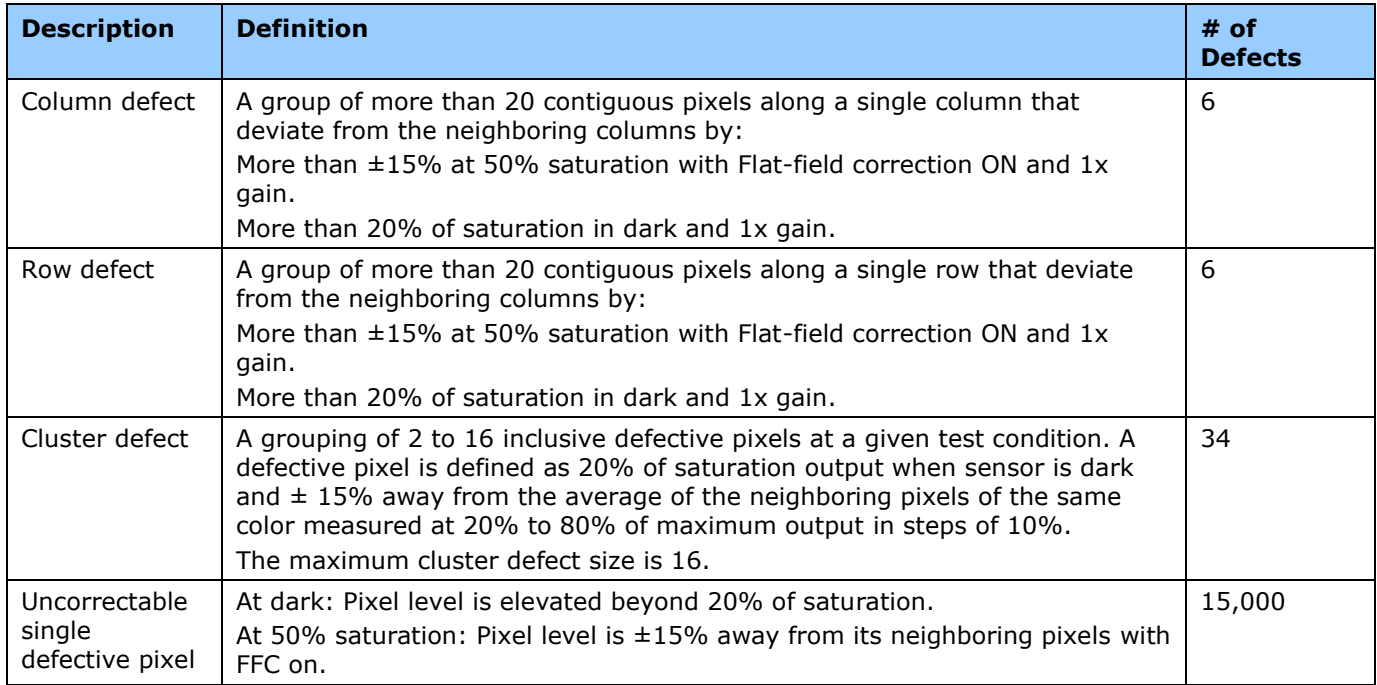

1. Cluster defects are separated by no less than one good pixel in any direction.

2. Column and row defects are separated by no less than two good columns and rows respectively.

Test Conditions

- Nominal light = illumination at 50% of saturation
- Temperature of Camera is 35 C
- Integration Time: 10 ms
- At nominal sensor gain (1x)

# <span id="page-10-0"></span>**Responsivity & QE**

The responsivity graph describes the camera's response to different wavelengths of light (excluding lens and light source characteristics).

The image sensor includes micro lenses to improve the collection efficiency of the active pixel area. The drawback to this is that the light collected varies with the angle of incidence, as shown in the Angle of Incidence figure, below. Pixel Response Non Uniformity (PRNU) can be calibrated in the field and takes into account the lighting and lens effects, and results in a more uniform output level.

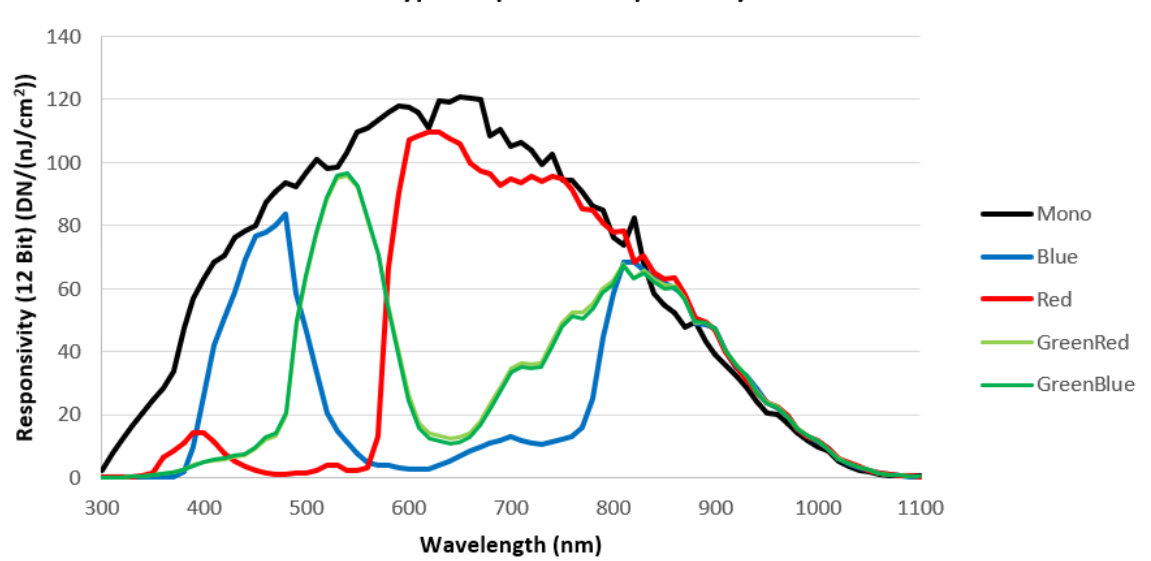

#### **Typical Spectral Responsivity**

*Figure 1: Spectral Responsivity*

**Typical Spectral Quantum Efficiency** 

<span id="page-10-1"></span>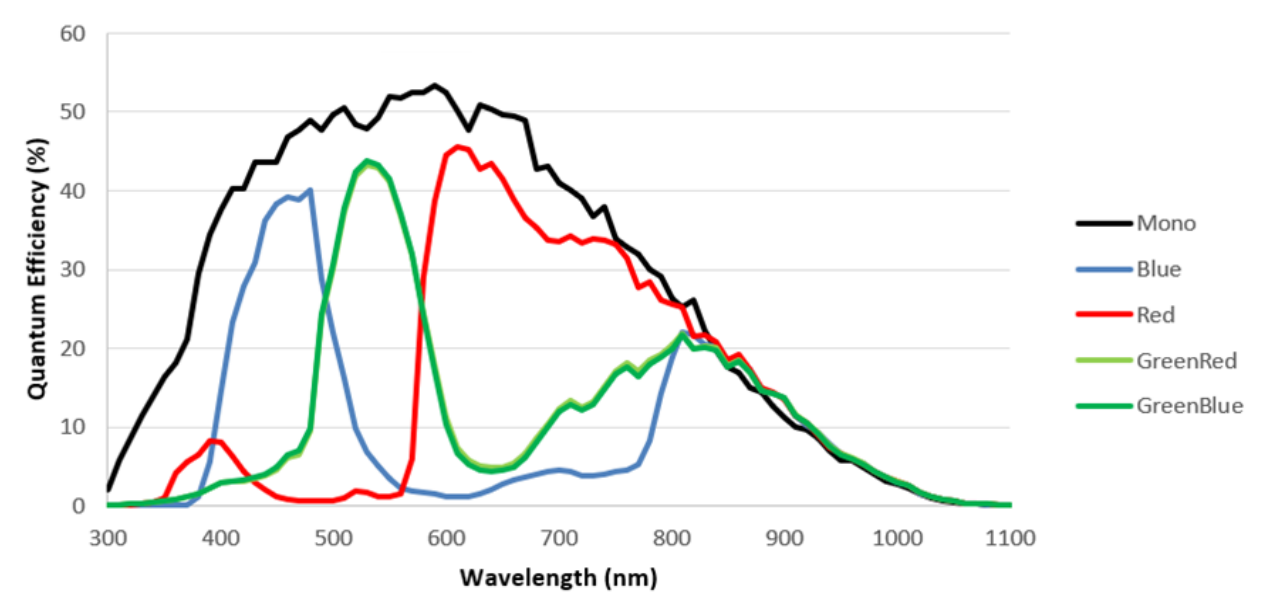

<span id="page-10-2"></span>*Figure 2: Typical Spectral Quantum Efficiency*

# <span id="page-11-0"></span>**Angle of Incidence**

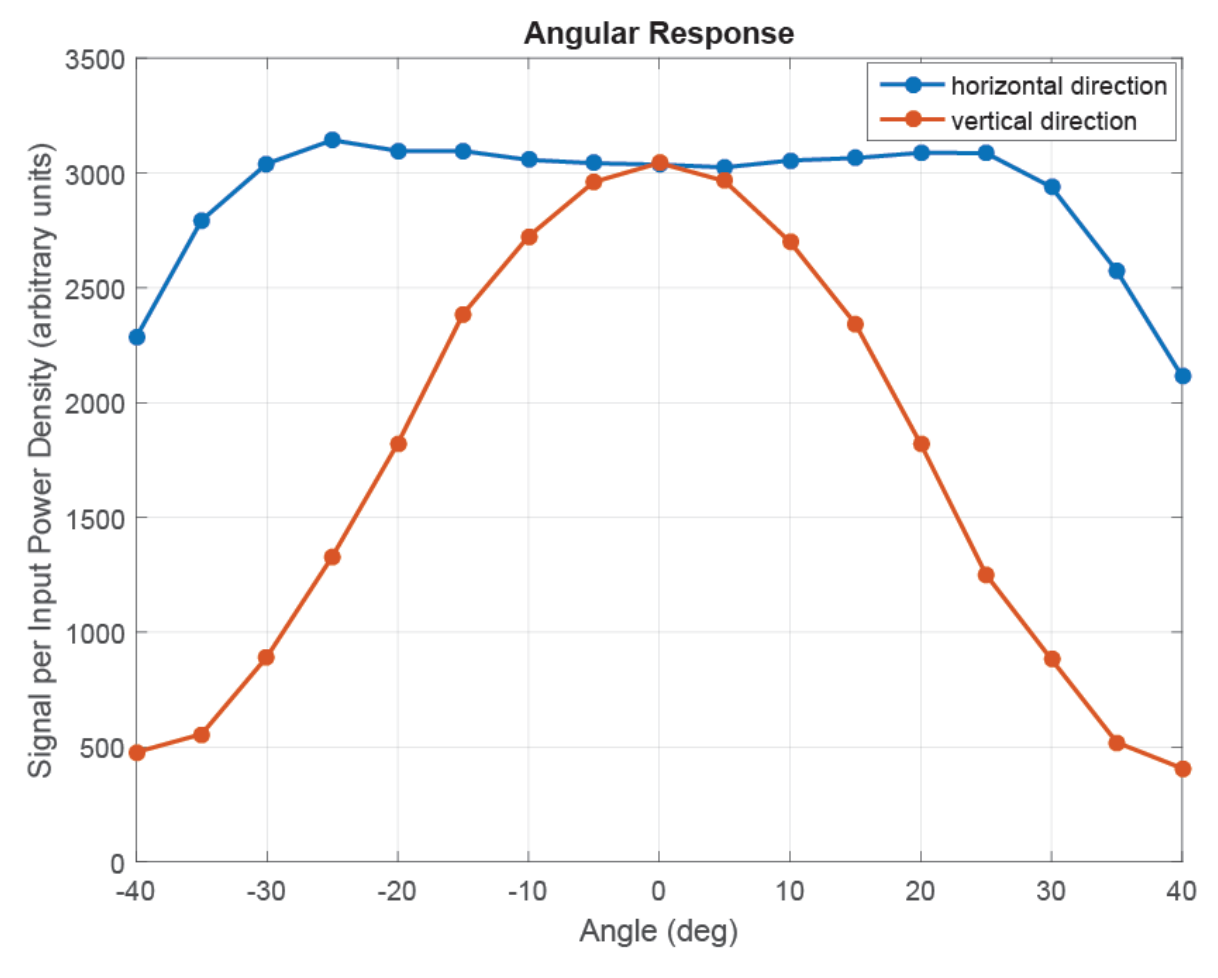

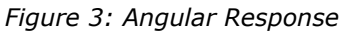

# <span id="page-11-2"></span><span id="page-11-1"></span>**Flash Memory Size**

*Table 7: Memory*

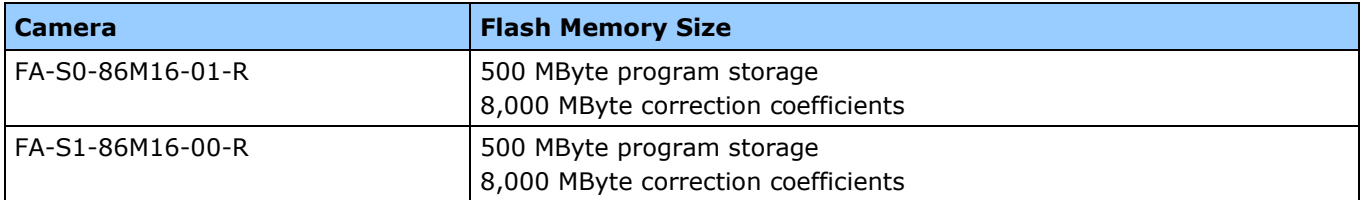

# <span id="page-12-0"></span>**Certifications & Compliance**

*Table 8: Radiated Emissions*

#### **Compliance**

EN 55011, CISPR 11, EN 55022, EN 55032, CISPR 22, CISPR 32, FCC Part 15, and ICES-003 Class A Emissions Requirements.

<span id="page-12-1"></span>EN 55024, and EN 61326-1 Immunity to Disturbance.

# **Shock & Vibration**

The cameras meet or exceed the following specifications:

- Random vibration per MIL-STD-810F at 25 G<sup>2</sup>/HZ [Power Spectral Density] or 5 RMS
- Shock testing 75 G peak acceleration per MIL-STD-810F

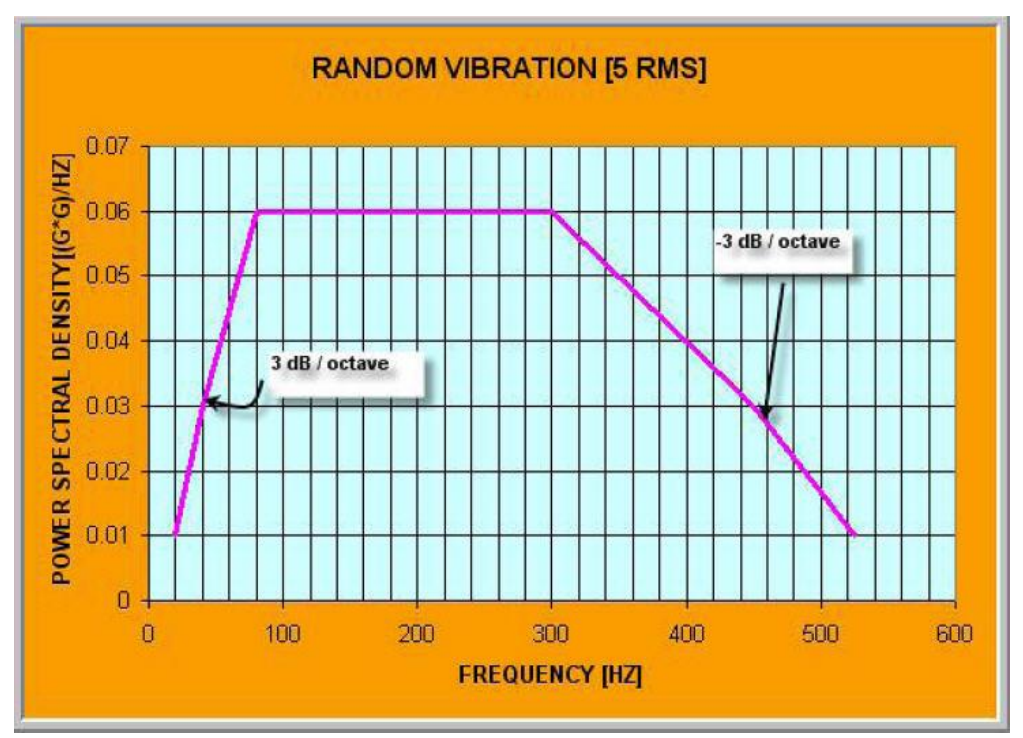

<span id="page-12-2"></span>*Figure 4: Random Vibration*

# <span id="page-13-0"></span>**Supported Industry Standards**

## <span id="page-13-1"></span>**GenICam™**

The camera is GenICam compliant and implements a superset of the GenICam Standard Features Naming Convention specification V1.5.

This description takes the form of an XML device description file using the syntax defined by the GenApi module of the GenICam specification. The camera uses the GenICam Generic Control Protocol (GenCP V1.0) to communicate over the Camera Link HS command lane.

For more information see [www.genicam.org.](http://www.genicam.org/)

## <span id="page-13-2"></span>**Camera Link HS**

The camera is Camera Link HS version 1.0 compliant. Camera Link HS is the next generation of high performance communications standards and is used where a digital industrial camera interfaces with single or multiple frame grabbers with data rates exceeding those supported by Camera Link. The camera includes a Camera Link HS connector capable of supporting data rates up to 2.1 Gbytes / sec per second.

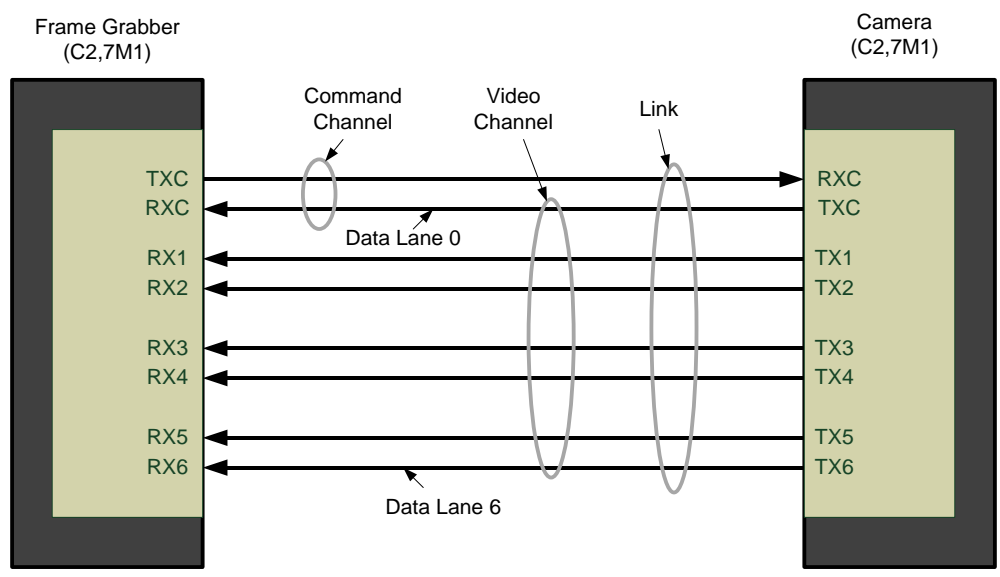

*Figure 5. Single CLHS Connector Configuration* 

<span id="page-13-3"></span>The command channel is used by the frame grabber to send command, configuration, and programming data to the camera and to receive command responses, status, and image data from the camera.

The designation C2, 7M1 defines the use of a SFF-8470 connector (C2) and up to 7 lanes of data with 1 command channel using M-Protocol (8b/10b) at the default speed of 3.125 Gb/sec.

## <span id="page-14-0"></span>**Camera Link HS ROI Characteristics**

The single ROI is customer entered and transmitted across all seven data lanes. There is a minimum of 96 pixels per data lane used.

CLHS limits the start and stop location of the ROI to a multiples of 32 pixels. The maximum line rate is limited by the sensor when not limited by the CLHS cable or by the PCIe transfer. The sensor is limited to a 125 kHz maximum line rate.

The CLHS cable has approximately 2.1 GByte / sec bandwidth for seven lanes. The XTIUM X8 frame grabber has about 3.2 GByte / sec across the PCIe bus and can support the full frame rate of the camera.

## <span id="page-14-1"></span>**Sensor Block Diagram & Pixel Readout**

Pixels are read from left to right, top to bottom. The data for each line is transferred from the sensor to 7 CLHS data lanes. CLHS is a packet-based protocol therefore the concept of taps or tap geometry does not apply; the frame grabber reconstructs the images based on the information contained in the packet, regardless of which data lane is used for the transfer.

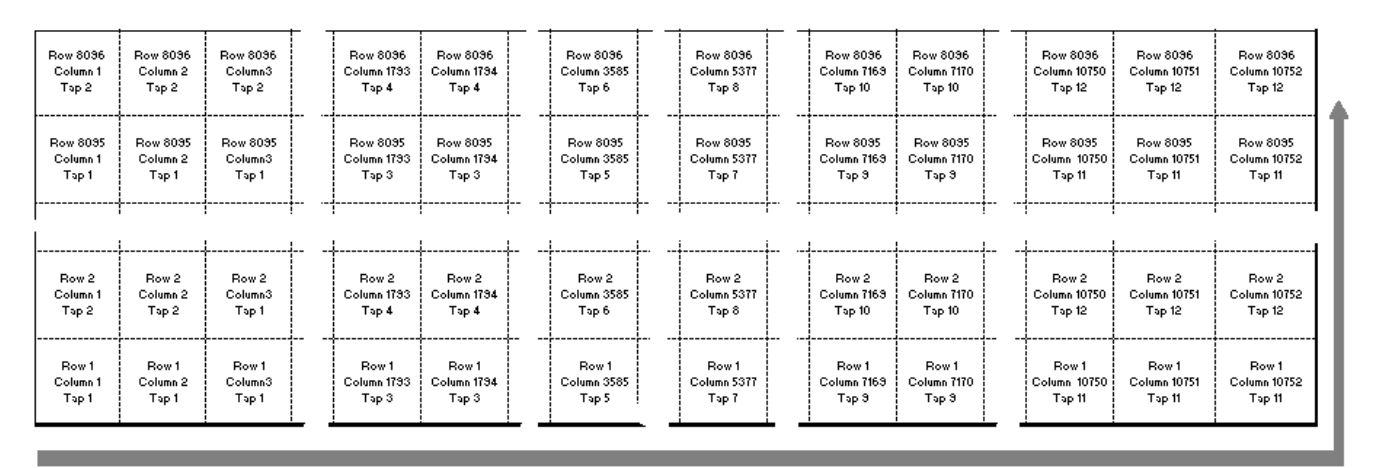

Pixels are read from left to right, top to bottom

*Figure 6: Pixel Readout of the Falcon 4 camera.*

<span id="page-14-2"></span>Note:

• As viewed looking at the front of the camera *without a lens*. (The Teledyne DALSA logo on the side of the case will be right-side up.)

# <span id="page-15-0"></span>**Camera Setup**

# <span id="page-15-1"></span>**System Precautions & Cleaning**

### <span id="page-15-2"></span>**Precautions**

Read these precautions and this manual before using the camera.

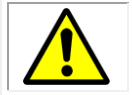

Do not open the housing of the camera. The warranty is voided if the housing is opened.

- Confirm that the camera's packaging is undamaged before opening it. If the packaging is damaged please contact the related logistics personnel.
- Keep the camera's front plate temperature in a range of 0  $\degree$ C to 50  $\degree$ C during operation. The camera has the ability to measure its internal temperature. Use this feature to record the internal temperature of the camera when it is mounted in your system and operating under worst case conditions. The camera will stop outputting data if its internal temperature reaches 70 °C. Refer to section [Verify Temperature](#page-25-3) for more information on the 'Temperature' feature and thermal management.
- Do not operate the camera in the vicinity of strong electromagnetic fields. In addition, avoid electrostatic charging, violent vibration, and excess moisture.
- Though this camera supports hot plugging, it is recommended that you power down and disconnect power to the camera before you add or replace system components.

## <span id="page-15-3"></span>**Cleaning the Device**

To clean the device, avoid electrostatic charging by using a dry, clean absorbent cotton cloth dampened with a small quantity of pure alcohol. Do not use methylated alcohol.

To clean the surface of the camera housing, use a soft, dry cloth. To remove severe stains use a soft cloth dampened with a small quantity of neutral detergent and then wipe dry. Do not use volatile solvents such as benzene and thinners, as they can damage the surface finish.

## <span id="page-15-4"></span>**Electrostatic Discharge and the CMOS Sensor**

Image sensors and the camera bodies housing are susceptible to damage from electrostatic discharge (ESD). Electrostatic charge introduced to the sensor window surface can induce charge buildup on the underside of the window. If this occurs, the charge normally dissipates within 24 hours and the sensor returns to normal operation.

# <span id="page-16-0"></span>**Software and Hardware Setup**

# <span id="page-16-1"></span>**Recommended System Requirements**

To achieve best system performance, the following minimum requirements are recommended:

- High bandwidth frame grabber. For example, Teledyne DALSA Xtium PX8 CLHS series frame grabber: [http://www.teledynedalsa.com/imaging/products/fg/#digital-cameralink.](http://www.teledynedalsa.com/imaging/products/fg/#digital-cameralink)
- Operating systems: Refer to frame grabber documentation for supported platforms.

# <span id="page-16-2"></span>**Setup Steps: Overview**

Take the following steps in order to setup and run your camera system. They are described briefly below and in more detail in the sections that follow.

- 1. Install and Configure Frame Grabber and Software.
- 2. Connect Camera Link and Power Cables.
- 3. Establish communication with the camera.

### <span id="page-16-3"></span>**Step 1: Install and Configure Frame Grabber and Software**

Teledyne DALSA recommends its Xtium PX8 CLHS series frame grabber or equivalent. Follow the manufacturer's installation instructions.

A GenICam™ compliant XML device description file is embedded within the camera firmware allowing GenICam™ compliant application to know the camera's capabilities immediately after connection.

Installing Sapera LT gives you access to the CamExpert GUI, a GenICam™ compliant application. Sapera LT is available free of charge for download from the [Teledyne Dalsa](http://www.teledynedalsa.com/imaging/products/software/sapera/lt/) website.

## <span id="page-16-4"></span>**Step 2: Connect Camera Link and Power Cables**

The camera uses a Camera Link HS SFF-8470 (CX4) cable and a Hirose connector for power and IO connections.

- Connect the required Camera Link HS cable from the camera to the frame grabber installed on the computer.
- Connect a power cable from the camera to a power supply that can provide a constant voltage from +12 V to +24 V DC.

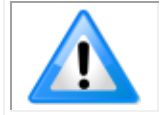

**Note**: the use of cables types and lengths other than those specified may result in increased emission or decreased immunity and performance of the camera.

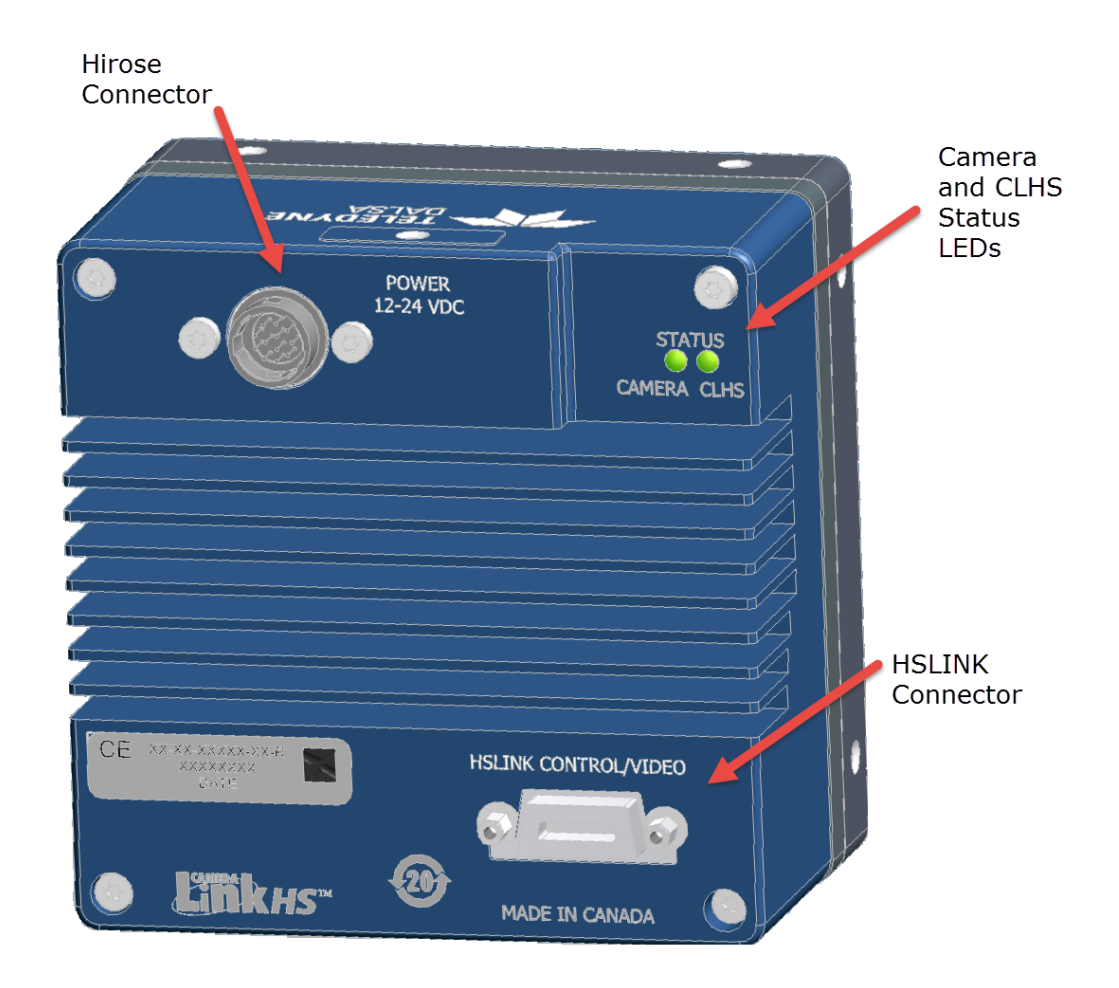

*Figure 7: Input and Output, trigger, and Power Connectors*

<span id="page-17-1"></span>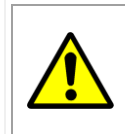

#### **WARNING! Grounding Instructions**

Static electricity can damage electronic components. It's critical that you discharge any static electrical charge by touching a grounded surface, such as the metal computer chassis, before performing handling the camera hardware.

### <span id="page-17-0"></span>**Power Connector**

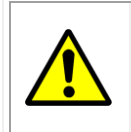

**WARNING:** It is extremely important that you apply the appropriate voltages to your camera. Incorrect voltages may damage the camera. Input voltage requirement:  $+12$  V to  $+24$  V DC ( $\pm$  5 %), 3.5 Amps. Before connecting power to the camera, test all power supplies.

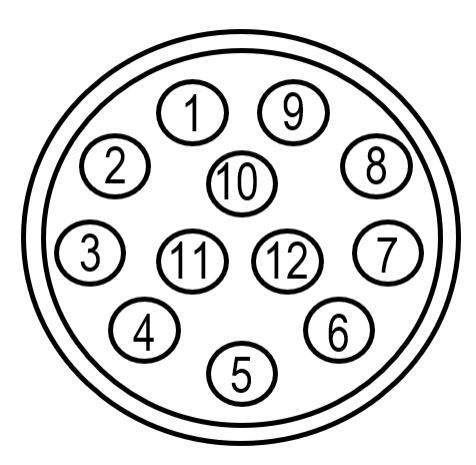

*Figure 8: 12-pin Hirose Circular Male Power Plug—Power Connector*

<span id="page-18-3"></span>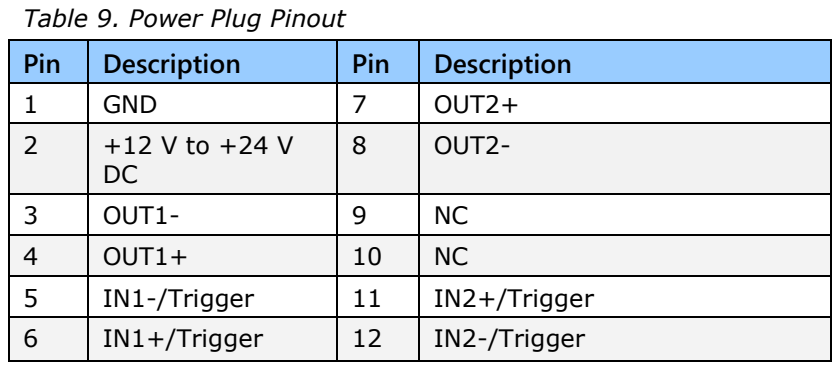

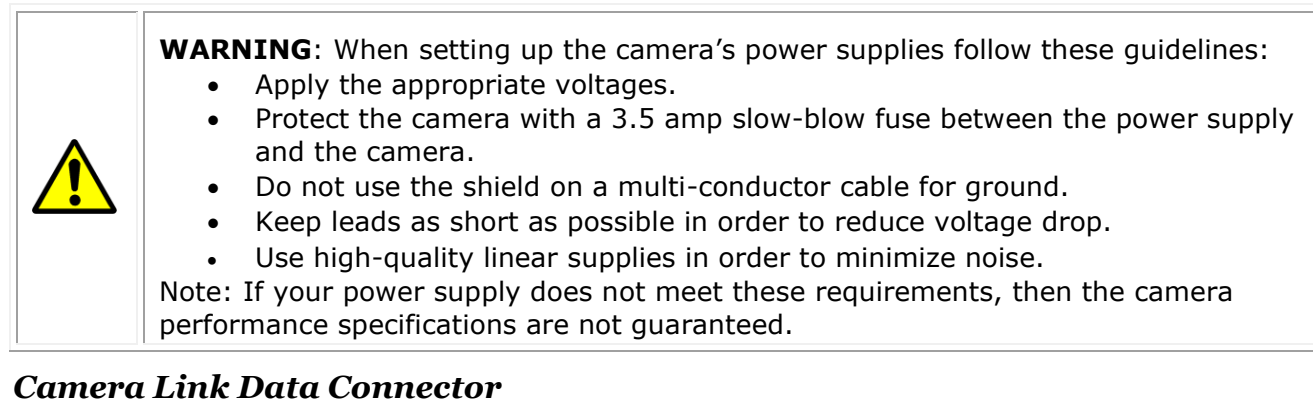

<span id="page-18-0"></span>The camera uses a Camera Link HS SFF-8470 (CX4) cable.

#### <span id="page-18-1"></span>*Input Signals, Camera Link*

The camera accepts control inputs through the Camera Link HS SFF-8470(CX4) connector.

The camera ships (factory setting) in internal sync, and internally triggered integration.

#### <span id="page-18-2"></span>*Frame Start Trigger (EXSYNC)*

The EXSYNC signal tells the camera when to integrate and readout the image. It can be either an internally generated signal by the camera, or it can be supplied externally by a CLHS Pulse Message software command or camera GPIO pin.

#### <span id="page-19-0"></span>*LED Indicators*

The camera is equipped with 2 LEDs on the back to display the operational status of the camera. The tables below summarize the operating states of the camera and the corresponding LED states. When more than one condition is active, the LED indicates the condition with the highest priority.

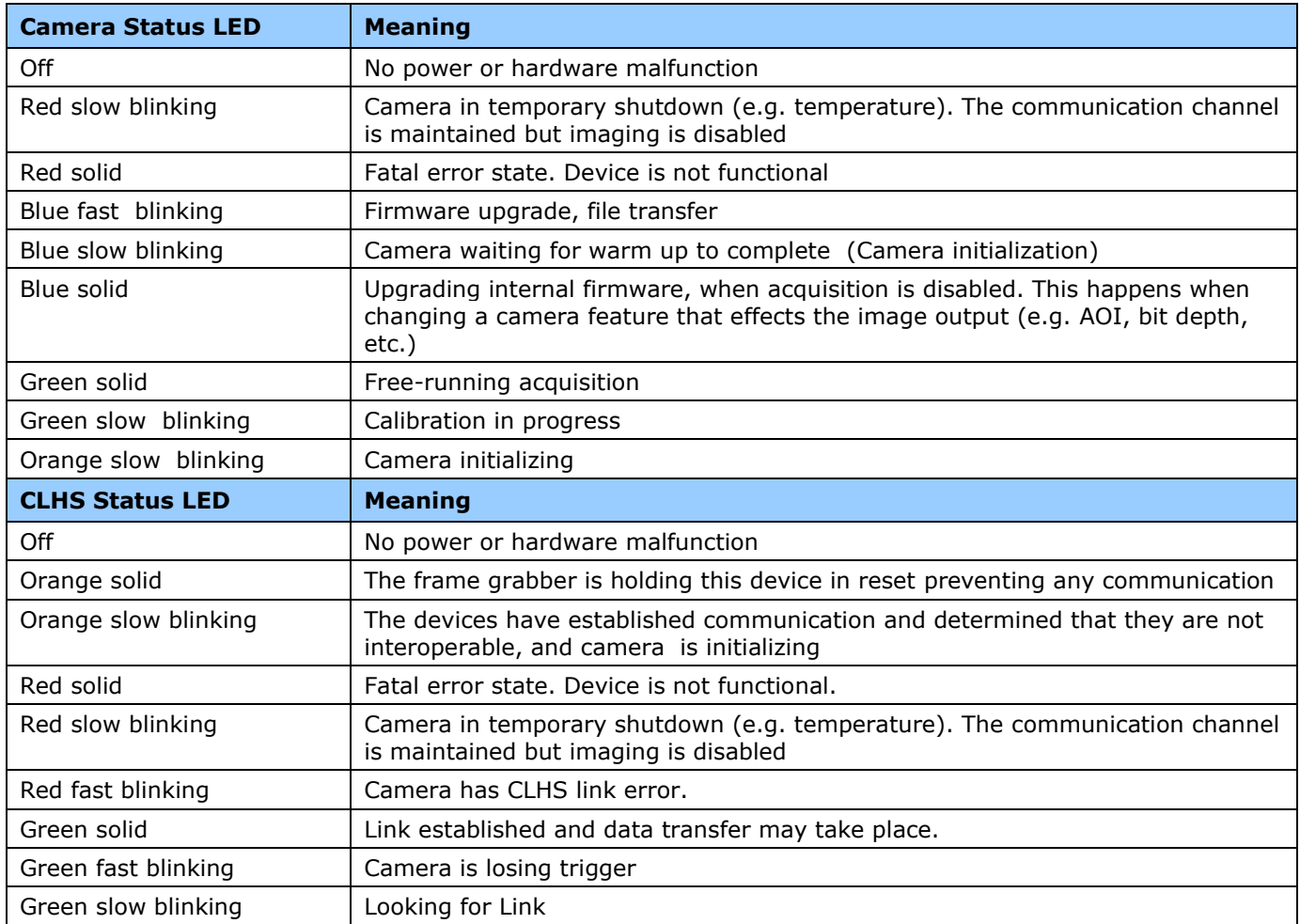

#### <span id="page-19-1"></span>*LED States on Power Up*

<span id="page-19-2"></span>The following LED sequence occurs when the Falcon 4 is powered up connected to a CLHS frame grabber.

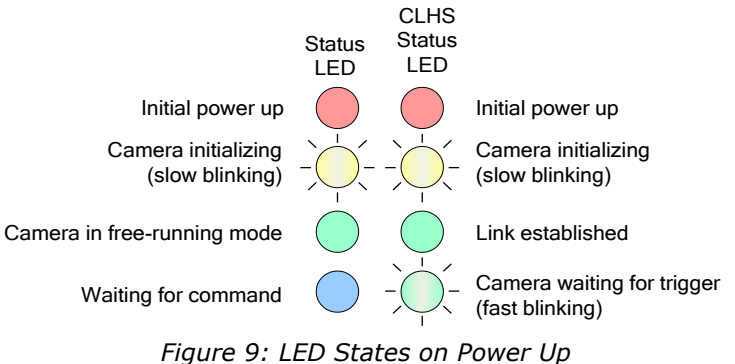

## <span id="page-20-0"></span>**Step 3: Establish Communication between the frame grabber and the camera**

To establish communication with the camera following these steps in order:

- 1. Power on the camera.
- 2. Connect to the frame grabber.
- 3. Connect to the camera.

#### <span id="page-20-1"></span>*1. Power on the camera*

- Turn on the camera's power supply. You may have to wait up to 60 seconds for the camera to warm up and prepare itself for operation.
- The camera must boot fully before it will be recognized by the GenCP compliant application. In this ready-state, the CLHS LED will be green and the Camera LED will be green or blue (if using a Teledyne DALSA frame grabber). You are now ready to connect the frame grabber, step 2.

#### <span id="page-20-2"></span>*2. Connect to the frame grabber*

- Start Sapera CamExpert (or an equivalent GenCP-compliant interface) by double-clicking the desktop icon created during the software installation.
- CamExpert will search for Sapera devices installed on your system. In the Devices list area on the left side of the GUI, the connected frame grabber will be shown.

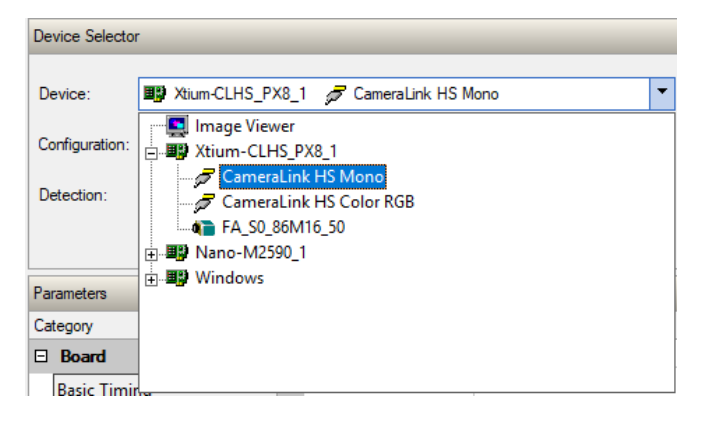

Select the frame grabber device by clicking on its name.

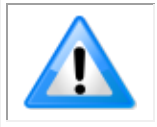

**Note**: The first time you set up the camera you will need to establish a communication link between the camera and frame grabber; refer to the frame grabber documentation for information on installation and setup configuration.

#### <span id="page-21-0"></span>*3. Connect to the camera*

- CamExpert will search for Sapera devices installed on your system. In the Devices list area on the left side of the GUI, the connected Cabernet camera will be shown.
- When CamExpert detects a camera (as per the CLHS device discovery protocol), camera parameters are displayed along with the board parameters.

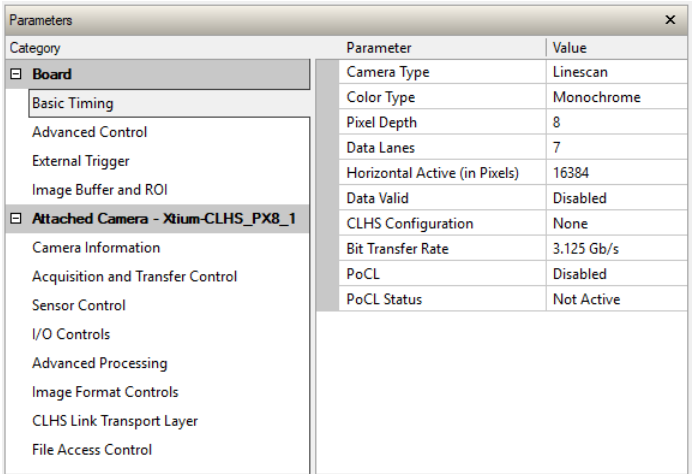

When properly connected, the video status bar displays camera signals in green.

Video status: 3.125 Gb/s Lane 1 Lock Lane 2 Lock Lane 3 Lock Lane 4 Lock Lane 5 Lock Lane 6 Lock Lane 7 Lock Line Valid PoCL PoCL 2

• Modify the camera and frame grabber parameter settings as required, and test the image acquisition by clicking the Grab button.

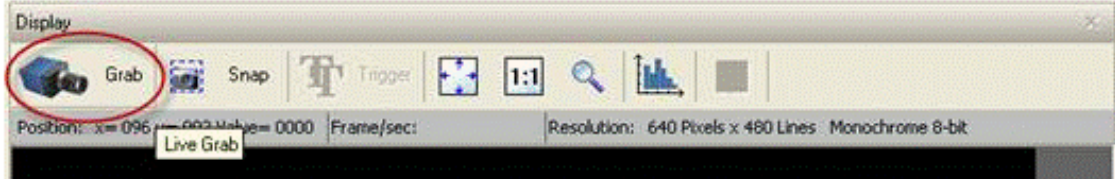

• Save the frame grabber configuration to a new \*.ccf file.

#### <span id="page-21-1"></span>*Check LED Status*

At this point, if the camera is operating correctly the LEDs will flash yellow for approximately 10 seconds and then turn solid green if acquisition is on, or camera LED stays blue, CLHS LED blinks green to wait for trigger

#### <span id="page-21-2"></span>*Software Interface*

All the camera features can be controlled through CamExpert. For example, under the Sensor Control menu you can control the frame rate and exposure times.

At this point you are ready to start operating the camera in order to acquire images, set camera functions, and save settings.

# <span id="page-22-0"></span>**Using CamExpert**

The Sapera CamExpert tool is the interfacing tool for GenCP compliant Camera Link cameras, and is supported by the Sapera library and hardware. When used with a CLHS camera, CamExpert allows a user to test most of the operating modes. Additionally, CamExpert is able to save and reload the frame grabber configuration to simplify repeated power-up system configuration. Similarly, the camera is able to store the selected camera configuration in a user set which can be recalled each time the camera is repowered.

An important component of CamExpert is its live acquisition display window which allows immediate verification of timing or control parameters without the need to run a separate acquisition program.

Click on any parameter and a short description is displayed below the Category pane. Click on the **19** button to open the help file for more descriptive information on CamExpert.

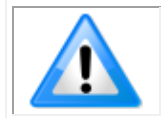

**Note**: The examples shown may not entirely reflect the features and parameters available from the camera model and camera mode used in your application.

## <span id="page-22-1"></span>**CamExpert Panes**

The various areas of the CamExpert tool are described in [Figure 10: CamExpert Interface.](#page-23-0) Device Categories and Parameter features are displayed as per the device's XML description file. The number of parameters shown is dependent on the View mode selected (Beginner, Expert, Guru – see description below).

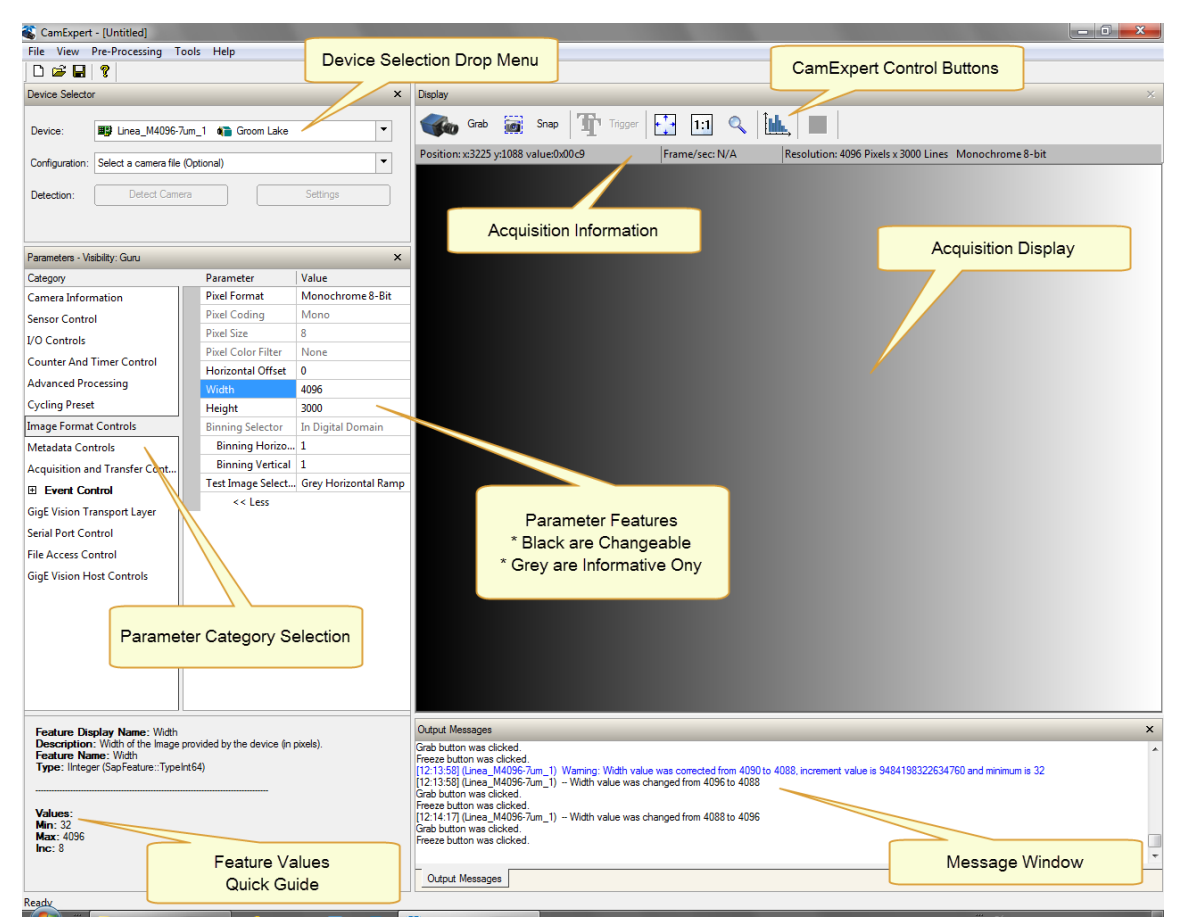

*Figure 10: CamExpert Interface*

- <span id="page-23-0"></span>• **Device Selector pane**: View and select from any installed Sapera acquisition device. After a device is selected, CamExpert will only present parameters applicable to that device. Optionally select a camera file included with the Sapera installation or saved by the user.
- **Parameters pane**: Allows viewing or changing all acquisition parameters supported by the acquisition device. CamExpert displays parameters only if those parameters are supported by the installed device. This avoids confusion by eliminating parameter choices when they do not apply to the hardware in use.
- **Display pane**: Provides a live or single frame acquisition display. Frame buffer parameters are shown in an information bar above the image window.
- **Control Buttons**: The Display pane includes CamExpert control buttons. These are:

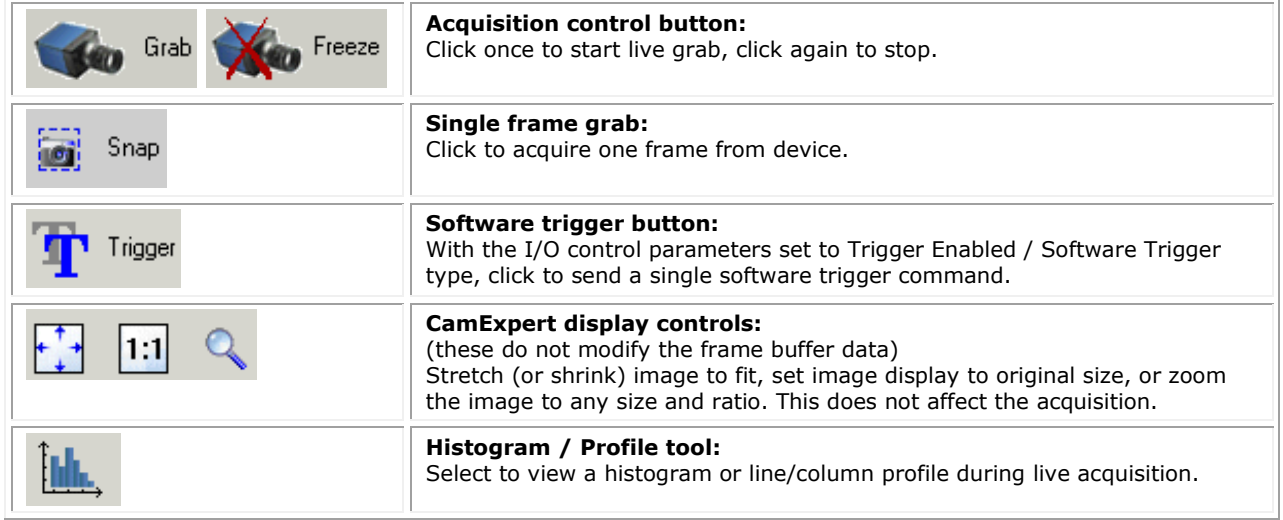

**Output pane: Displays messages from CamExpert.** 

#### <span id="page-24-0"></span>*CamExpert View Parameters Option*

All camera features have a Visibility attribute which defines its requirement or complexity. The states vary from Beginner (features required for basic operation of the device) to Guru (optional features required only for complex operations).

CamExpert presents camera features based on their visibility attribute. CamExpert provides quick Visibility level selection via controls below each Category Parameter list [ << Less More >> ]. The user can also choose the Visibility level from the *View ∙ Parameters Options* menu.

### <span id="page-24-1"></span>**Creating a Camera Configuration File in the Host**

- When using the Teledyne DALSA Sapera SDK the CCF is created automatically via a save.
- When using a 3rd party SDK application, if that SDK supports **GenAPI 2.4**, then the process is automatic. Simply follow the 3rd party *Save Camera* method as instructed.
- If the SDK is based on **GenAPI 2.3** or lower, the user must call the command DeviceFeaturePersistenceStart before using the SDK *Save Camera* method and the command DeviceFeaturePersistenceEnd at the end of the save function.

# <span id="page-25-0"></span>**Camera Operation**

## <span id="page-25-1"></span>**Factory Settings**

The camera ships and powers up for the first time with the following factory settings:

- Flat field coefficients enabled (calibrated in internal exposure mode, non-concurrent readout and integration).
- Defect concealment enabled.
- Internal exposure mode (internal frame rate and exposure time).
- 12 Hz frame rate and 10 msec exposure time.
- Dark row subtract enabled with the nominal background add value set

# <span id="page-25-2"></span>**Check Camera and Sensor Information**

Camera and sensor information can be retrieved via a controlling application—for example, the CamExpert GUI shown in the following examples. Parameters such as camera model, firmware version, sensor characteristics, and so forth, are read to uniquely identify the connected device.

The parameters used to select, load and save user sets are grouped together under the Camera Information category.

## <span id="page-25-3"></span>**Verify Temperature**

To determine the temperature at the camera, use the **Refresh Temperature** feature. The Device Temperature selector allows you to select which temperature sensor to read (FPGA, sensor board or sensor). The temperature returned is the internal temperature in degrees Celsius. For proper operation this value should not exceed 70 °C. If the camera exceeds the designated temperature it will stop imaging and the LED will turn red. After you have diagnosed and remedied the issue use the **Device Reset** function.

# <span id="page-26-0"></span>**Thermal Management**

The camera is designed to work with a maximum case temperature of 50  $^{\circ}$ C. If the camera is left powered on a bench, without lens, heat sinking, or forced air movement, the camera will become *very* hot to the touch and will reduce its power dissipation by disabling the imaging function.

If this occurs, the LED turns red and communication with the camera is still available.

An accessory is available (part number AC-MS-00117-00-R, shown below) that mounts a fan to the camera case to force air flow over the camera's heat sink. This accessory can be ordered from Teledyne DALSA.

The fan's electrical connection is via 2 pigtail wires. The red wire is hooked to a  $+14$  V to  $+24$  V supply  $@$  150 mA max, 100 mA typ. The black wire is the power return. With a +24 V supply, the temperature on the sensor board will be about 25 degrees above ambient, as measured by the sensor board temperature sensor. A +14 V supply results in an approximately +30 °C temperature rise above ambient.

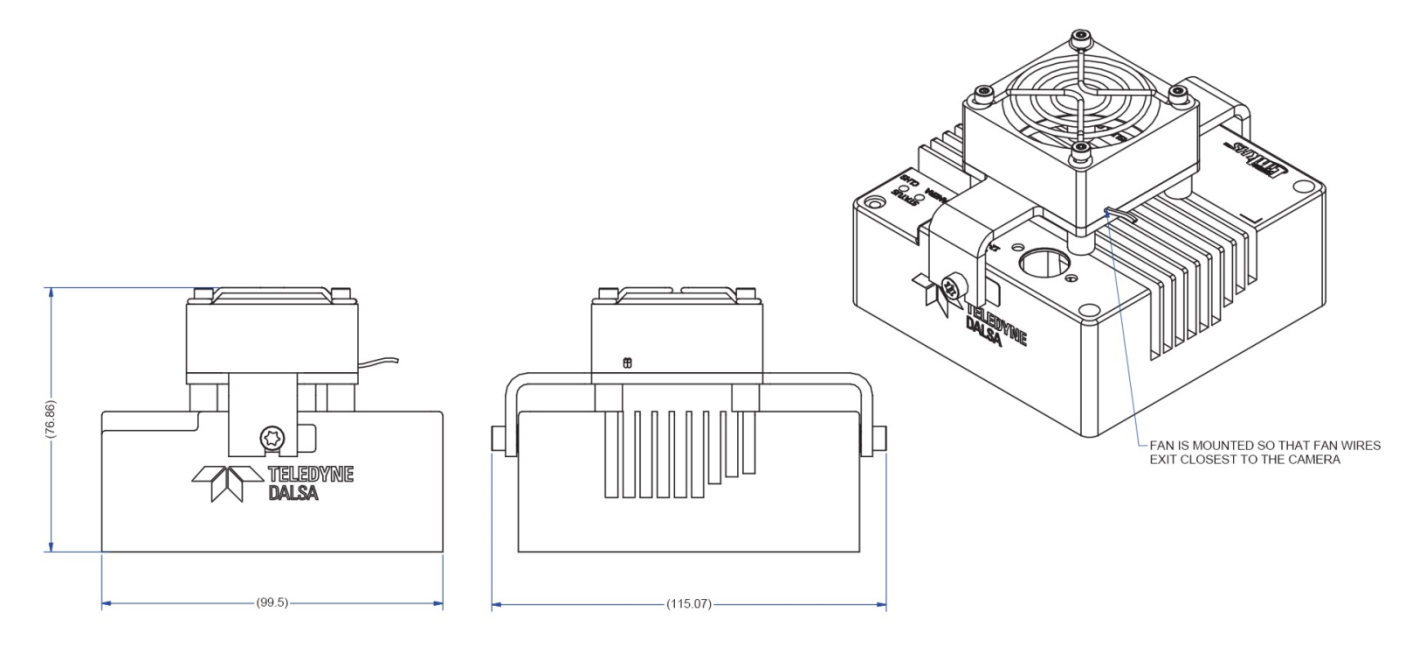

## <span id="page-26-1"></span>**Handling**

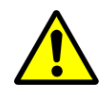

**Warning!** Depending on the mounting design and the operating conditions the camera body could become hot. You must take precautions to ensure your safety and avoid touching the camera directly during operation.

# <span id="page-27-0"></span>**Saving and Restoring Camera Settings**

The Power-up Configuration parameter opens a dialog allowing you to specify the camera configuration to use on power up and to save current parameter settings.

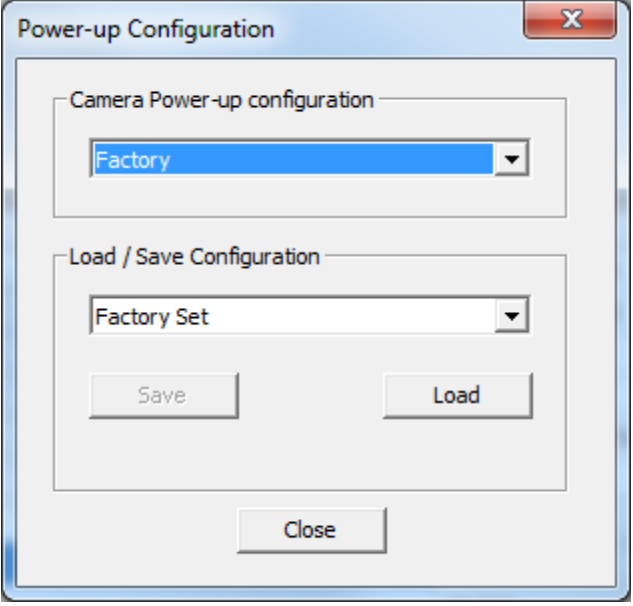

*Figure 11: CamExpert Power-up Configuration Dialog*

<span id="page-27-1"></span>When the user changes a camera parameter, the settings are stored in the camera's *volatile* memory and will be lost if the camera resets or is powered down. To save these settings for reuse, they must be saved to the camera's non-volatile memory using the **User Set Save** parameter. Previously saved user setting (User Set 1 to 3) or the factory settings can be restored using the User Set Selector and User Set Load parameters.

Either the Factory or one of the User settings can be specified as the Default Set by selecting it in the User Set Default Selector. The chosen set is automatically loaded when the camera is reset or powered up. It should also be noted that the value of Default Selector will automatically get save in non-volatile memory whenever it is changed.

The relationship between these three settings is illustrated here:

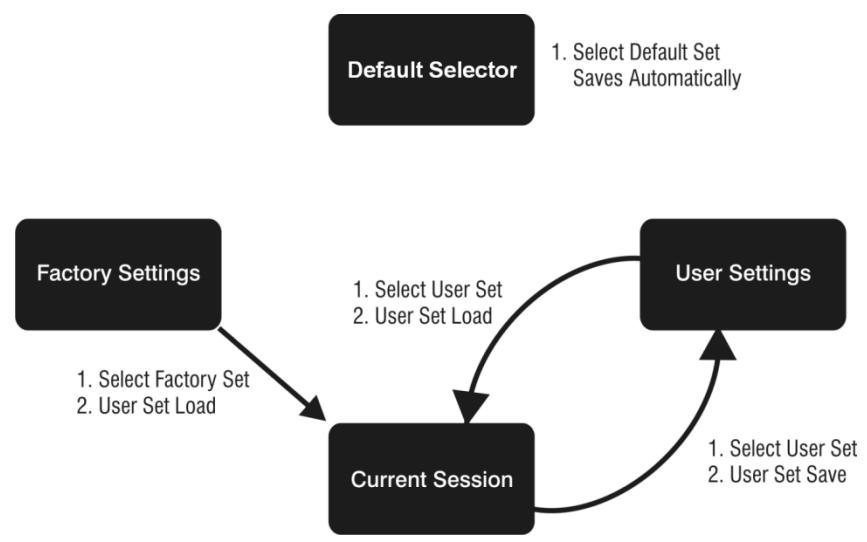

*Figure 12: Relationship between the Camera Settings*

<span id="page-28-0"></span>

**Note**: If a test pattern is active when you save the **User Set**, the camera will turn off all digital processing upon restart.

For example:

- Set the test image selector to FPN Diagonal Pattern.
- Do FPN Calibration and save the coefficient set.
- Change the FFC mode to *ActiveAll.*
- Set the default selector to *UserSet1.*
- Save **User Set 1.**
- Power cycle the camera.
- Reconnect to the camera through CamExpert.
- The FFC mode will be *Off* when it should be *ActiveAll.*

# <span id="page-29-0"></span>**Acquisition and Transfer Control Features**

Use the commands grouped under the Acquisition and Transfer Control category to choose the acquisition mode, start and stop acquisitions, and to monitor the acquisition status.

The latest Teledyne DALSA frame grabber driver issues the acquisition start command by default.

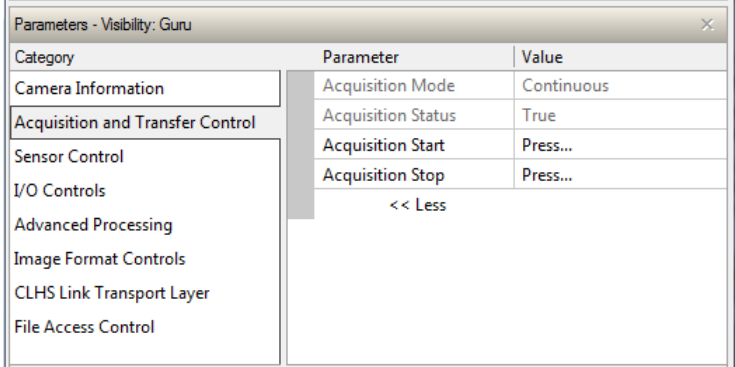

*Figure 13: CamExpert Acquisition and Transfer Control Category*

## <span id="page-29-2"></span><span id="page-29-1"></span>**Test Patterns**

When setting test patterns, the camera set the digital gains to 1x, the digital offsets to 0, and deactivates the flat field correction. This ensures that the test patterns appear as they should. At the same time, the camera saves the last set of values that were used for video processing and restores them when video output is restored.

Use CamExpert to easily enable and select any test pattern from the drop menu while the camera is not in acquisition mode. Select live grab to see the pattern output.

The Test Pattern feature is available in the [Image Format](#page-69-0) Controls category:

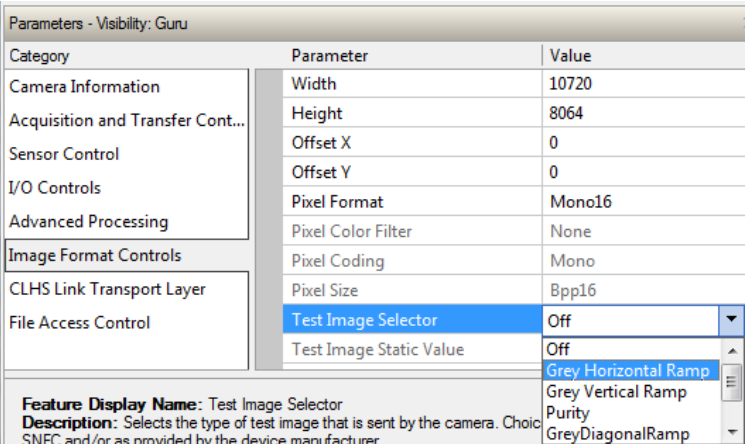

<span id="page-29-3"></span>SNFC and/or as provided by the device manufacturer.

*Figure 14: CamExpert Image Format Controls Category*

#### *Table 10: Test Patterns*

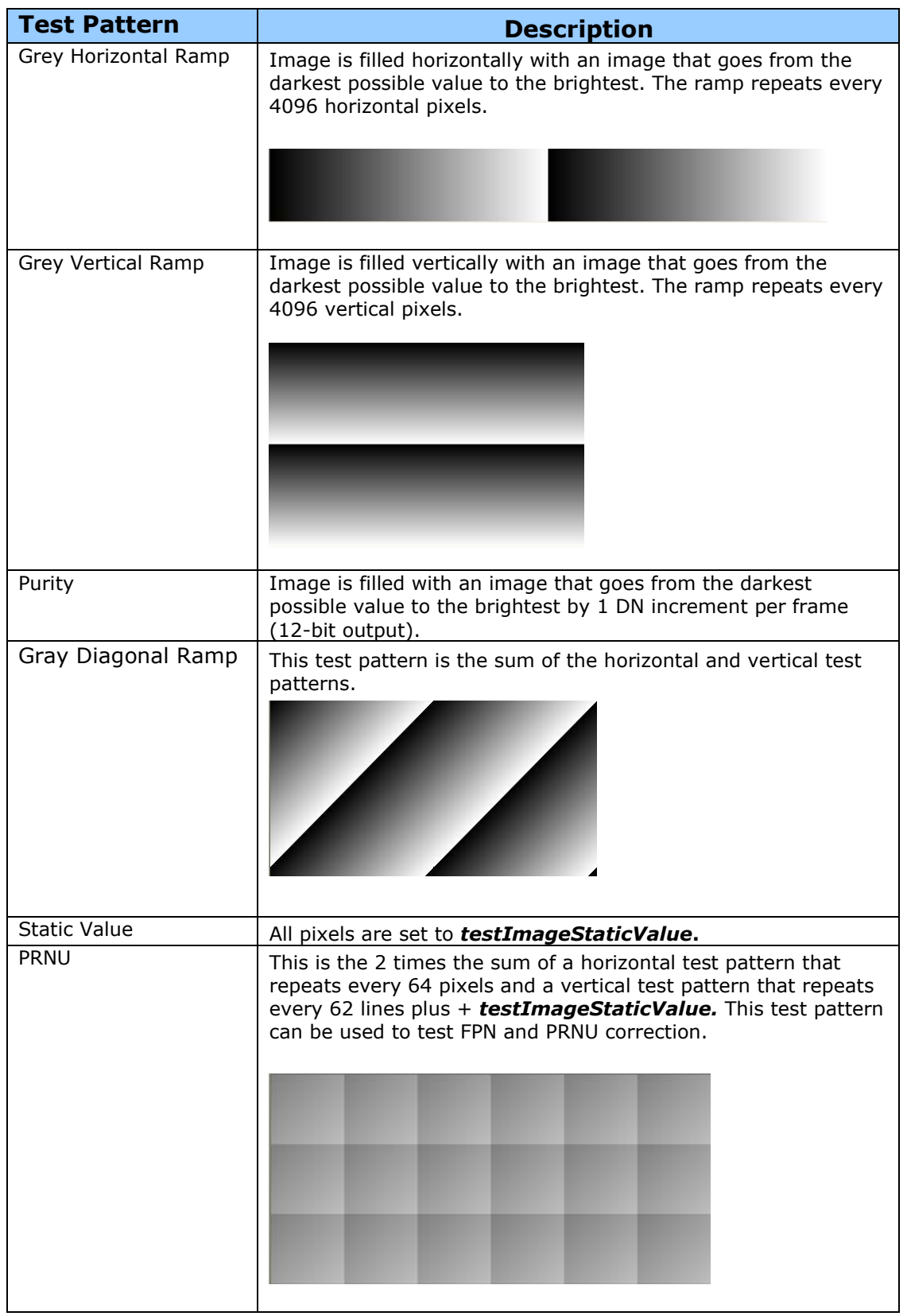

# <span id="page-31-0"></span>**Gain and Black Level Control Details**

Gain and black level adjustments are available in the cameras. The analog black level and analog gain are factory calibrated and not adjustable by the user. It is possible to optimize the image by adjusting the digital offset controls and gain controls. The color camera features a per color gain ahead of the system gain block. The user can evaluate gain and black level using CamExpert.

> **Note**: The sensor digitizes at 12-bits and transfers the data across the link as 12 bit. If the data is stored as 12-bit, then it is possible to optimize the image with post processing.

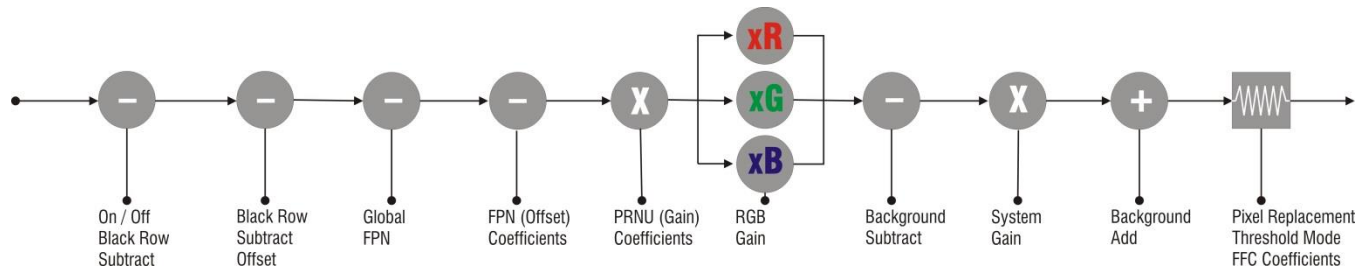

### *Features and Limitations:*

- **Analog Black Level** offset is not available to the user.
- **Analog Gain** is not available to the user.
- **[Digital Before FFC]Global FPN** provides a constant component to the FPN Coefficients. This value is calibrated in the factory but it can be adjusted relative to the factory setting (factory setting). See the *[BlackLevel](#page-54-0)* feature *DigitalAll1* [Digital Before FFC] option. The value is expressed as a floating point to allow for increased accuracy when processing a frame sum of more than 1 frame.
- **[Digital After FFC] Background Subtract** is a digital number that is used to reduce the baseline pixel value. When combined with the system gain, this value is used to increase contrast in the final output. See the *[BlackLevel](#page-54-0)* feature *DigitalAll2* [Digital After FFC] option. The value is expressed as a floating point to allow for increased accuracy when processing a frame sum of more than 1 frame.
- **System (Digital) Gain** is expressed as a multiplication factor applied after the Color Gain (color camera only) and any FFC stages. When combined with the background subtract, this value is used to increase contrast in the final output.
- **Background Add** is a number added to the image data before it is clipped at zero. This value can be used to prevent the image clipping to zero. The factory uses the  $2^{nd}$  step FPN algorithm for color cameras, where a small amount of light equal to (approximately 50 DN) the least responsive channel is achieved and the FPN coefficient is recalculated. For a color camera, the more responsive channels have about 130 DN output. The Background Add is used to add this average level of signal back into the output value so that 0 light nominally results in 0 output. The 2 step FPN is used to reduce errors in pixel values at low light level due to nonlinear pixel behavior.

## <span id="page-32-0"></span>**Exposure Controls**

Exposure Control modes define the method and timing of how to control the sensor integration period. The integration period is the amount of time the sensor is exposed to incoming light before the video frame data is transmitted to the controlling computer.

- Exposure control is defined as the start of exposure and exposure duration.
- The start of exposure can be an internal timer signal (free-running mode), an external trigger signal, or a software function call trigger.
- The exposure duration can be programmable (such as the case of an internal timer) or controlled by the external trigger pulse width.

The camera can grab images in one of three ways. The three imaging modes are determined using a combination of the Exposure Mode parameters (including I/O parameters), Exposure Time and Frame Rate parameters.

*Table 11: Imaging Modes*

| <b>Description</b>                                                       | <b>Frame Rate</b>               | <b>Exposure Time</b>     | <b>Trigger Source</b> |
|--------------------------------------------------------------------------|---------------------------------|--------------------------|-----------------------|
| Internal frame rate and<br>exposure time                                 | Internal,<br>programmable       | Internal<br>programmable | Internal              |
| External frame rate and<br>exposure time                                 | Controlled by external<br>pulse | External                 | External              |
| EXSYNC pulse controlling the<br>frame rate. Programmed<br>exposure time. | Controlled by external<br>pulse | Internal<br>programmable | External              |

#### <span id="page-32-1"></span>*Internally Programmable Frame Rate and Internally Programmable Exposure Time (Default)*

Frame rate has priority over exposure time when adjusting the frame rate or exposure time. When setting the frame rate, exposure time will decrease, if necessary, to accommodate the new frame rate. When adjusting the exposure time the range is limited by the frame rate.

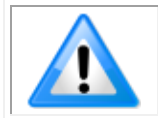

**Note**: The camera will not set frame periods shorter than the readout period and the frame rate is limited to 12 Hz when sending 16-bit data and summing a single frame, due to cable bandwidth limitations.

#### **Camera Features:**

- [TriggerMode](#page-56-3) = Off
- [AcquisitionFrameRate](#page-54-1) = 16 (for example)
- [ExposureMode](#page-54-2) = Timed
- [ExposureTime](#page-54-3) = 10000 (for example)

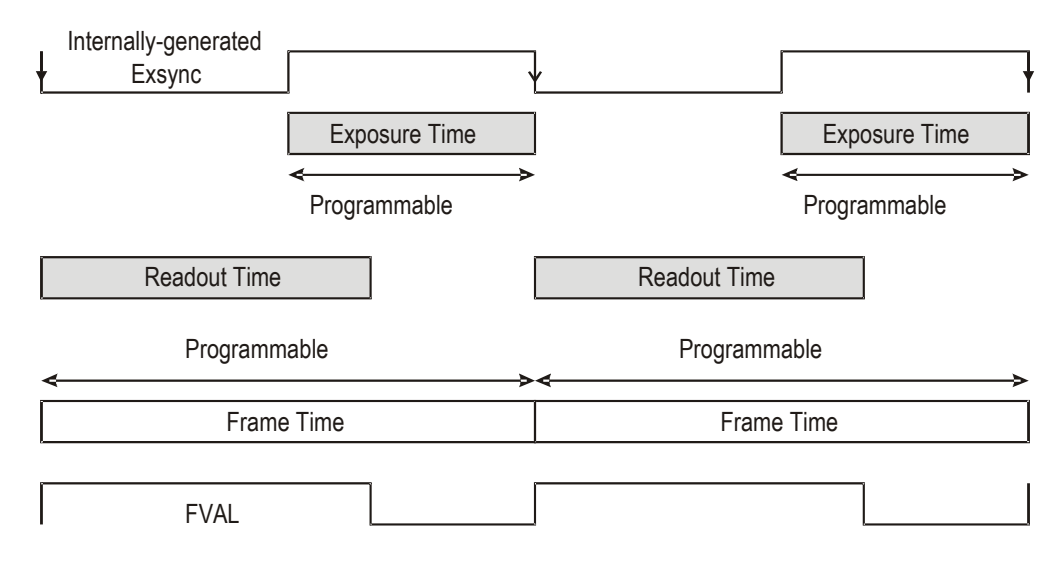

*Figure 15: Internally Programmable Frame Rate and Exposure Time (Default)*

#### <span id="page-33-1"></span><span id="page-33-0"></span>*External Frame Rate and External Exposure Time (Trigger Width)*

In this mode, EXSYNC sets both the frame period and the exposure time. The rising edge of EXSYNC marks the beginning of the exposure and the falling edge initiates readout.

#### **Camera Features:**

- [TriggerMode](#page-56-3) = On
- $ExposureMode = Trigger Width$  $ExposureMode = Trigger Width$
- [TriggerSource](#page-57-0) = GPIO Input 1

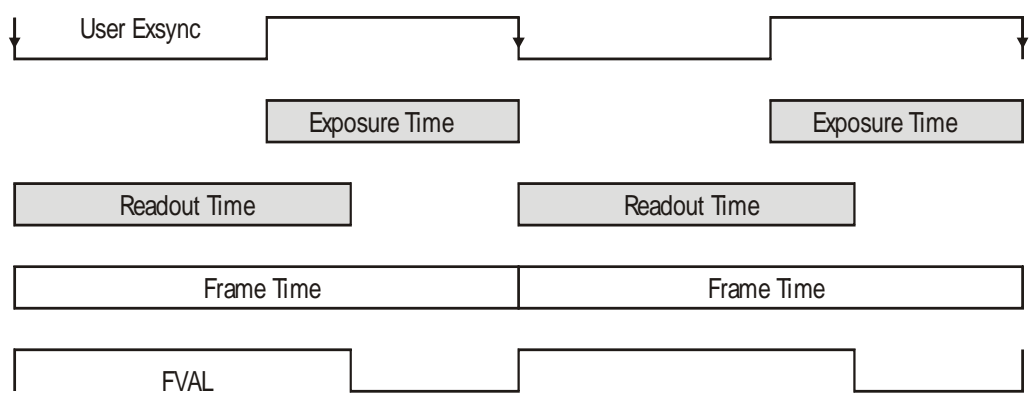

<span id="page-33-2"></span>*Figure 16: External Frame Rate and External Exposure Time (Trigger Width)*

#### <span id="page-34-0"></span>*External Frame Rate, Programmable Exposure Time*

In this mode, the frame rate is set externally with the falling edge of EXSYNC generating the rising edge of a programmable exposure time.

#### **Camera Features:**

- [TriggerMode](#page-56-3) = On
- $\bullet$  [ExposureMode](#page-54-2) = Timed
- [ExposureTime](#page-54-3) = 10000 (for example)
- [TriggerSource](#page-57-0) = GPIO Input 1

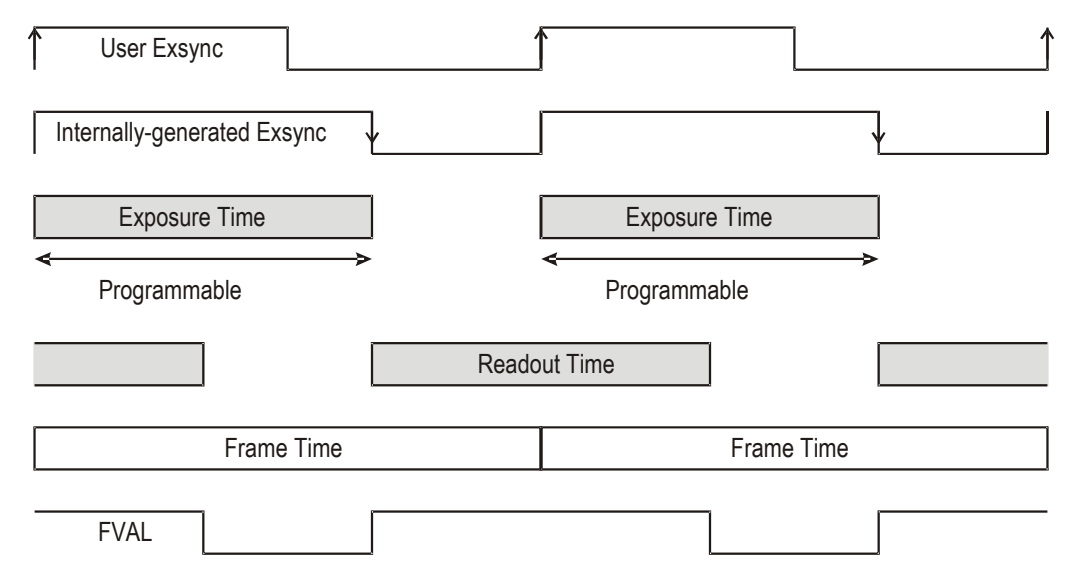

*Figure 17: External Frame Rate, Programmable Exposure Time*

### <span id="page-34-2"></span><span id="page-34-1"></span>**Exposure Time**

Exposure time is the amount of time that the sensor is allowed to accumulate charge before being read. The user can set the exposure time when the *[ExposureMode](#page-54-2)* feature is set to *Timed*. The limitations on the maximum exposure time are listed below:

- External Exposure Time: 100 µs (min) to 1 second (max).
- Internal Exposure Time: (1 / frame rate) \*0.95

Note: The maximum exposure time is dependent on the frame rate. To increase maximum exposure time, decrease the frame rate. If using an internal exposure time with an external trigger, it may be necessary to reduce exposure time to increase the frame rate.

## <span id="page-35-0"></span>**Trigger Modes**

The camera's image exposures are initiated by a trigger signal. The trigger event is either a programmable internal signal used in free running mode, an external input used for synchronizing exposures to external triggers, or a programmed function call message by the controlling computer. These triggering modes are described below.

- Free running (trigger disabled): The camera free-running mode has a programmable internal timer for frame rate and a programmable exposure period.
- External trigger: Exposures are controlled by an external trigger signal. The external trigger signal can be either a Camera Link HS trigger message or a general purpose input (for example, GPIO [2 : 1]. General purpose inputs are isolated by an opto-coupler input with a time programmable debounce circuit.
- Software trigger: An exposure trigger is sent as a control command via the command channel. Software triggers cannot be considered time accurate due to communications latency and sequential command jitter.

### <span id="page-35-1"></span>**Internal Frame Rate**

The frame rate is dependent on the number of rows in read, and the summing mode. Frame rate takes priority over exposure time. Maximum exposure time can be increased by lowering frame rate.

## <span id="page-35-2"></span>**I/O Block Diagram**

The following diagram describes the Input / Output features of the camera and how they are related.

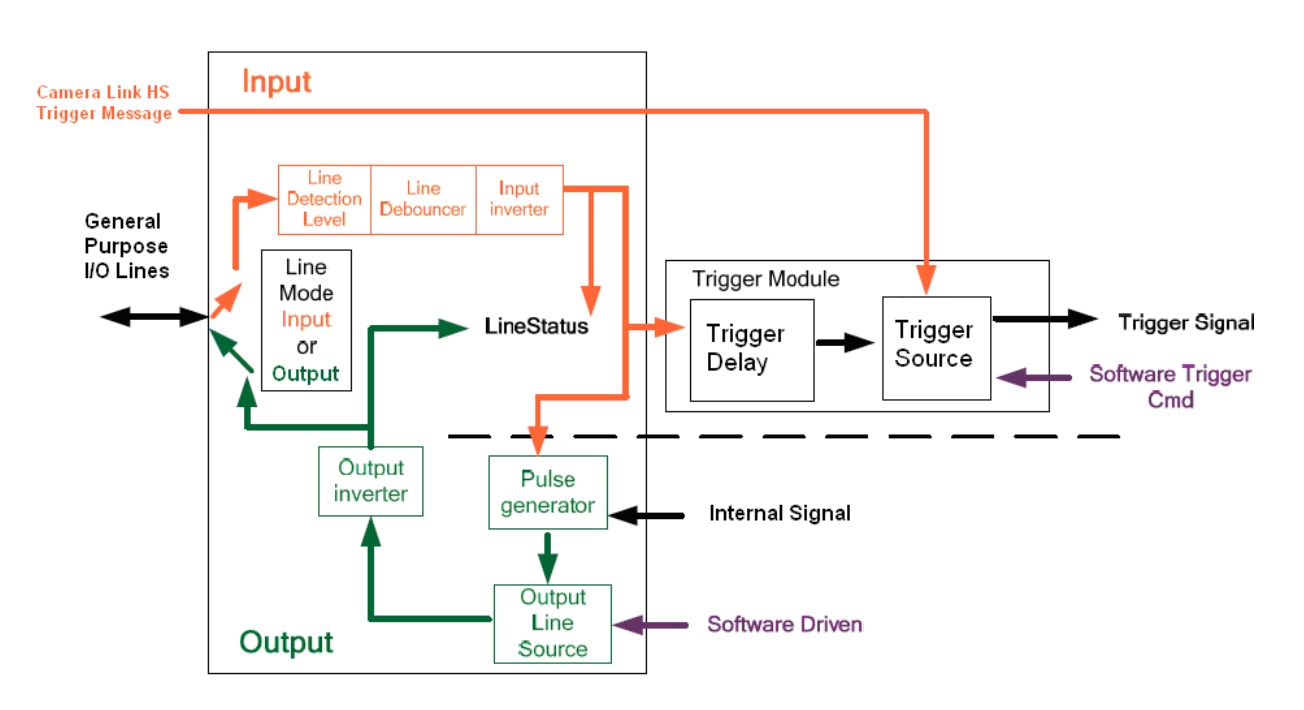

<span id="page-35-3"></span>*Figure 18 I/O Module Block Diagram*
#### **Opto-Coupled Inputs**

The camera provides two sets of opto-isolated input signals. These can be used as external trigger sources. The signals should be in range from 2.4 V to 24 V, 5 V typical. See the *[lineDetectionLevel](#page-59-0)* feature.

The delay between signals at the I / O pin and the internal timing core is a function of the signal swing and the typical latency @ 5V swing is 3.5 µs.

Refer to [Figure 8: 12-pin Hirose Circular Male Power Plug](#page-18-0)—Power Connector for the connector pin out and electrical information. The cable shell and shield should electrically connect the camera chassis to the computer chassis for maximum EMI protection.

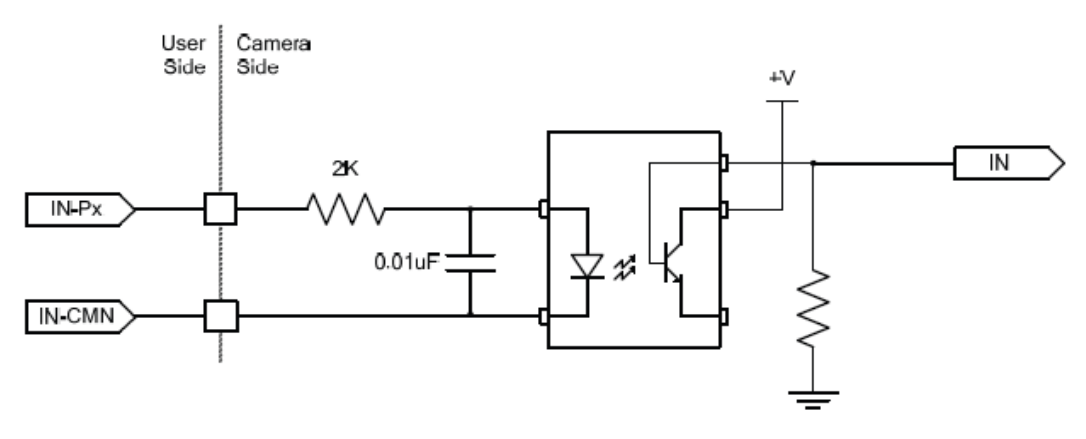

*Figure 19 Opto-coupled input*

Each input incorporates a signal debounce circuit (following the opto-coupler) to eliminate short noise transitions that could incorrectly be interpreted as a valid pulse. The duration is user programmable from 1 µs to 255 µs using CamExpert.

#### **Opto-Coupled Outputs**

The outputs are unpowered devices and require external power. The simplified diagram below demonstrates the need for a pull-up resistor (when using the outputs).

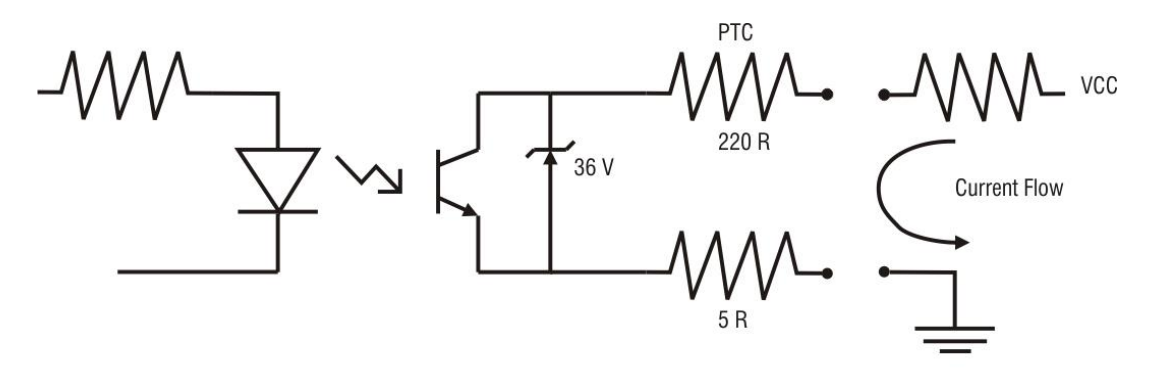

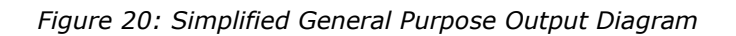

### **Flat Field Correction and Defective Pixel Detection Overview**

The Flat Field correction function consists of using two coefficients per pixel which correct the gain and offset of the corresponding pixel. These corrections compensate for the Photo-response Nonuniformity (PRNU) and Fixed Pattern noise (FPN) attributes unique to each camera sensor. In addition, the camera supports replacement of defective pixels (hot, dead, blinking) with a value based on neighborhood pixels.

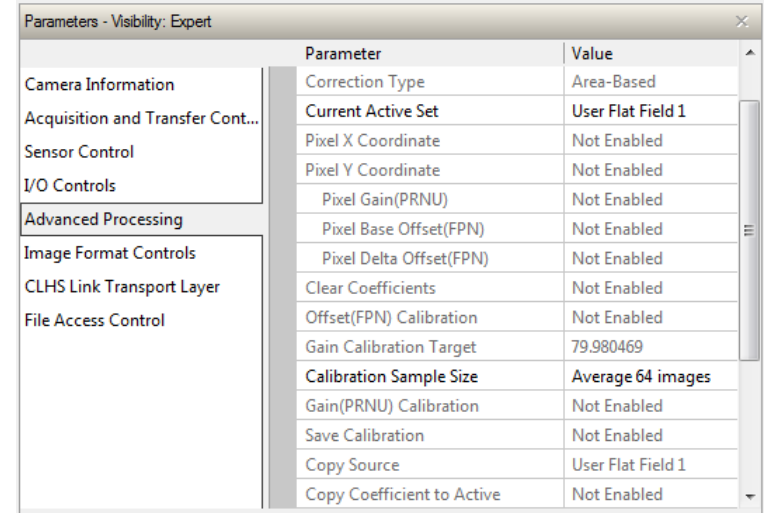

The Flat Field correction features are grouped in the [Advanced Processing](#page-61-0) category:

*Figure 21: CamExpert Advanced Processing Category*

### **Correction Function Block Diagram**

The following simplified block diagram shows the processing chain that is applied to the image data (the flat field and defective pixel blocks are highlighted). Note that each processing block can be activated and deactivated independently. For example, the FPN and PRNU coefficients can be applied independently or together using the *[flatfieldCorrectionMode.](#page-62-0)*

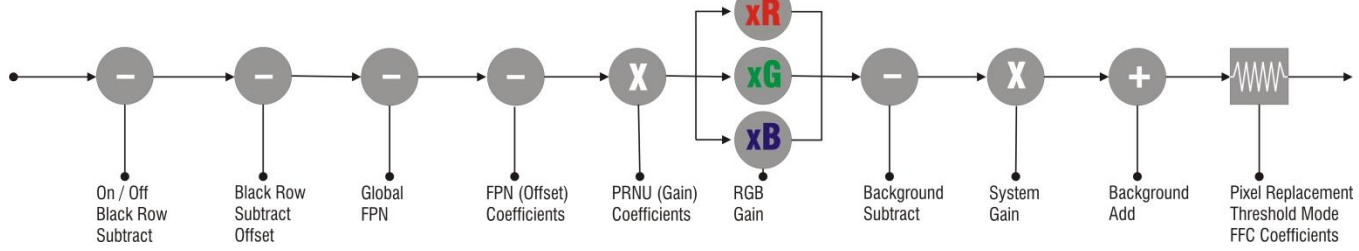

*Figure 22 Flat field and defective pixel processing*

### **Dark Row Subtract Algorithm**

The dark row subtract algorithm can be enabled, disabled, or set to off. The camera ships from the factory with this feature enabled.

This algorithm improves the time stability of the FPN output from the sensor. The [Dark Row](#page-67-0)  [Subtract Mode](#page-67-0) feature has 3 modes: Off, Disabled, Enabled.

When off, the dark rows from the image sensor are output in the first 32 rows of the image, the image is shifted by 32 rows, and the top 32 rows of the image are not output. This mode is used to measure and determine if any of the black rows are defective. Defective rows can be excluded from the dark row subtract average using the [Dark Row Defect Mask](#page-67-1) feature.

When disabled, the normal image is passed through this module without change.

When enabled, the average of the non-defective dark rows from the current and previous frame are averaged on a per column basis and this average is subtracted from the raw sensor data. This results in the average output of the column to be near zero and, as a result, the [Dark Row Subtract](#page-67-2)  [Digital Offset](#page-67-2) feature is used to add an offset back into the data so that no zero value clipping occurs and FPN coefficients are correctly calculated. The camera ships with a value of 50 DN and correction coefficients are calculated with the function enabled. Users need to ensure that the FPN / PRNU coefficients in use were calculated with the current setting of the Dark Row Subtract Algorithm.

### **Flat Field Correction Algorithm Description**

Flat Field Correction Algorithm (feature: *[flatfieldCorrectionAlgorithm](#page-64-0)*) applies the following FFC formula for correcting pixel values:

#### **newPixelValuex**,y = (**sensorPixelValuex**,y – **FFCOffsetBasex**,y – normalized **FFCOffsetDeltax**,y) \* **FFCGainx**,y

Where:

- **x** & **y** are the Flat Field Correction Pixel coordinates. (See the *[flatfieldCorrectionPixelXCoordinate](#page-62-1)* and *[flatfieldCorrectionPixelYCoordinate](#page-62-2)* features.)
- **newPixelValue** is the pixel value after Flat Field Correction is applied.
- **sensorPixelValue** is the pixel value before Flat Field correction is applied.
- **FFCOffsetBase** is one offset coefficient value to subtract from the sensorPixelValue, this value is measured at minimal exposure time.
- **FFCOffsetDelta** is another offset coefficient value to subtract from the sensorPixelValue. This value is measured at current exposure time, and is the deviation from FFCOffsetBase. The normalization operation scales the stored **FFCOffsetDelta** by multiplying (current integration time) / (calibration integration time). FFCOffsetDelta is measured immediately after **FFCOffsetBase.**
- **FFCGain** is the gain coefficient value that is multiplied with the sensorPixelValue.

The implementation of this formula requires that both the FPN and PRNU coefficient are stored in 32 bits. Internally in Falcon4, we reserve 9 bits for the FFCOffsetBase, 9 bits for FFCOffsetDelta (FPN) coefficient and 14 bits for the FFCGain (PRNU) coefficient.

#### *General Notes on FFC calibration*

The camera comes calibrated with two factory sets, one for each shutter mode. In addition to the factory calibrations, the camera provides three user-configurable FFC sets. These can be calibrated and saved in the camera.

Another option is to perform the flat field correction in the frame grabber.

In either case, Teledyne DALSA recommends repeating the correction when a temperature change of greater than 10 °C occurs.

For best results, ensure that:

- Gain (PRNU) calibration has a clean, white reference. The quality of this reference is important for proper calibration. White paper is often not sufficient because the grain in the white paper will distort the correction. White plastic or white ceramic will lead to better balancing.
- Ambient light flicker (for example. fluorescent lights) is sufficiently low not to affect camera performance and calibration results.
- The average pixel should be at least 20 % below the target output. If the target is too close, then some pixels may not be able to reach full swing due to correction applied by the camera.
- When 6.25 % of pixels from a single row within the region of interest are clipped to zero or max value, flat field correction results may be inaccurate.
- Correction results are valid only for the Dark Row Subtract settings for which the coefficients were calculated. If you change this value, it is recommended that you recalculate your coefficients.
- Appendix D has more details.

#### **Important Note on Command Timeout Errors**

PRNU, FPN, and S1 calibration commands can take up to 5 minutes to run. CamExpert has a default timeout of 20 seconds per command, which is too short for the calibration commands to run fully. An error message will appear after the command has timed out specifying that the camera failed to set the feature value:

Error: SetFeatureValue fail to set information of "flatfieldCalibration S1 calibration" parameter.

However, the calibration command is still running if the Camera Status LED is green and blinking. Once this LED becomes a solid green, the calibration command has finished running. The user can also change the default timeout using the following steps:

You can change the default timeout by setting a command line argument in the short-cut:

- Right click on the short-cut in the start menu and select properties.
- Add –timeout 600 to increase the command timeout to 10 minutes (See below)
- Repeat for desktop short-cut

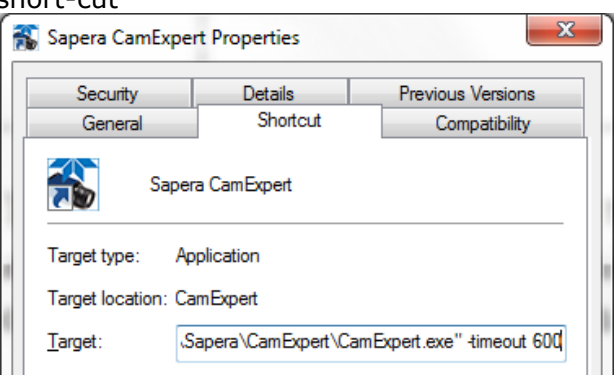

*Figure 23: Setting the Camera's Timeout Value*

### **Important Note on Window Blemishes**

When flat field correction is performed, window cleanliness is paramount. The figure below shows an example of what can happen if a blemish is present on the sensor window when flat field correction is performed. The blemish will cast a shadow on the wafer. FFC will compensate for this shadow by increasing the gain. Essentially FFC will create a white spot to compensate for the dark spot (shadow). As long as the angle of the incident light remains unchanged then FFC works well. However, when the angle of incidence changes significantly (i.e. when a lens is added) then the shadow will shift and FFC will makes things worse by not correcting the new shadow (dark spot) and overcorrecting where the shadow used to be (white spot). While the dark spot can be potentially cleaned, the white spot is an FFC artifact that can only be corrected by another FFC calibration.

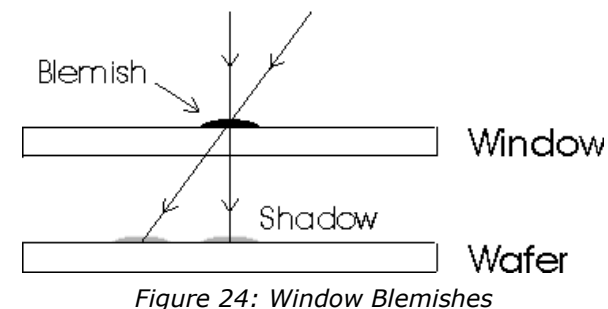

### **Performing an FFC Setup in the Camera**

The calibration is performed in two steps. The offset FPN (base and Delta) is determined first by performing an averaging without any light. This calibration determines exactly how much offset to subtract per pixel in order to obtain flat output when the sensor is not exposed to light. If the calibration finds any defective pixels, where its FPN base value is greater than Pixel Replacement Offset Threshold, or its PRNU value is greater than Pixel Replacement Gain Threshold, the pixel can be replaced if [Pixel Replacement Mode](#page-66-0) is Active.

The gain (PRNU) calibration is performed next to determine the multiplication factors required to bring each pixel to the required value (target) for flat, white output. For the monochrome cameras, the target is determined by the user (See *[flatfieldCalibrationTarget\)](#page-65-0).*

It is important to do the FPN correction first. Results of the FPN correction are used in the PRNU procedure.

The following procedure provides a flat field calibration example:

- 1. The camera is placed in **internal exposure and frame rate**. Ensure that the area of interest (AOI) is set to the full window (that is, Width = SensorWidth and Height = SensorHeight)**.** No other exposure mode or AOI configuration will allow FFC calibration. See *[ExposureMode](#page-54-0)*, *[TriggerMode](#page-56-0)*, *[OffsetX](#page-69-0)*, *[OffsetY](#page-69-1)*, *[Width](#page-69-2)*, *[Height](#page-69-3)*.
- 2. Settings such as frame rate, exposure time, etc. are set as close as possible to the actual operating conditions. Set **system gain [All Digital] to 1** and **background subtract to 0**, as these are the defaults during FFC calibration. See *[GainSelector,](#page-54-1) [Gain,](#page-54-2) [BlackLevelSelector,](#page-54-3)* and *[BlackLevel](#page-54-4)*.
- 3. Select **correction active set to user flat field x**. Go to **flat field correction mode,**  select **calibration**. See *[flatfieldCorrectionCurrentActiveSet](#page-62-3)*, and *[flatfieldCorrectionMode.](#page-62-0)*
- *4.* Clear existing coefficients. See *[flatfieldCalibrationClearCoefficient.](#page-63-0)*
- *5.* It is recommended to set Dark Row Subtract function to Enabled as this corrects for column offsets every frame and improves camera stability over time. The FPN coefficient calculation result is impacted by the Dark Row Subtract. It is the user's responsibility to ensure the coefficient set in use was calculated with the current setting of the Dark Row Subtract function. When enabling the Dark Row Subtract function, the DarkRowSubtract Digital Offset should be set to 50.
- 6. Place the camera in the dark (e.g. cover the lens), select **FPN Calibration Step No** as First Step and run **FPN Calibration**. This performs the FPN correction and saves the FPN coefficients to temporary memory. See *[flatfieldCalibrationFPN.](#page-63-1) [flatfieldFPNCalStep](#page-63-2)* Calibration mode enables both FPN and PRNU correction. Verify signal output is close to 0 DN.
- 7. Illuminate the sensor to 65% saturation for monochrome cameras. For color cameras, try to adjust the light level equally above and below 55% for the most and least responsive color. Ensure a high-quality white reference is used.
- 8. Set the Flat Field Calibration Algorithm to PRNU: Customer Target.
- 9. Set **flat field target** to 80 % saturation (monochrome only). For color cameras, set the flat field target to 1.2x the average of the highest responding color. See *[flatfieldCalibrationTarget.](#page-65-0)*

#### 10. Run **Gain (PRNU) calibration**. See *[flatfieldCalibrationPRNU.](#page-66-1)*

A defective pixel will be replaced if Pixel Replacement Mode is Active. A defective pixel is defined as a pixel whose FPN base value is greater than Pixel Replacement Offset Threshold or / and whose PRNU value is greater than Pixel Replacement Gain Threshold.

11. **Save** the flat field calibration: *[flatfieldCalibrationSave.](#page-66-2)*

More information is found in [Appendix C.](#page-76-0)

#### **Defective Pixel Detection and Replacement**

The camera has three methods of replacing pixels.

- 1. Single pixel replacement uses the FFC coefficients to mark pixels that will be replaced.
- 2. Defective columns or rows marked as defective use the median filter algorithm to replace the defect pixel.
- 3. The dynamic pixel replacement method uses a median filter to replace a given pixel value with the median value when its original value is above / below a threshold when compared to adjacent pixels of the same color.

These three methods can be individually controlled. However, [Pixel Replacement](#page-66-0) Mode controls both Pixel Replacement Mode and Row/Col Replacement Mode. This means that to enable the Row/Col Replacement mode, the Pixel Replacement Mode must be set to Active.

The example screenshot below shows Pixel Replacement Mode set to Off while Row/Col Replacement Mode is set to Active for Row 1. In this configuration, while Row 1 is set to be replaced, it will not be replaced because Pixel Replacement Mode is set to Off; to replace row 1 Pixel Replacement Mode must be changed to Active.

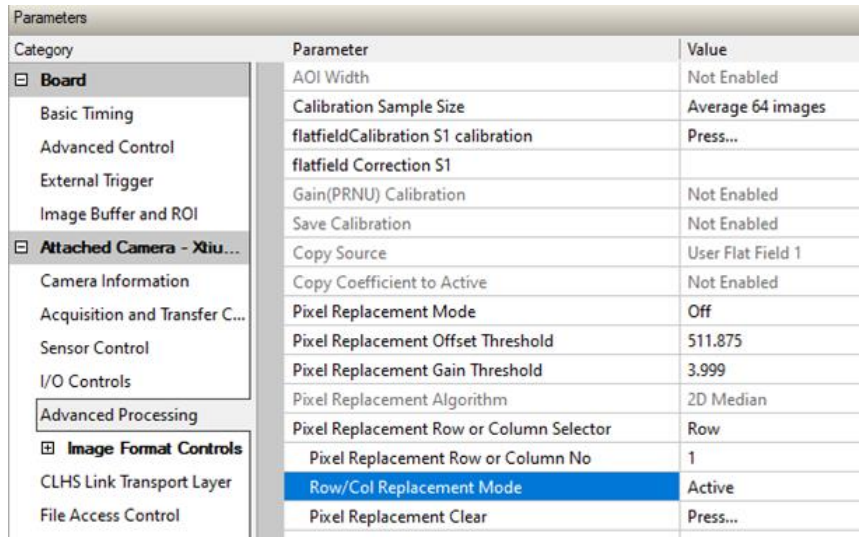

In the default factory settings the Pixel Replacement Mode is set to Off. The user must change [Pixel](#page-66-0)  [Replacement](#page-66-0) Mode to Active for the factory set replacements take effect in the image output. To have Pixel Replacement Mode set to Active on startup the user must set this mode to Active and save it to a user set.

### **Single Pixel Replacement**

This is a technique for the elimination of dead or hot pixels.

The camera uses the FFC coefficients to indicate which pixels need to be replaced. If a pixel has a Gain (PRNU) coefficient that is greater than the *[defectivePixelReplacementGainThreshold](#page-66-3)* then the pixel will be marked for replacement. Additionally, a pixel will be replaced if its Base Offset (FPN) coefficient that is greater than the offset pixel replacement threshold (*[defectivePixelReplacementOffsetThreshold](#page-66-4)*). Lowering these thresholds will remove more pixels with high gain and offset coefficients.

Most hot and dead pixels will be identified when an FPN or PRNU calibration is performed in camera. The user can also manually mark a pixel for replacement by setting its Pixel Base Offset to 511.

The replacement algorithm is shown below in the [Median Filter](#page-44-0) section.

#### **Defective Columns and Row Replacement**

Defective rows and columns are marked during factory calibration but users can add or remove defective rows and columns to / from the list. By default, the rows and columns marketed to be replaced align with the factory defect map that is stored in the camera. The Row/Col Replacement Mode can be set to Off, which does not replace the defective rows and columns, or Active to hide defective rows and columns. To clear all rows and columns from the list, use the Pixel Replacement Clear function.

To add or remove a defective Row or Column, use the following steps:

- 1) Select Row or Column using the Pixel Row or Column Selector.
- 2) Set the Row or Column Id using the Pixel Replacement Row or Column Number field.
- 3) Set Row/Col Replacement Mode to Active or Off as desired. Note: this will be applied to the currently selected Row or Column Id from step 2).
- 4) The modified list can be saved in a user set.

Teledyne DALSA recommends that the user update the user defect map file after making changes to the row/col replacement to keep track of which rows or columns are set to be replaced in the user set.

The median filter algorithm, described in the following section, is used to replace defection rows and columns.

### <span id="page-44-0"></span>**Median Filter**

Enable the median filter by setting the [medianFilter](#page-71-0) to Active (Image Format Controls). Setting this filter to Off disables the medianFilter.

When the Median Filter is Active, then the Median Filter Threshold value controls the decision to replace the pixel value. Replacement occurs when a pixel's current value differs from the median value of a  $3 \times 3$  kernel by more than the threshold value. The pixel is replaced by the median value of a 3 x 3 kernel.

The algorithm is described below for monochrome cameras. Color cameras use the pixels of same color in the matrix.

- 1. 3X3 2D median filter algorithm
	- a. First step calculation the 5 elements median value Pm1 and Pm2

P1 P2 P3 P1 P3 P4 P5 P6 => P5 => Med{P1, P3, P5, P7, P9} => Pmx; P7 P8 P9 P7 P9 P1 P2 P3 P2 P4 P5 P6 => P4 P6 => Med{P2, P4, P6, P8} => Pmc; P7 P8 P9 P8

b. Second step calculation the 3 elements median

Med{P5, Pmx, Pmc} => Pm;

c. Third step check the threshold(8-bit value and default=255)

```
if (|PS - Pm| > threshold) then
   P5 output \leq Pm;
else
   P5 output \leq P5;
end if;
```
2. Defect Pixel Replacement 3x3 2D Replacement

Each pixel with input defect flag associated if the flag is 1 the pixel will be do the 2D median filter but without check threshold.

### **File Access via the CamExpert Tool**

Click on the "Setting…" button to show the file selection menu.

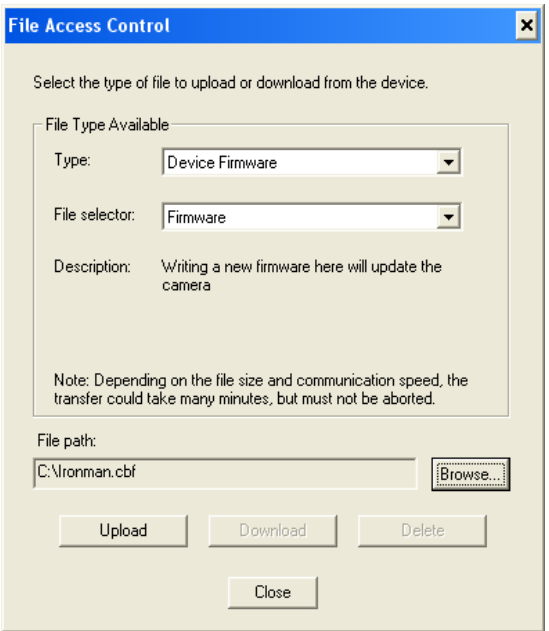

*Figure 25 Initial File Access Control Dialog*

From the Type drop menu, select the file type that will be uploaded to the camera.

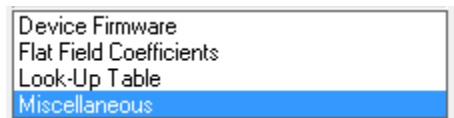

From the File Selector drop menu, select the camera memory location for the uploaded data. This menu presents only the applicable data locations for the selected file type.

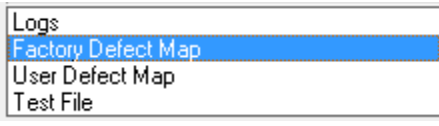

Click the Browse button to open a typical Windows Explorer window. Select the specific file from the system drive or from a network location. Click the Download button to execute the file transfer from the Falcon4. Note that firmware changes require a device reset command.

# **Technical Specifications**

# **Mechanicals**

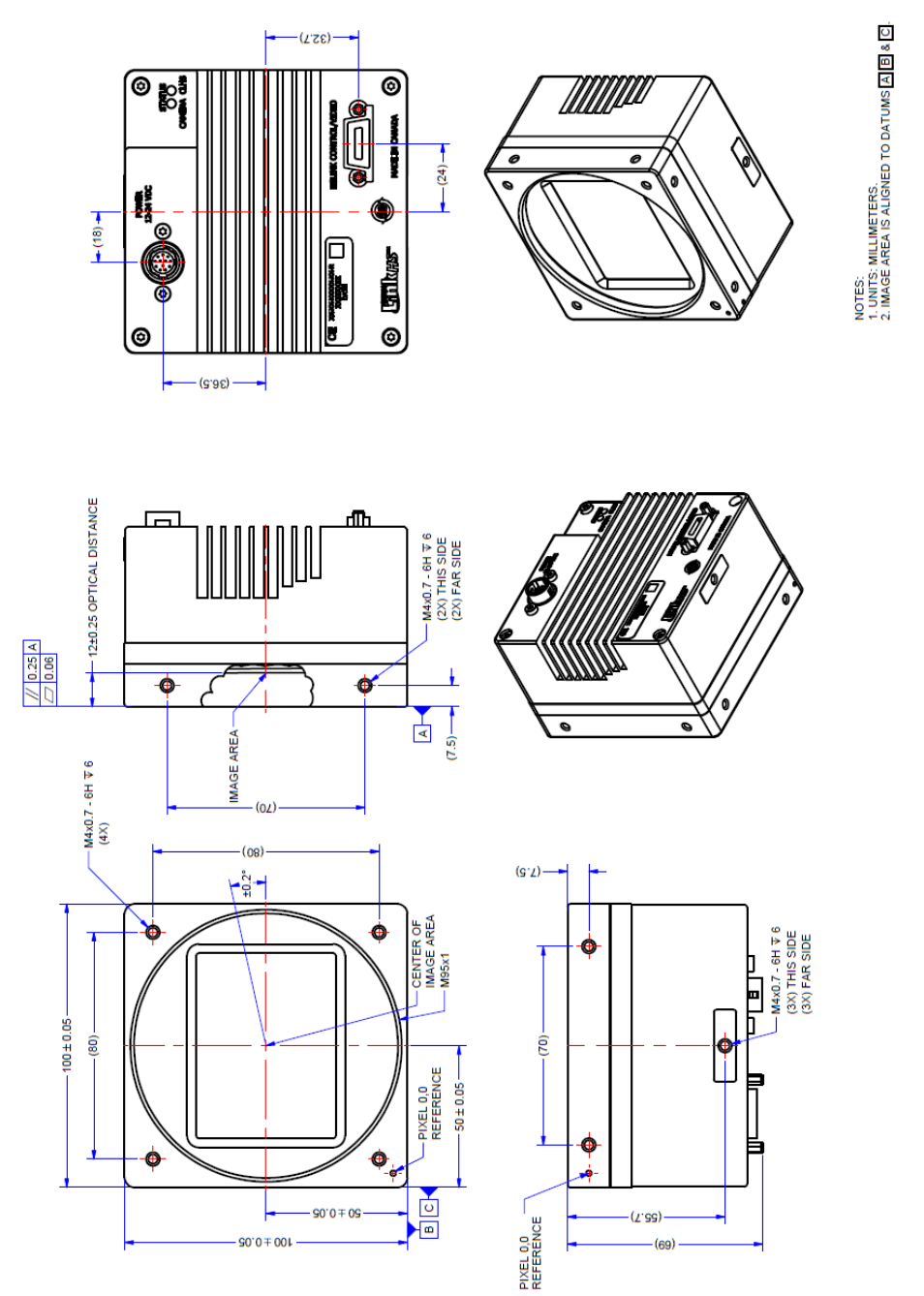

### **EC & FCC Declaration of Conformity**

We: Teledyne DALSA inc. 605McMurray Road, Waterloo, Ontario, Canada, N2V 2E9

Declare under sole legal responsibility that the following products conform to the protection requirements of council directive 2004/108/EC (2014/30/EU after April 2016) on the approximation of the laws of member states relating to electromagnetic compatibility and are CE-marked accordingly:

FA-SO-86M16-01-R and FA-S1-86M16-00-R

The products to which this declaration relates are in conformity with the following relevant harmonized standards, the reference numbers of which have been published in the Official Journal of the European Communities:

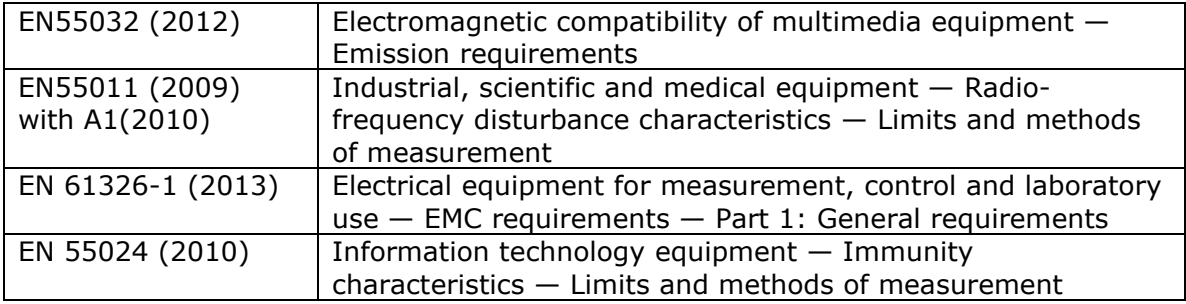

Further declare under our sole legal responsibility that the product listed also conforms to the following international standards:

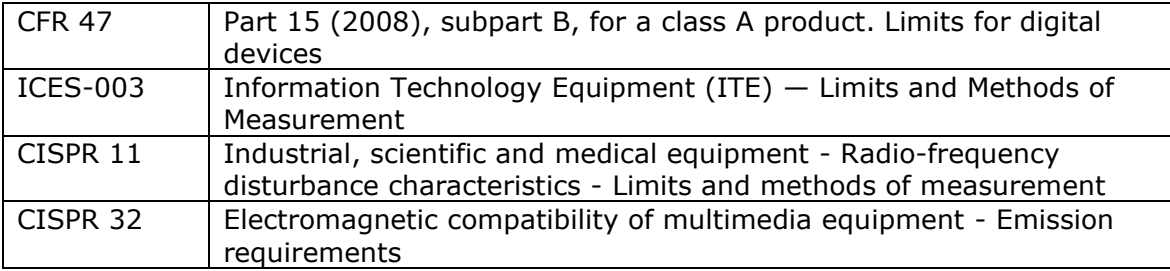

Note: this product is intended to be a component of a larger system.

Waterloo, Canada. 2015 Apr.13

Hank Helmond Director, Quality Assurance

 $1/2$ land

# **Appendix A: GenICam Commands**

This appendix lists the available GenICam camera features. Access these features using the CamExpert interface.

Parameters in gray are read only, either always or due to another parameter being disabled. Parameters in black are user set in CamExpert or programmable via an imaging application.

Features listed in the description table but tagged as *Invisible* are typically reserved for Teledyne DALSA Support or third party software usage, and not typically required by end user applications.

Additionally the Standard & View column will indicate which parameter is a member of the custom DALSA Features Naming Convention (denoted by **DFNC**), versus the GenICam Standard Features Naming Convention (SFNC not shown) along with their view attribute.

### **Camera Information Category**

The camera information group provides general information about the camera. Parameters such as camera model and firmware version uniquely identify the connected device. As well, temperature can be monitored and user sets can be saved and loaded to and from the camera's non-volatile memory using the features grouped here.

| Category                                                                                             | Parameter                   | Value            |
|----------------------------------------------------------------------------------------------------|-----------------------------|------------------|
| Camera Information                                                                                   | Device Vendor Name          | Teledyne DALSA   |
| Acquisition and Transfer Cont<br>Sensor Control<br><b>I/O Controls</b><br><b>Advanced Processing</b> | Device Model Name           | FA_S0_86M16_01_R |
|                                                                                                    | Device Family Name          | Falcon4          |
|                                                                                                    | Device Version              | 255, 194, 143    |
|                                                                                                    | Firmware Version            | 03-081-20384-10  |
|                                                                                                    | Device ID                   | C123456          |
| Image Format Controls                                                                                | Device User ID              |                  |
| <b>CLHS Link Transport Layer</b>                                                                     | Device Reset                | Press            |
| <b>File Access Control</b>                                                                           | Device Temperature Selector | FPGA Board       |
|                                                                                                    | Device Temperature          | 44,187           |
|                                                                                                    | Refresh Temperature         | Press            |
|                                                                                                    | Device Bist Test            | Press            |
|                                                                                                    | Device Bist Status          | $\Omega$         |
|                                                                                                    | <b>Refresh Bist Status</b>  | Press            |
|                                                                                                    | Power-up Configuration      | Setting          |

*Figure 26 CamExpert Camera Information Category*

### **Camera Information Feature Descriptions**

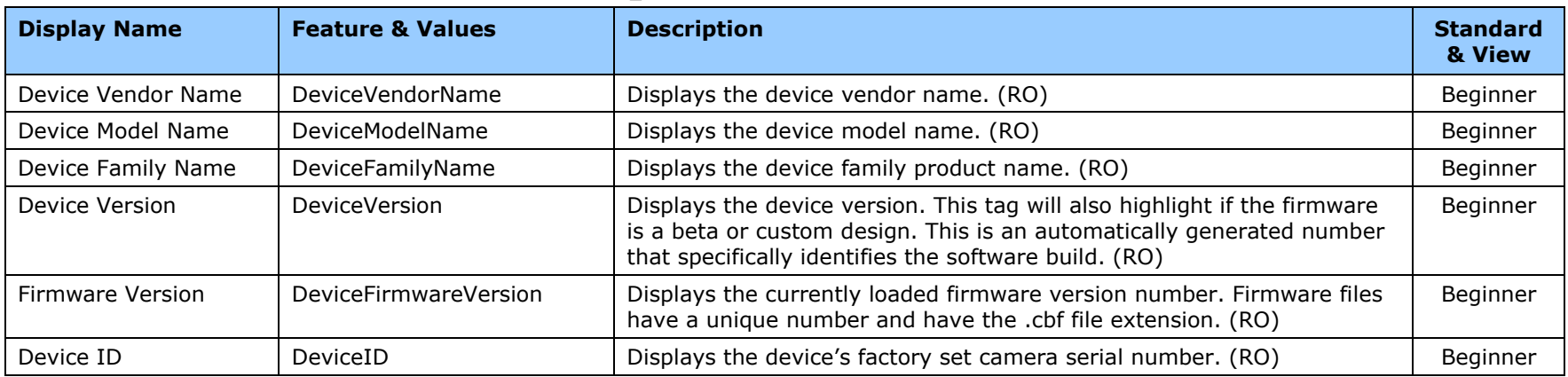

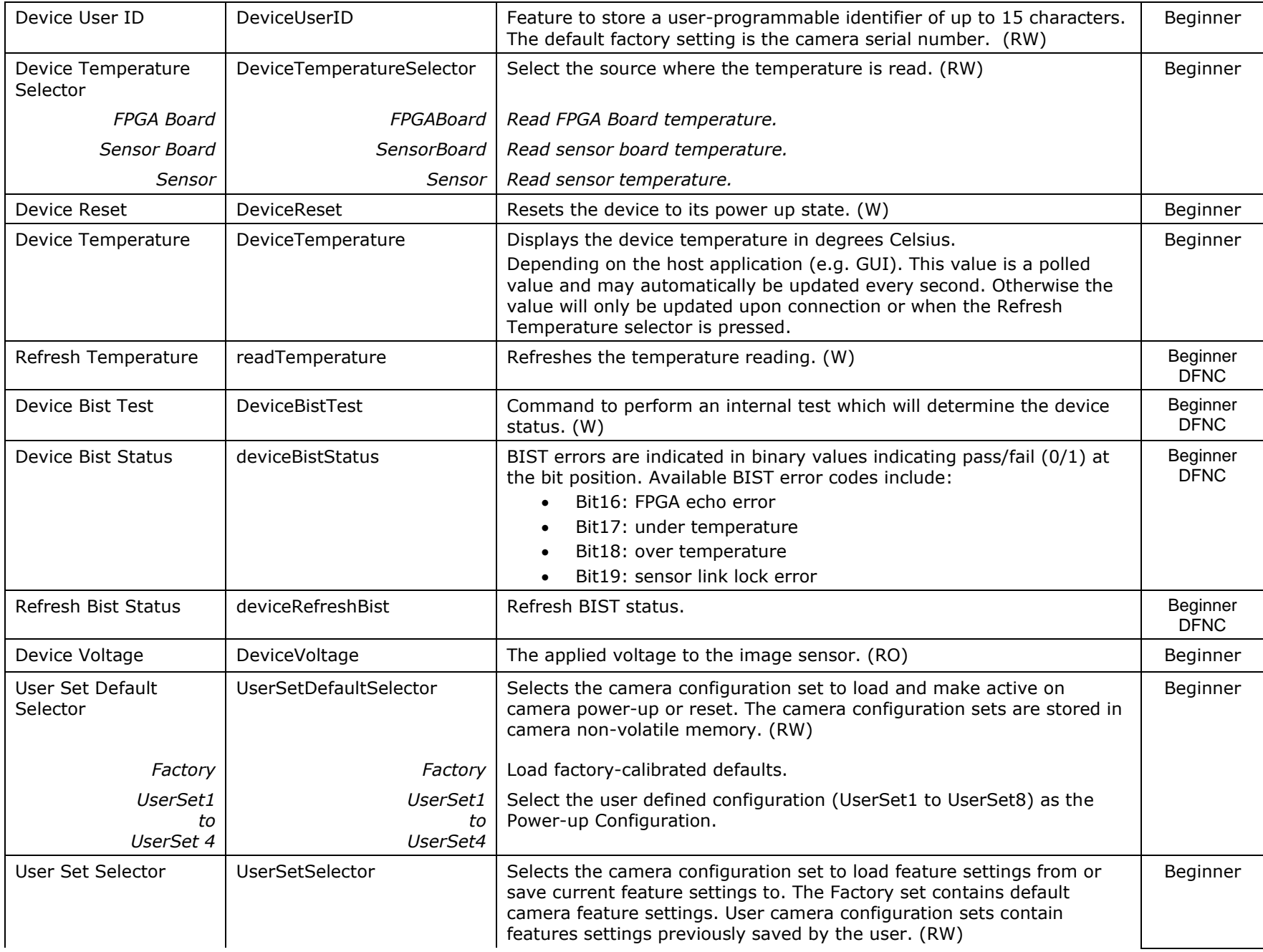

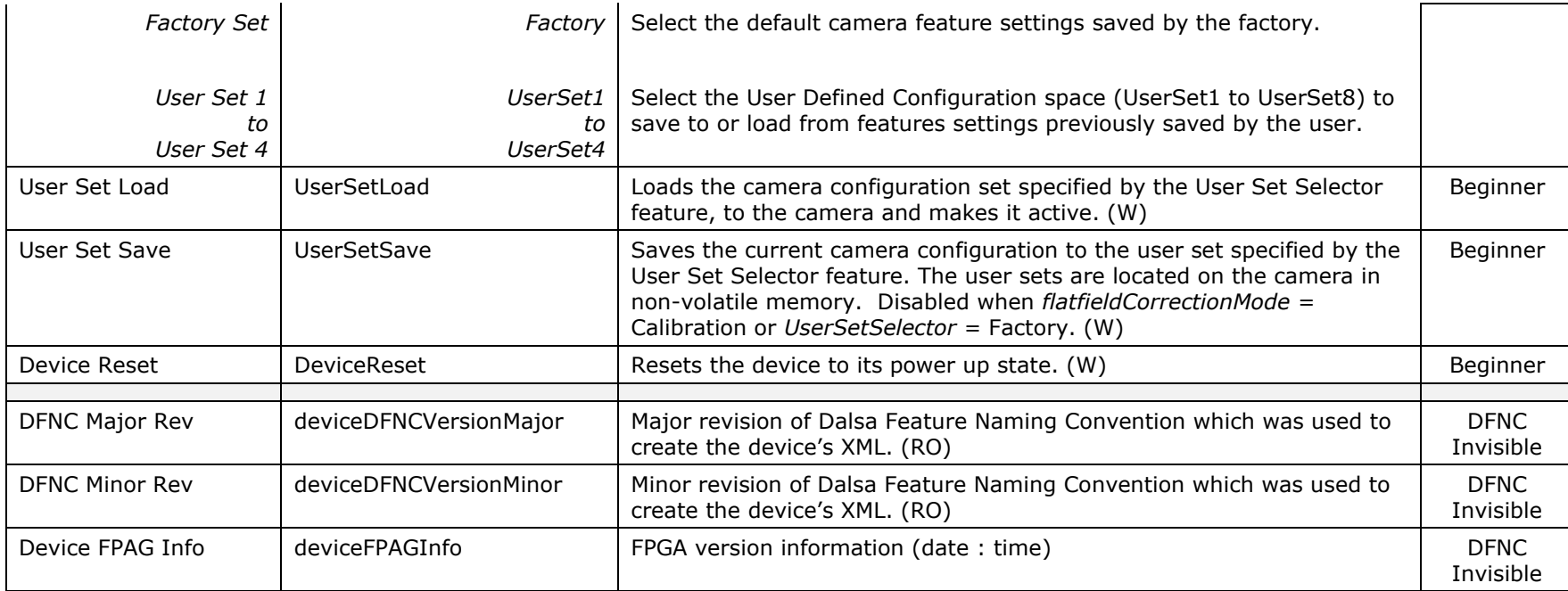

### **Acquisition and Transfer Control Category**

The acquisition and transfer control category, as shown by CamExpert, group acquisition and transfer specific parameters.

| Category                                            | Parameter                | Value      |
|-----------------------------------------------------|--------------------------|------------|
| Camera Information                                  | Acquisition Mode         | Continuous |
| Acquisition and Transfer Cont                       | Acquisition Status       | False      |
| Sensor Control                                      | <b>Acquisition Start</b> | Press      |
| <b>I/O Controls</b>                                 | <b>Acquisition Stop</b>  | Press      |
| <b>Advanced Processing</b><br>Image Format Controls | << Less                  |            |
| <b>CLHS Link Transport Layer</b>                    |                          |            |
| <b>File Access Control</b>                          |                          |            |

*Figure 27 CamExpert Acquisition and Transfer Control Category*

### **Acquisition and Transfer Control Feature Descriptions**

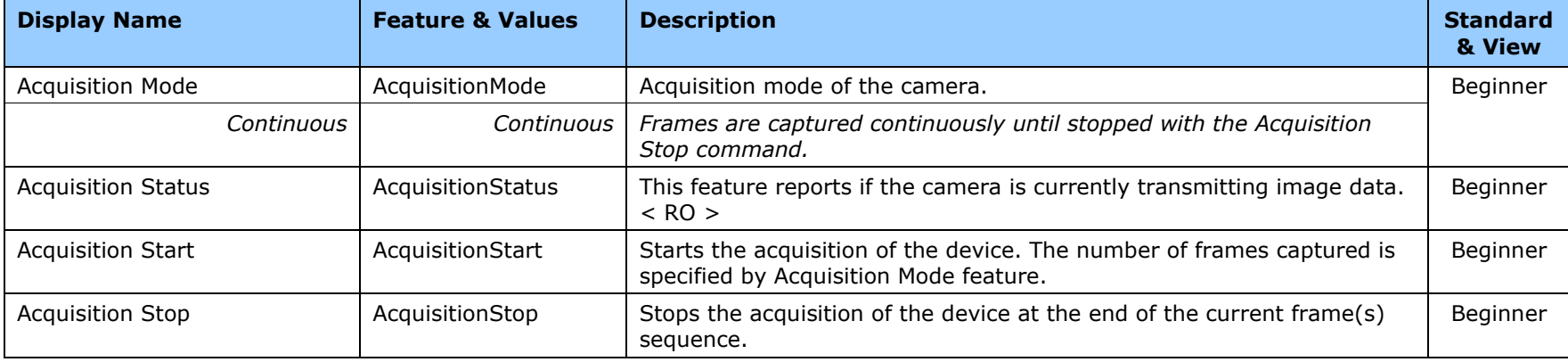

### **Sensor Control Category**

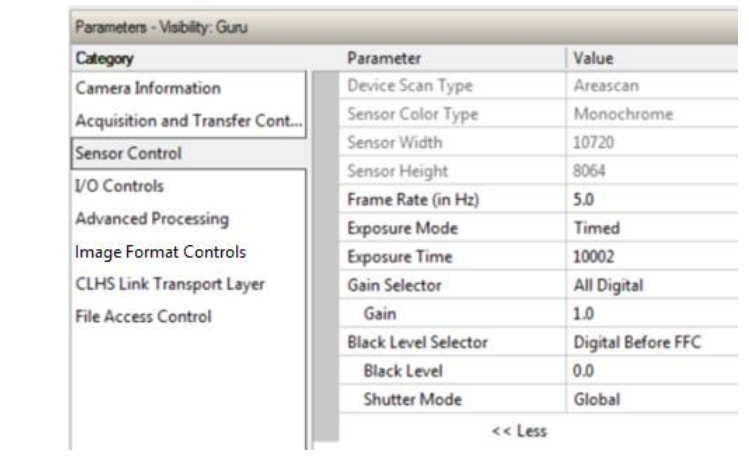

The camera sensor controls, as shown by CamExpert, group sensor specific parameters.

*Figure 28 CamExpert Sensor Control Category*

### **Sensor Control Feature Descriptions**

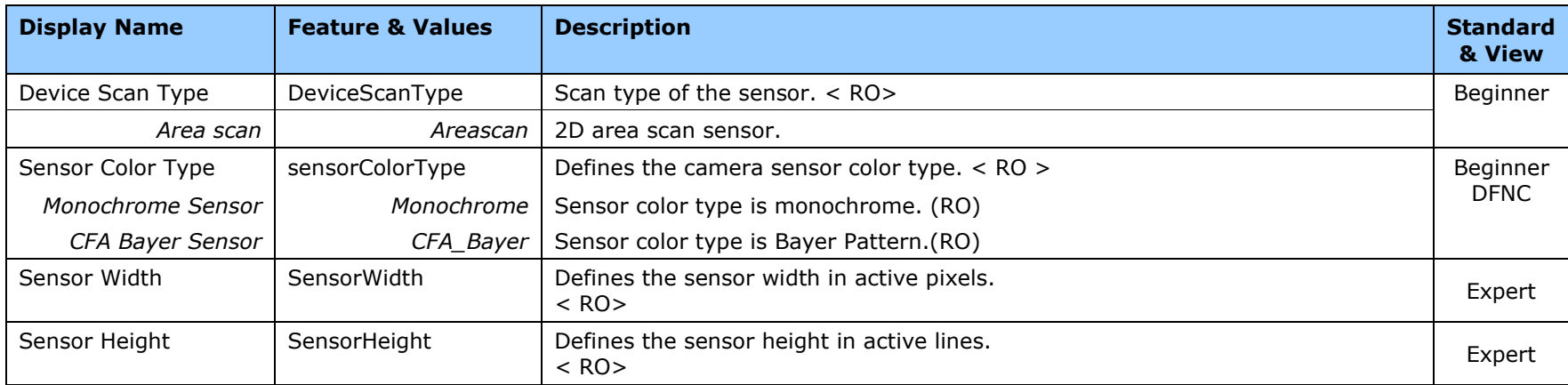

<span id="page-54-4"></span><span id="page-54-3"></span><span id="page-54-2"></span><span id="page-54-1"></span><span id="page-54-0"></span>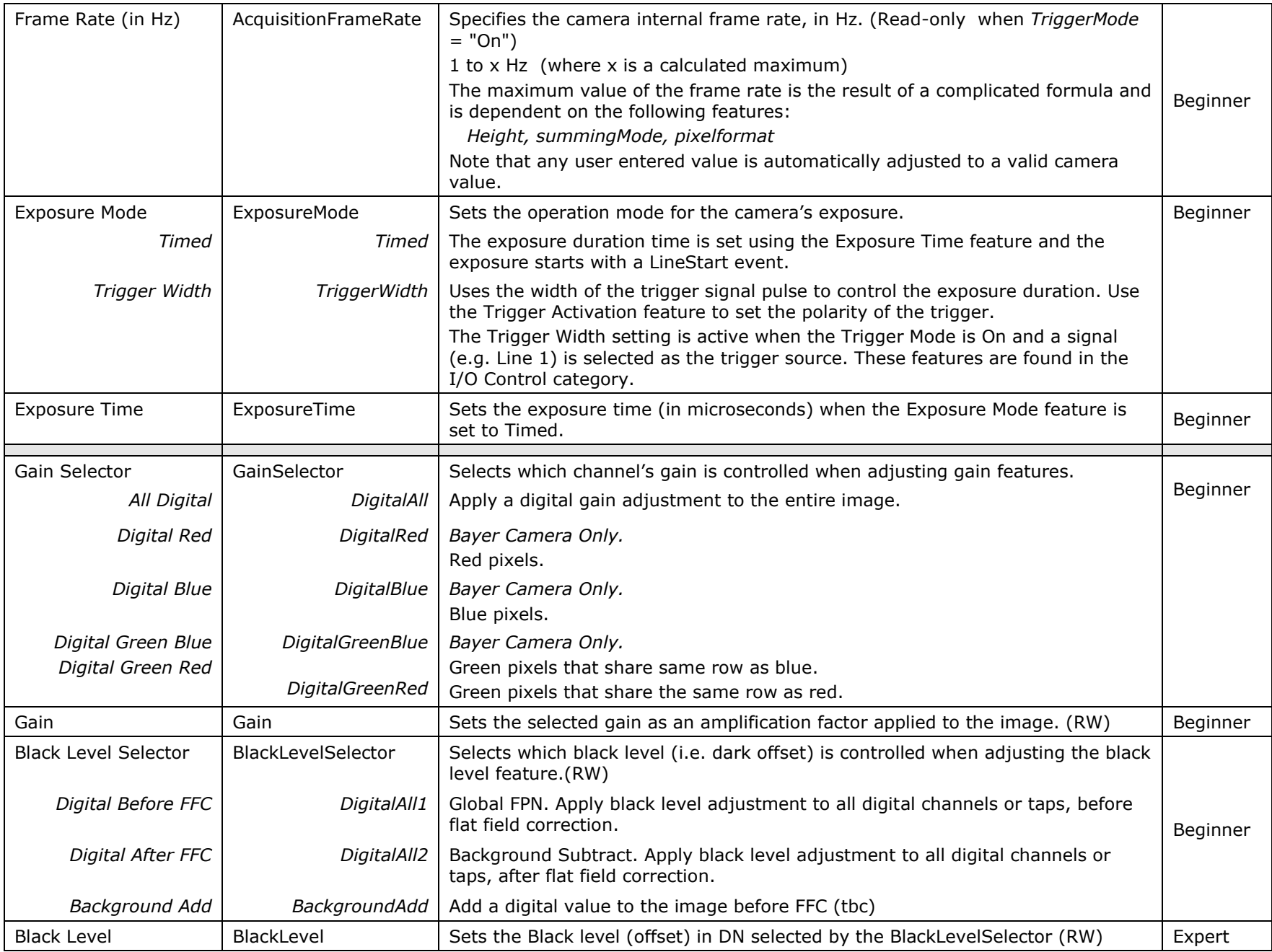

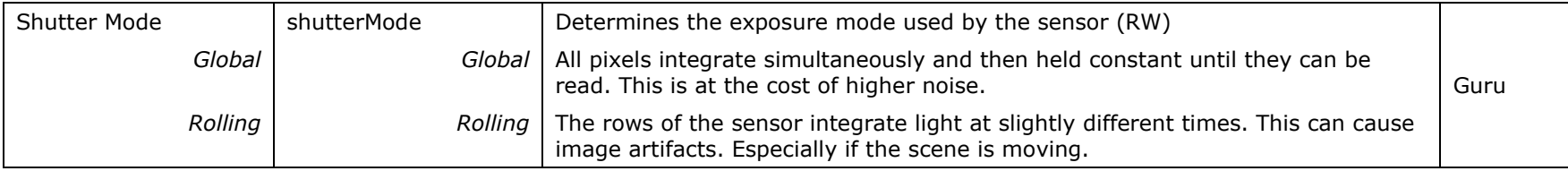

## **I/O Control Category**

The camera's I / O controls, as shown by CamExpert, group features used to configure external inputs and acquisition actions based on those inputs, plus camera output signals to other devices.

| Parameters - Visibility; Guru    |                                    |                         |
|----------------------------------|------------------------------------|-------------------------|
| Category                         | Parameter                          | Value                   |
| Camera Information               | Trigger Selector                   | FrameStart              |
| Acquisition and Transfer Cont    | <b>Trigger Mode</b>                | Off                     |
| Sensor Control                   | <b>Trigger Source</b>              | Not Enabled             |
| <b>I/O Controls</b>              | Software Trigger                   | Not Enabled             |
|                                  | Trigger Delay (in us)              | Not Enabled             |
| <b>Advanced Processing</b>       | Line Selector                      | General Purpose Input 1 |
| Image Format Controls            | Line Mode                          | Input                   |
| <b>CLHS Link Transport Layer</b> | Line Pinout                        | H1 Pin6Pos Pin5Neg      |
| <b>File Access Control</b>       | Line Debouncing Period             | 1                       |
|                                  | Line Inverter                      | True                    |
|                                  | Line Status                        | True                    |
|                                  | Output Line Source                 | Not Enabled             |
|                                  | Output Line Pulse Duration (in Us) | Not Enabled             |
|                                  | Output Line Value                  | Not Enabled             |
|                                  | Line Detection Level               | 2.4V Threshold          |
|                                  | Line Status All                    | 0x0000000000000FD       |
|                                  | Output Line Software Latch Control | Not Enabled             |
|                                  | Output Line Software Command       | Not Enabled             |
|                                  | Sensor Digital Signal Source       | <b>VSS</b>              |
|                                  | $<<$ Less                          |                         |

*Figure 29 CamExpert I/O Control Category*

### **I/O Controls Feature Descriptions**

<span id="page-56-0"></span>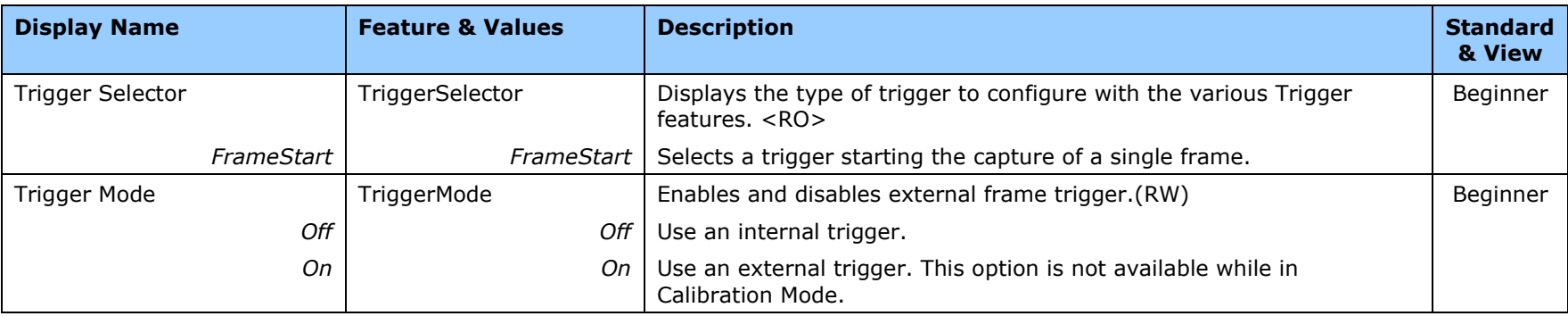

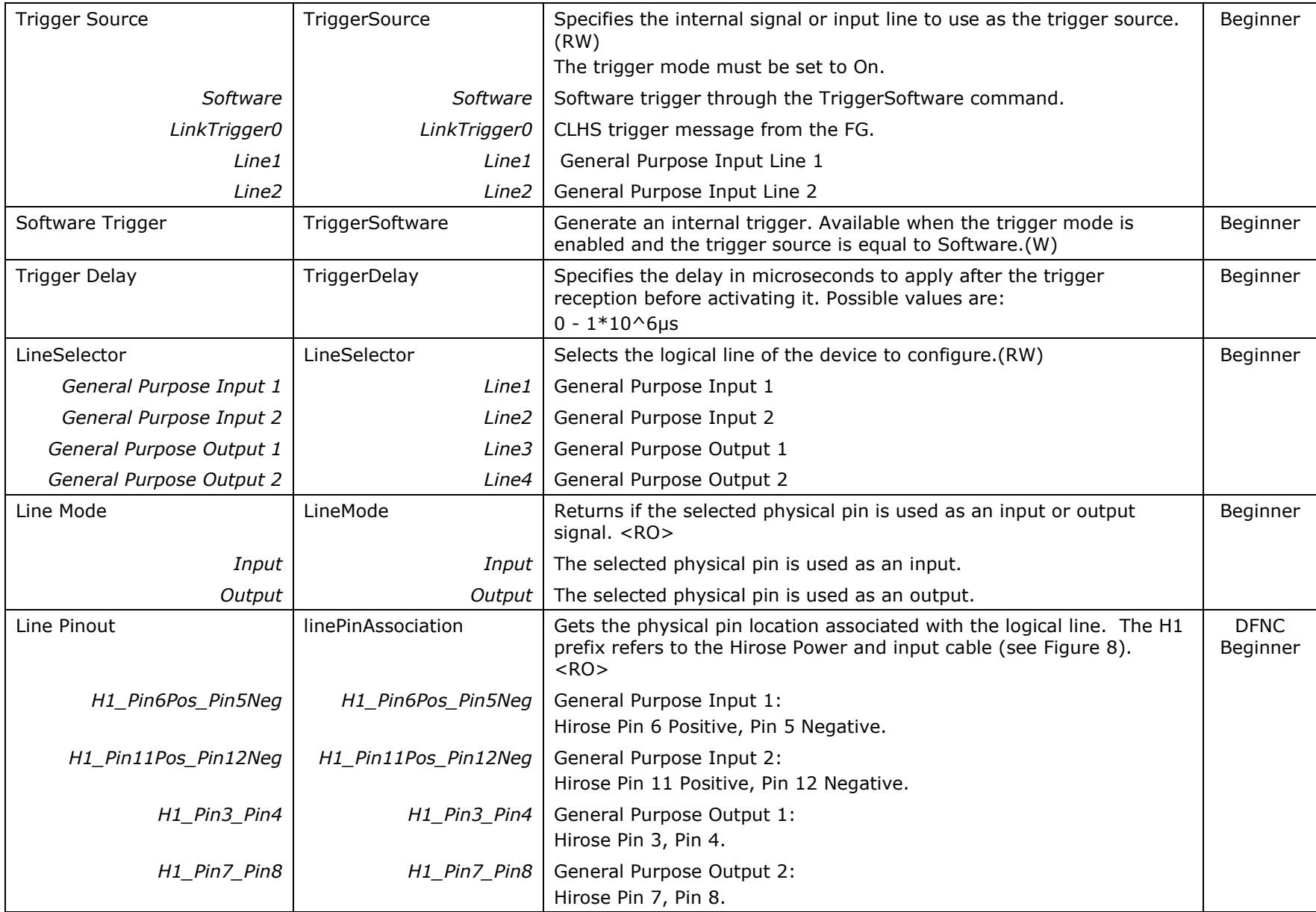

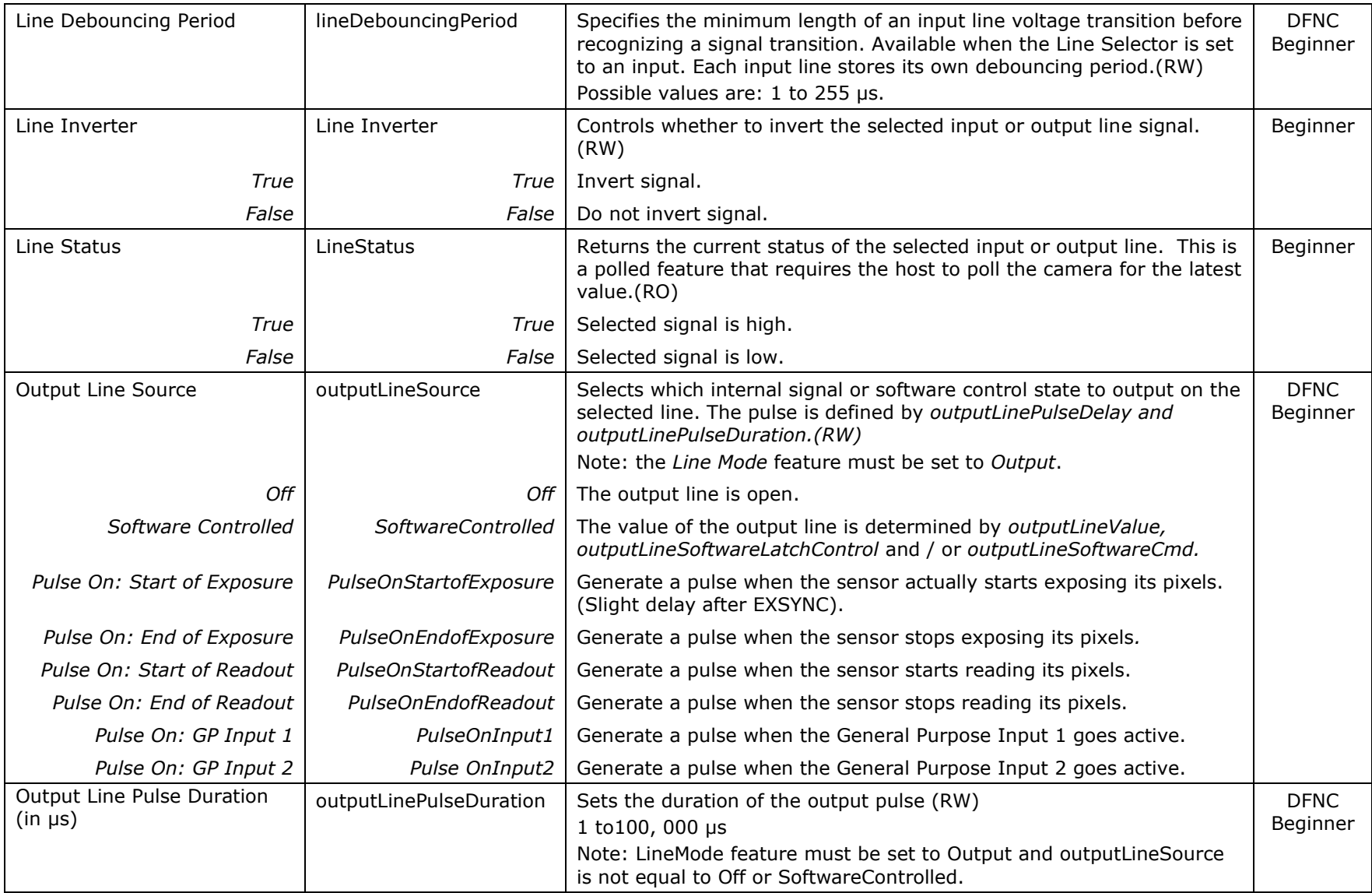

<span id="page-59-0"></span>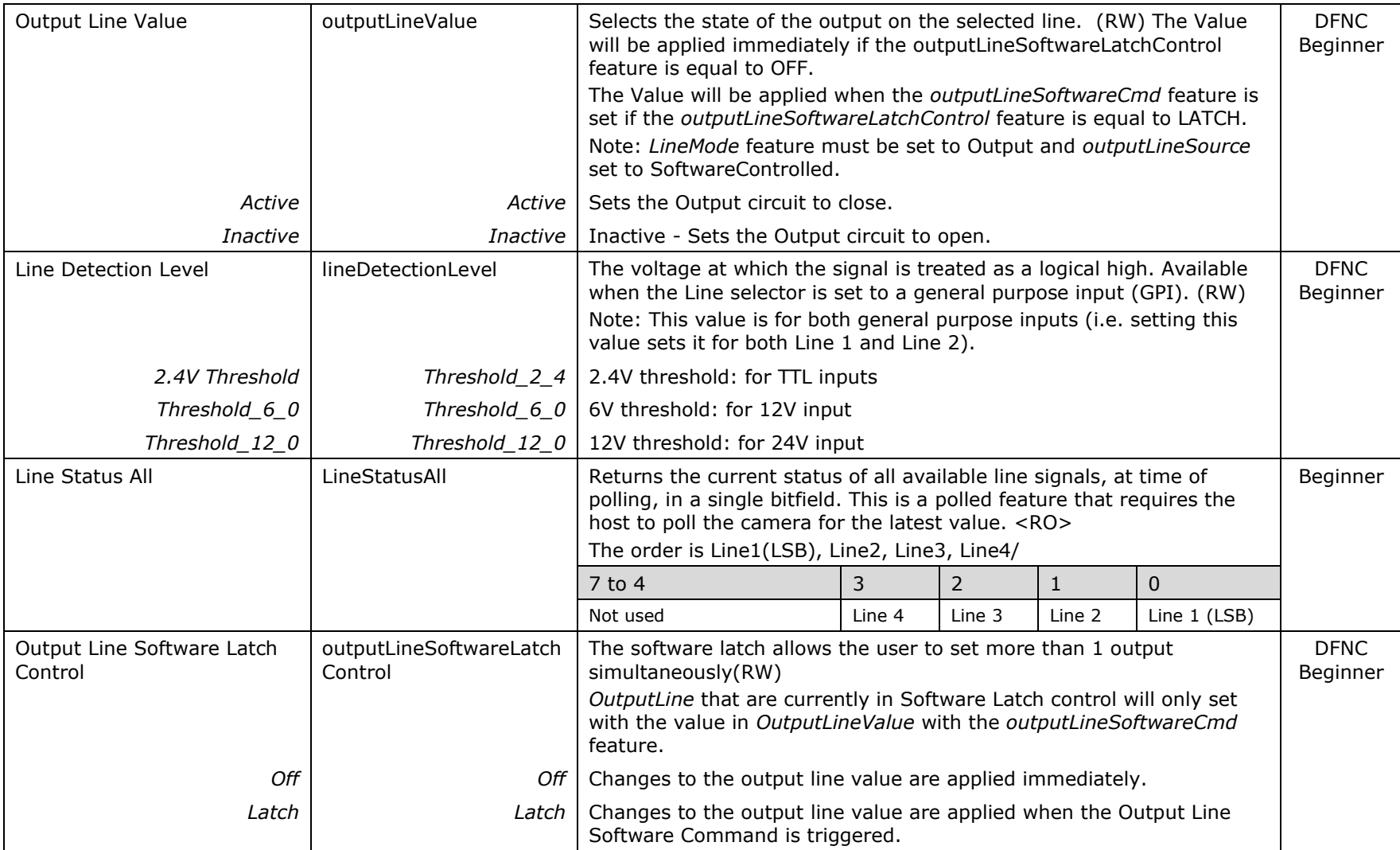

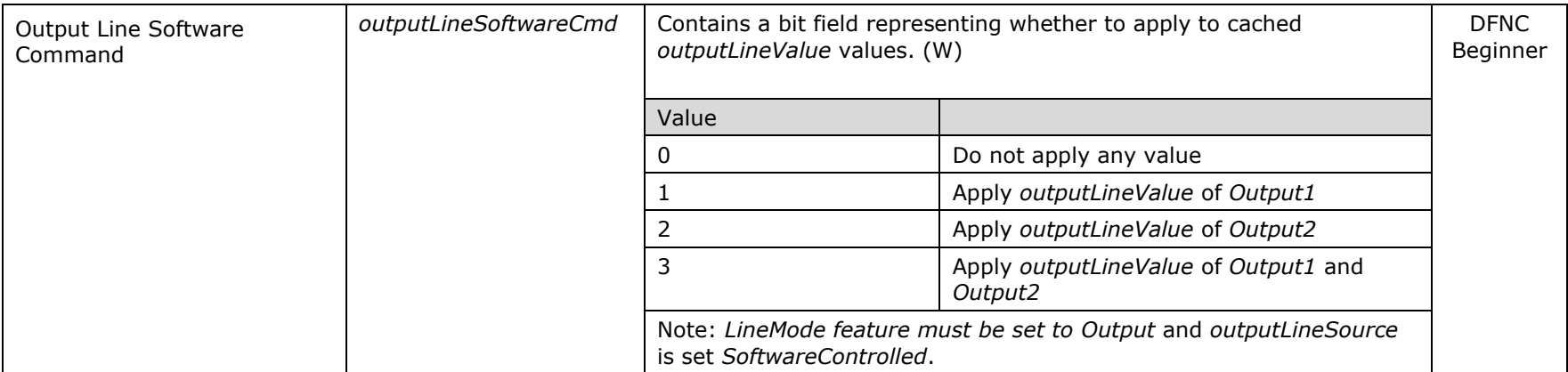

## **Advanced Processing Control Category**

<span id="page-61-0"></span>The camera's Advanced Processing controls, as shown in CamExpert, group parameters used to configure Defective Pixel Detection, Flat Field calibration.

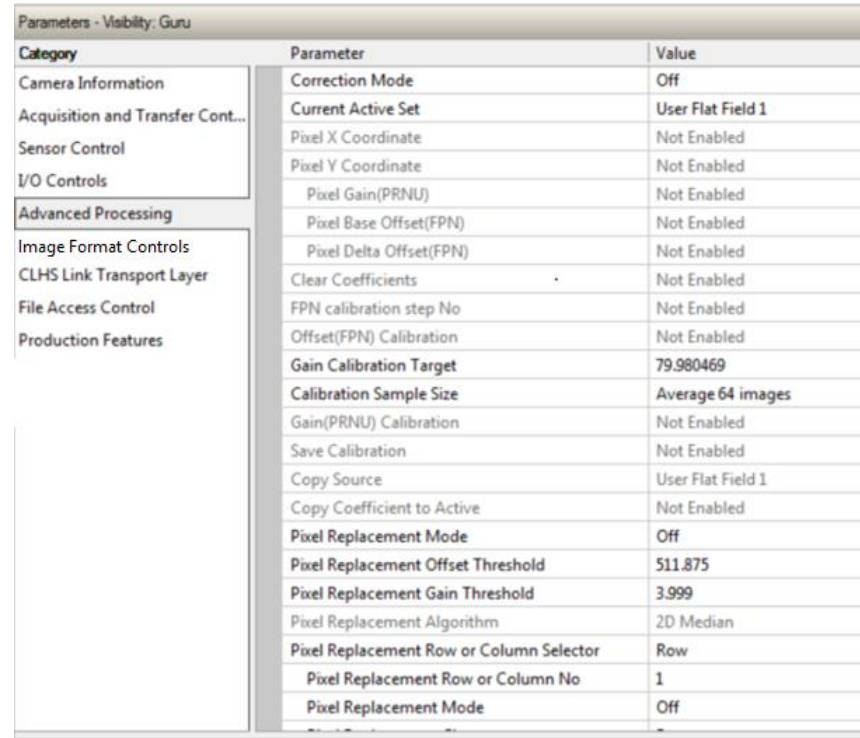

*Figure 30 CamExpert Advanced Processing Category*

<span id="page-62-3"></span><span id="page-62-2"></span><span id="page-62-1"></span><span id="page-62-0"></span>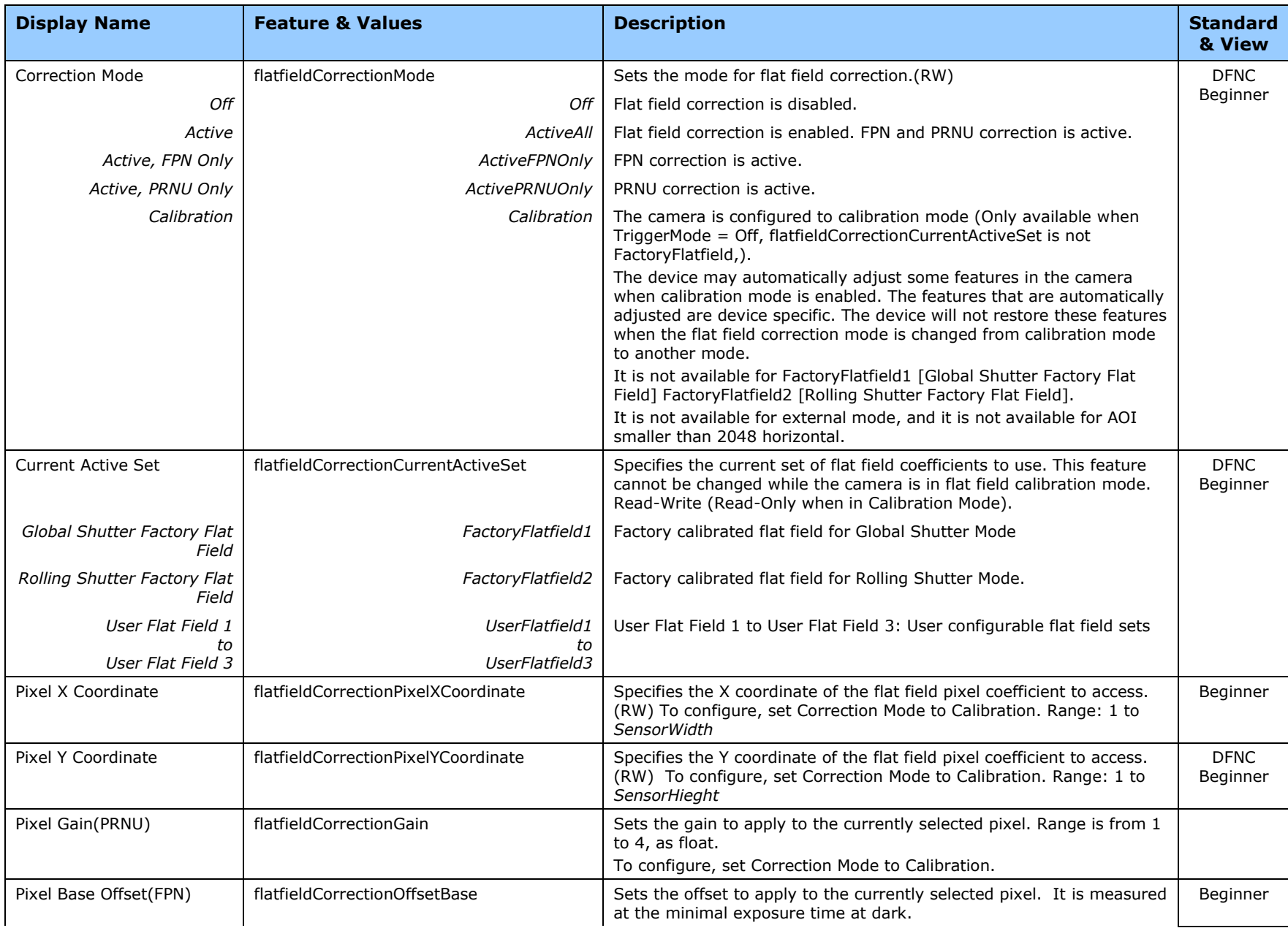

### **Advanced Processing Control Feature Descriptions**

<span id="page-63-2"></span><span id="page-63-1"></span><span id="page-63-0"></span>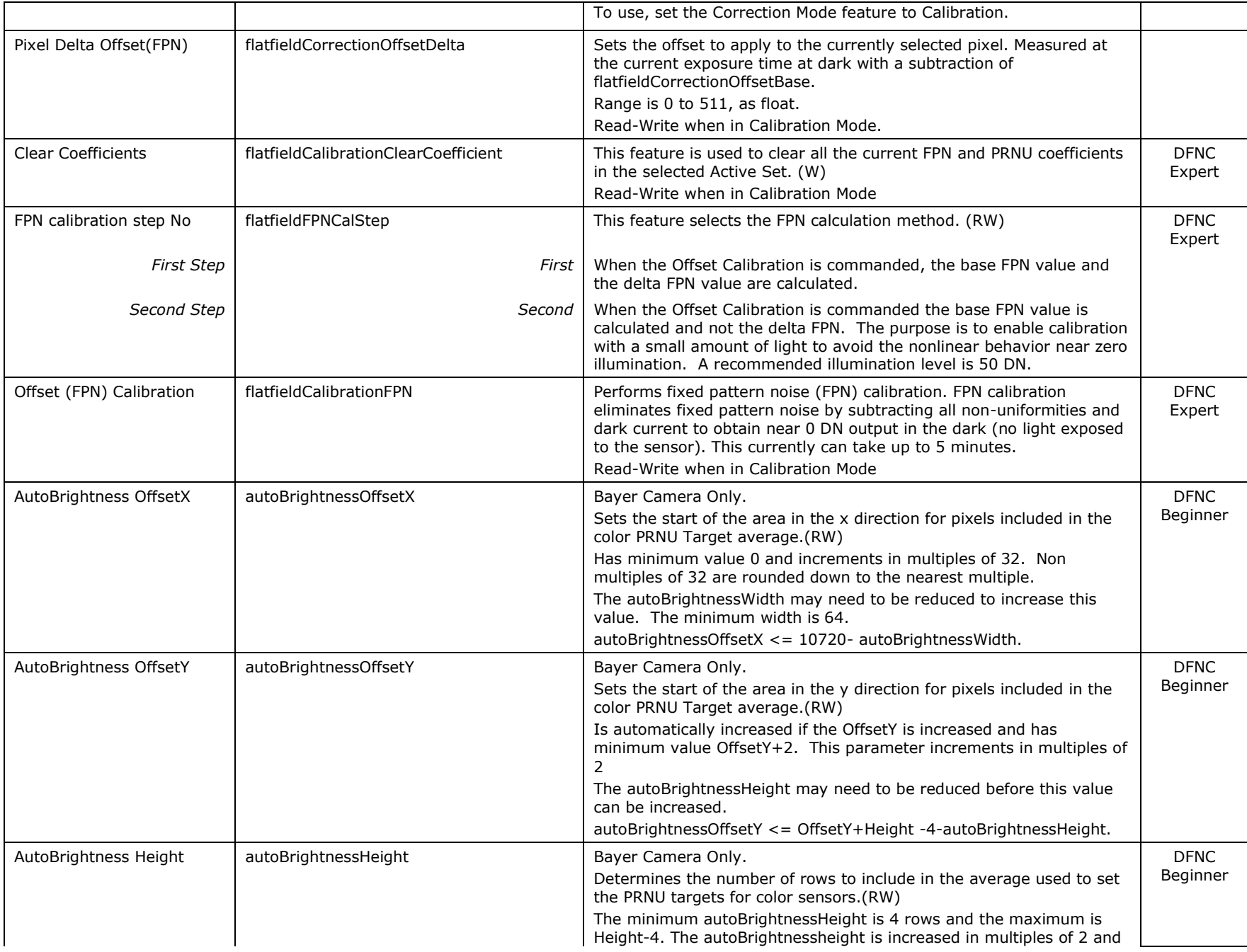

<span id="page-64-0"></span>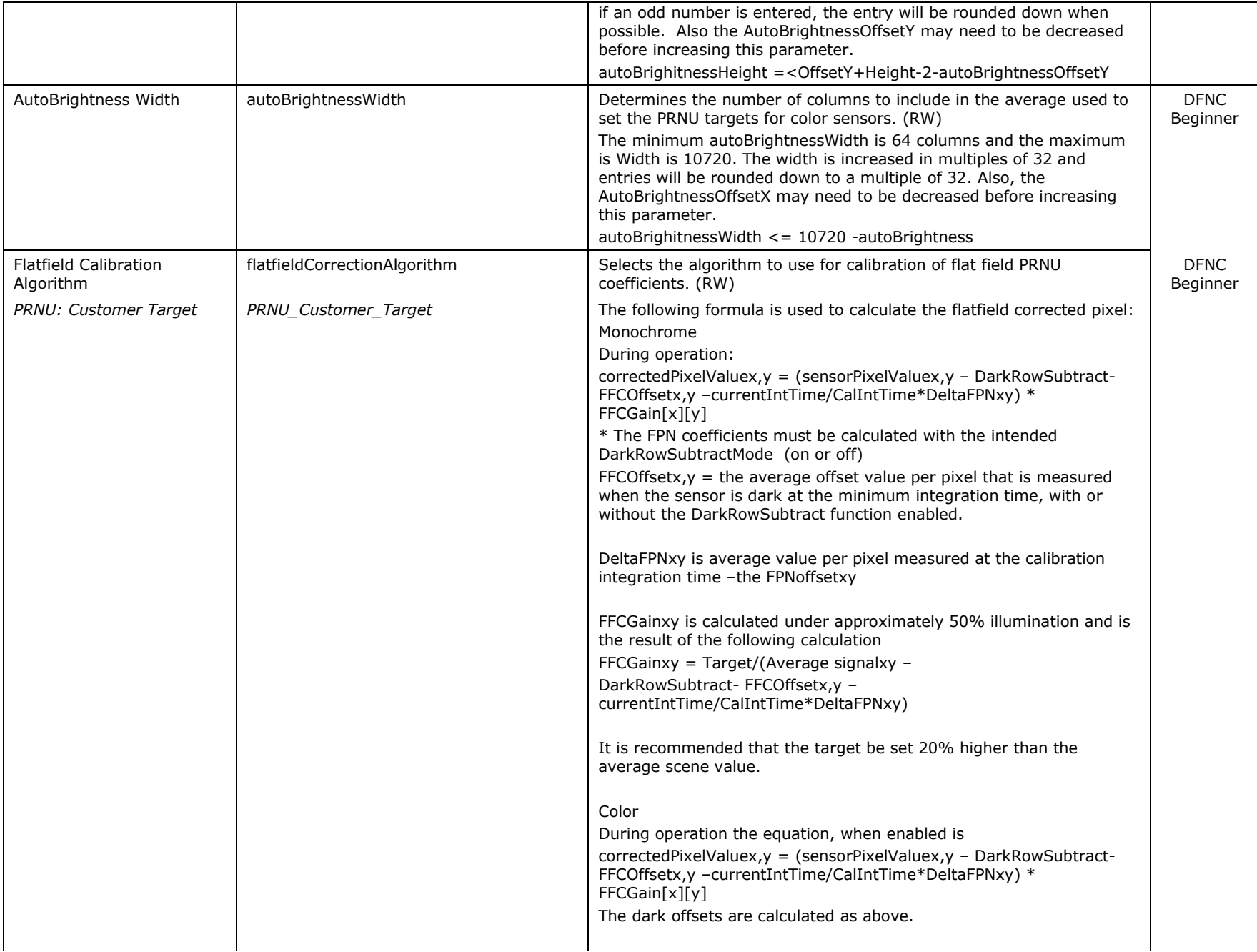

<span id="page-65-0"></span>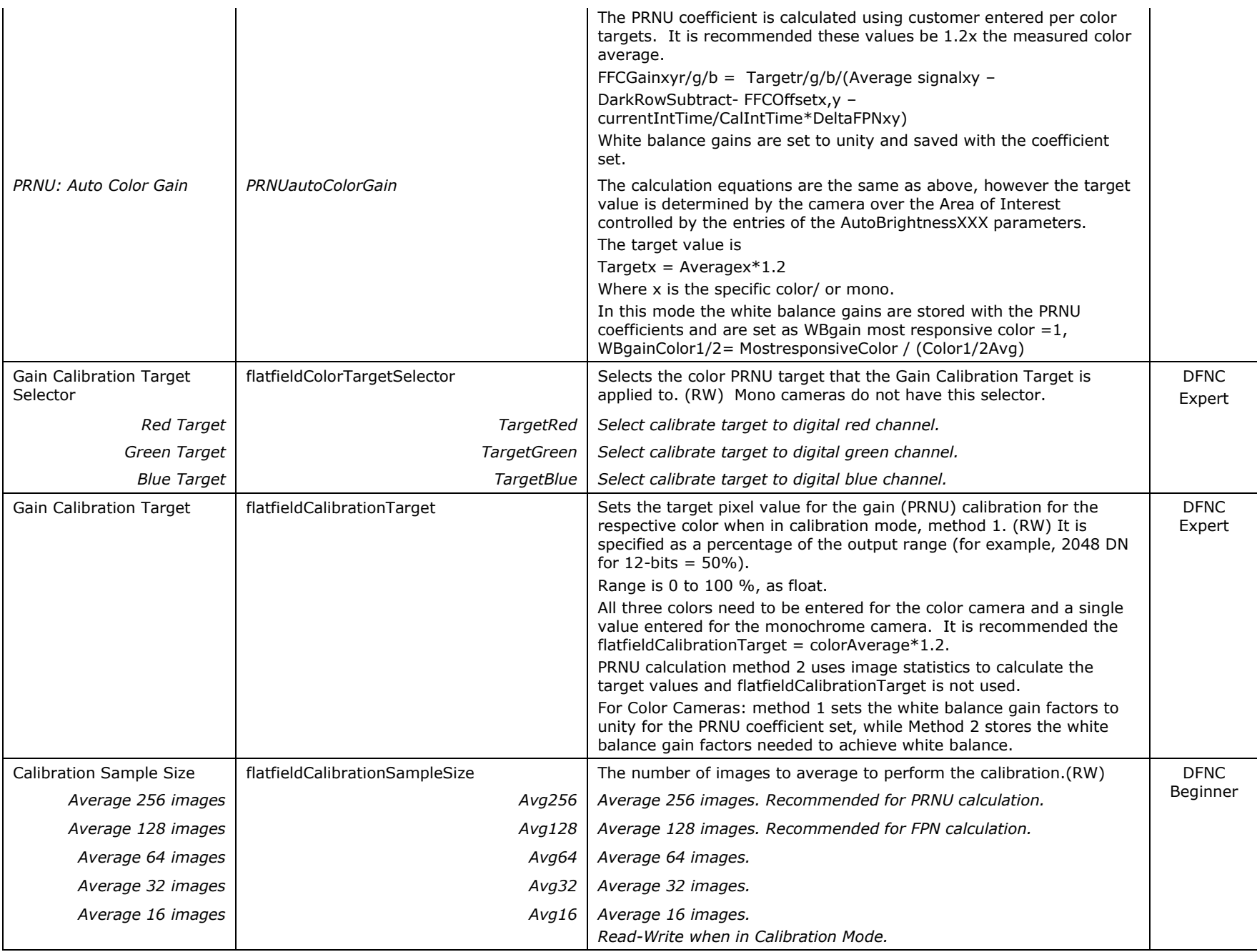

<span id="page-66-4"></span><span id="page-66-3"></span><span id="page-66-2"></span><span id="page-66-1"></span><span id="page-66-0"></span>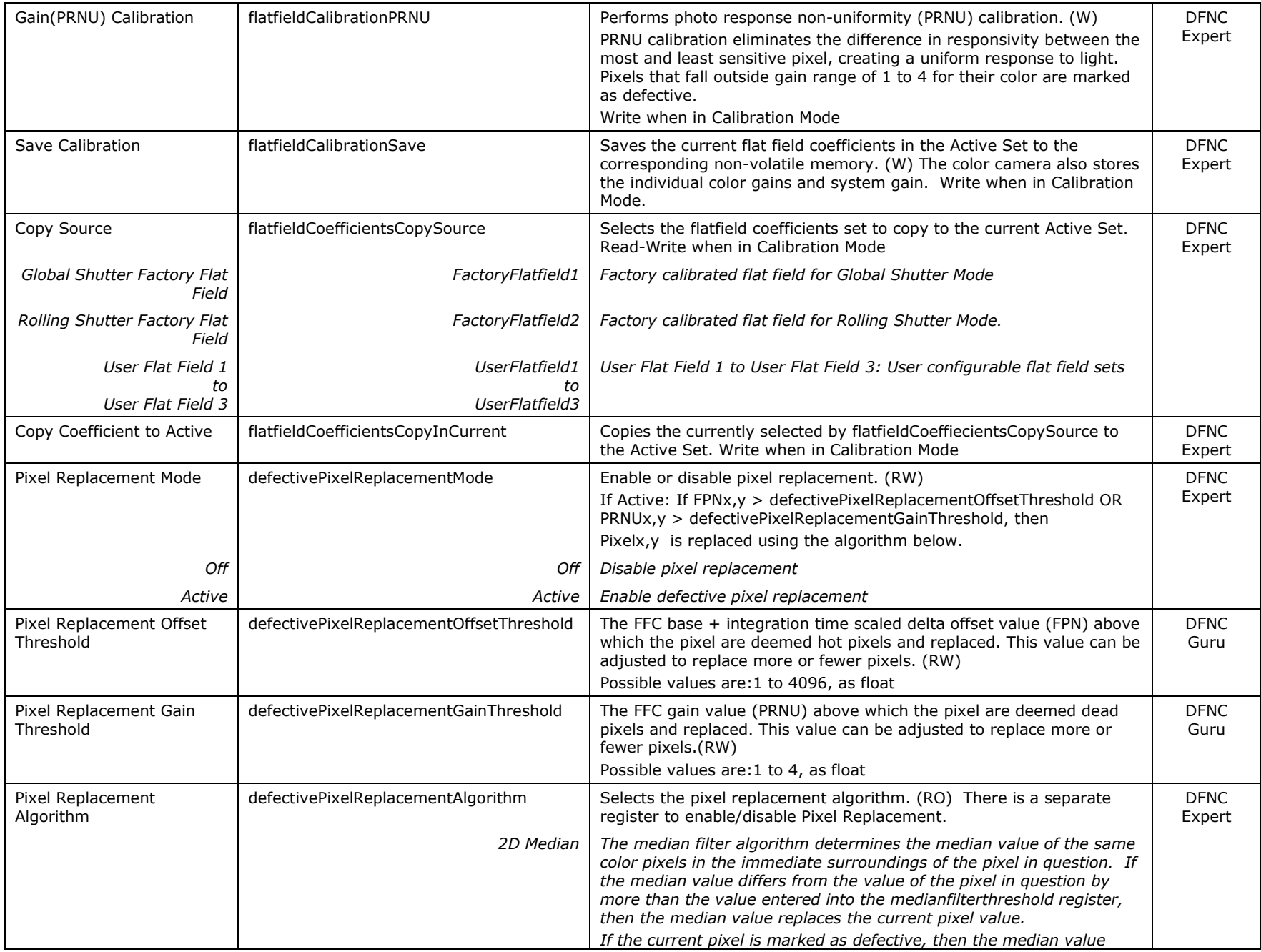

<span id="page-67-2"></span><span id="page-67-1"></span><span id="page-67-0"></span>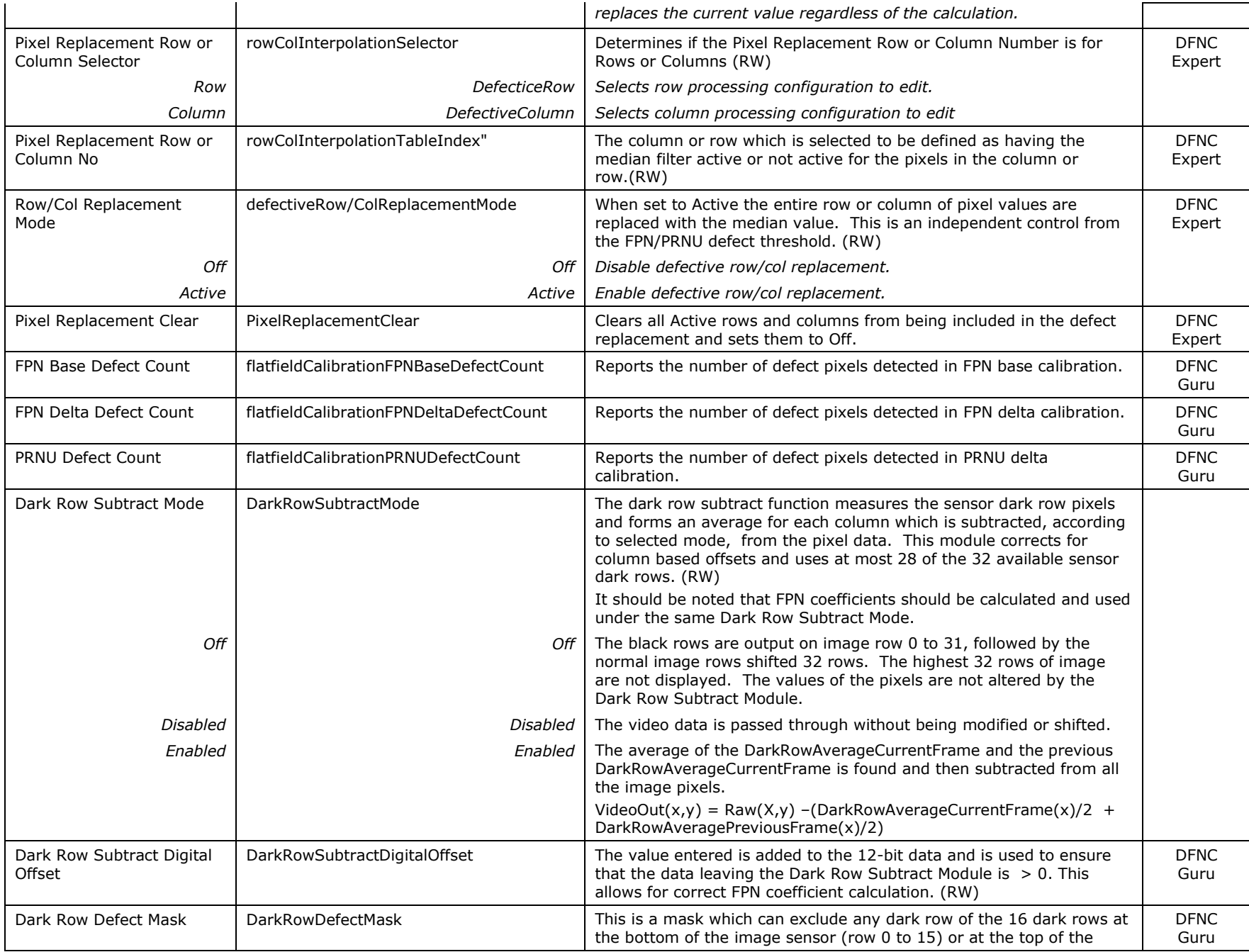

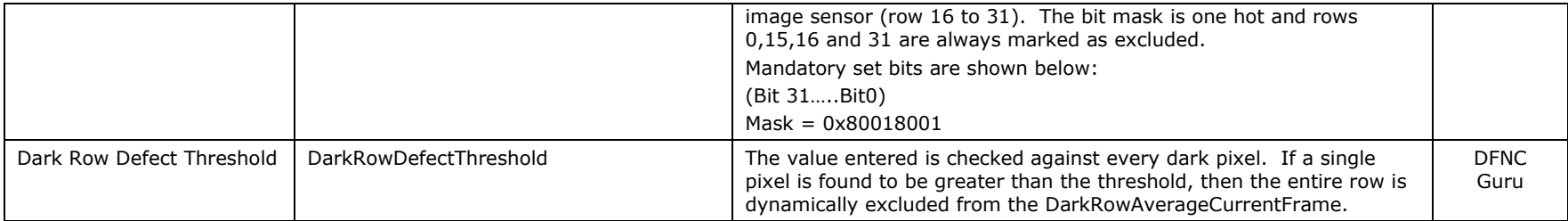

### **Image Format Controls Category**

The camera Image Format controls, as shown by CamExpert, group parameters used to configure camera pixel format, and image cropping. Additionally, a feature control to select and output an internal test image simplifies qualifying a camera setup without a lens.

| Category                                                                                                    | <b>Parameter</b>           | Value              |
|----------------------------------------------------------------------------------------------------|----------------------------|--------------------|
| Camera Information<br>Acquisition and Transfer Cont<br>Sensor Control<br><b>I/O Controls</b><br><b>Advanced Processing</b> | Width                      | 10720              |
|                                                                                                    | Height                     | 8064               |
|                                                                                                    | Offset X                   | 0                  |
|                                                                                                    | Offset Y                   | $\Omega$           |
|                                                                                                    | Pixel Format               | Mono12 / BayerGB12 |
|                                                                                                    | Pixel Color Filter         | None               |
| <b>Image Format Controls</b>                                                                                               | Pixel Coding               | Mono               |
| <b>CLHS Link Transport Layer</b><br><b>File Access Control</b>                                                             | <b>Test Image Selector</b> | Off                |
|                                                                                                    | Test Image Static Value    | Not Enabled        |
|                                                                                                    | Summing Mode               | Off                |
|                                                                                                    | Summing Count (in Frame)   | Not Enabled        |
|                                                                                                    | <b>Burst Mode</b>          | Not Enabled        |
|                                                                                                    | Median Filter              | Off                |
|                                                                                                    | Median Filter Threshold    | 255                |

*Figure 31 CamExpert Image Format Control Category*

#### **Image Format Control Feature Descriptions**

<span id="page-69-3"></span><span id="page-69-2"></span><span id="page-69-1"></span><span id="page-69-0"></span>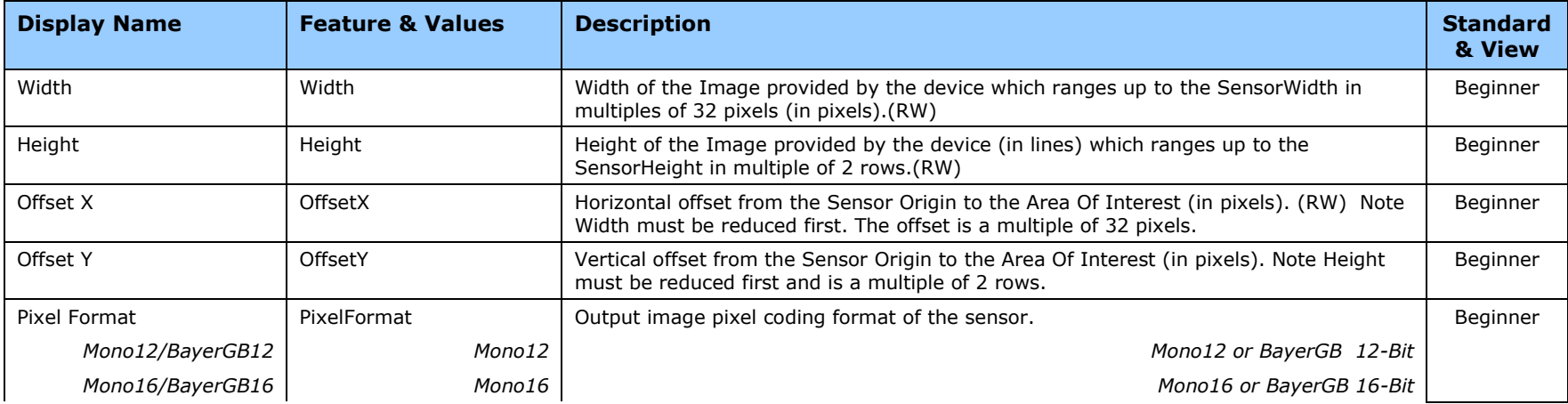

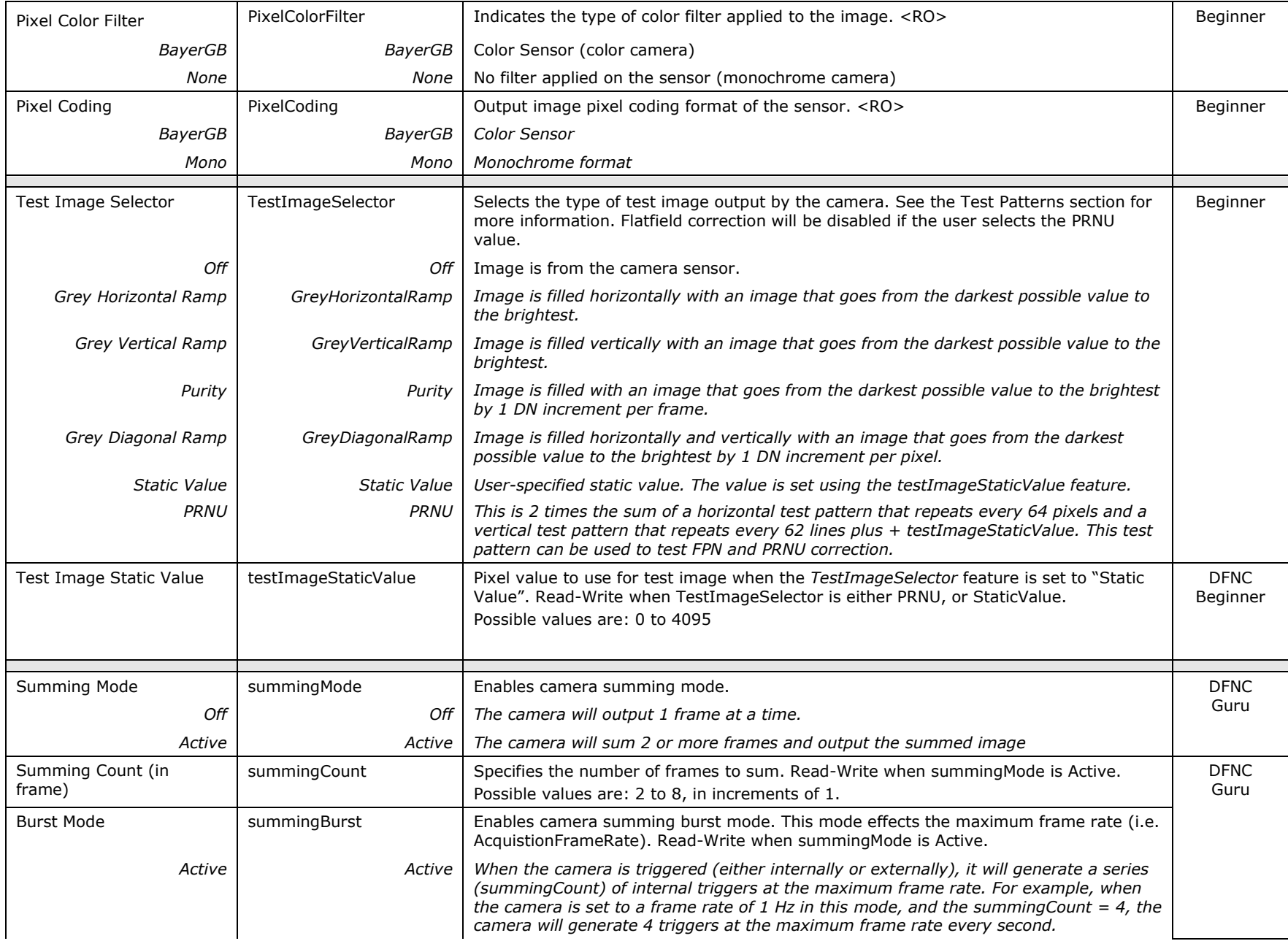

<span id="page-71-0"></span>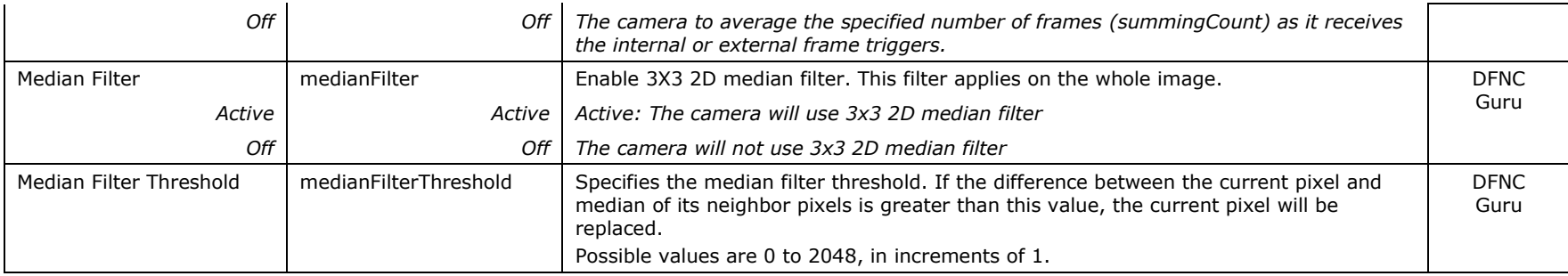
# **CLHS Link Transport Layer Category**

The camera's CLHS Link Transport Layer category groups parameters used to document and configure the Camera Link HS input and output of the camera.

| Category                                                                                                    | Parameter                   | Value         |
|----------------------------------------------------------------------------------------------------|-----------------------------|---------------|
| Camera Information<br>Acquisition and Transfer Cont<br>Sensor Control<br><b>I/O Controls</b><br><b>Advanced Processing</b><br>Image Format Controls | PortID                      |               |
|                                                                                                    | Avail Ports                 |               |
|                                                                                                    | Actual Device Config        |               |
|                                                                                                    | Next Device Config          |               |
|                                                                                                    | Device Configure Index      |               |
|                                                                                                    | Activate Hot Plug           | Press         |
|                                                                                                    | 8b/10b Error Count          | O             |
| <b>CLHS Link Transport Layer</b>                                                                                                    | <b>Refresh Features</b>     | Press         |
| <b>File Access Control</b>                                                                                                    | <b>Reset Link Error</b>     | Press         |
|                                                                                                    | CameraLink HS Speed in Mbps | 3.125 Mbits/s |
|                                                                                                    | << Less                     |               |

*Figure 32 CamExpert CHLS Link Transport Layer Category*

### **Camera Link Transport Layer Feature Descriptions**

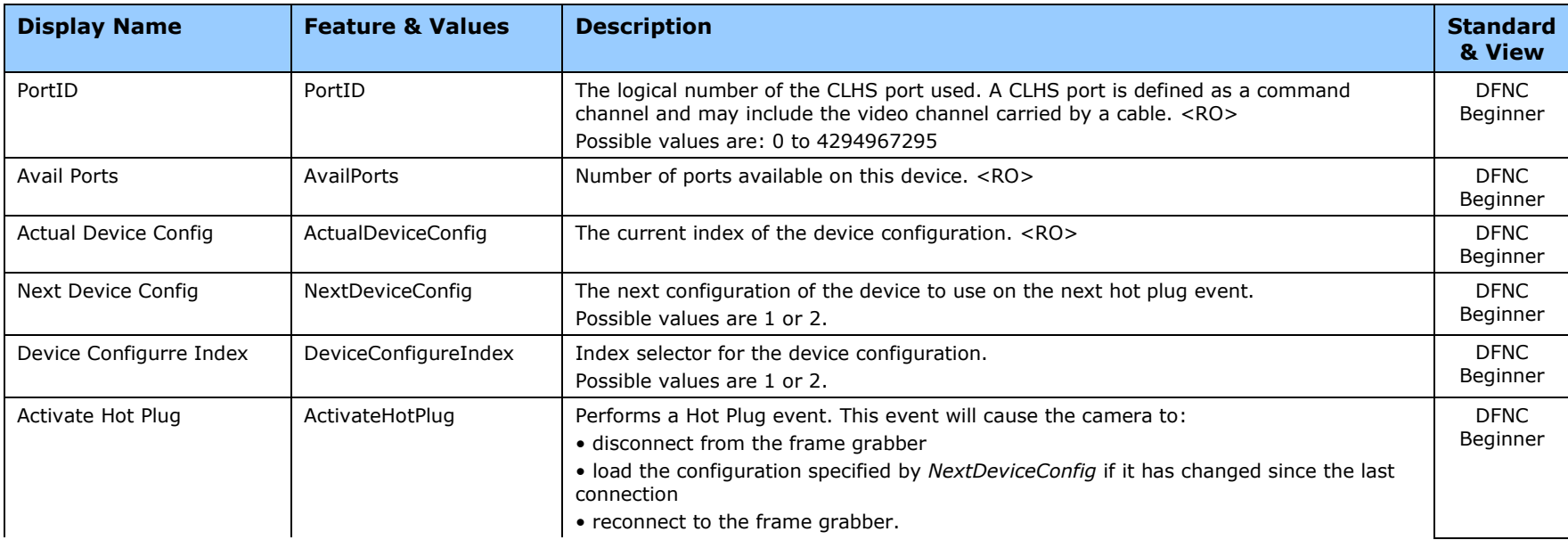

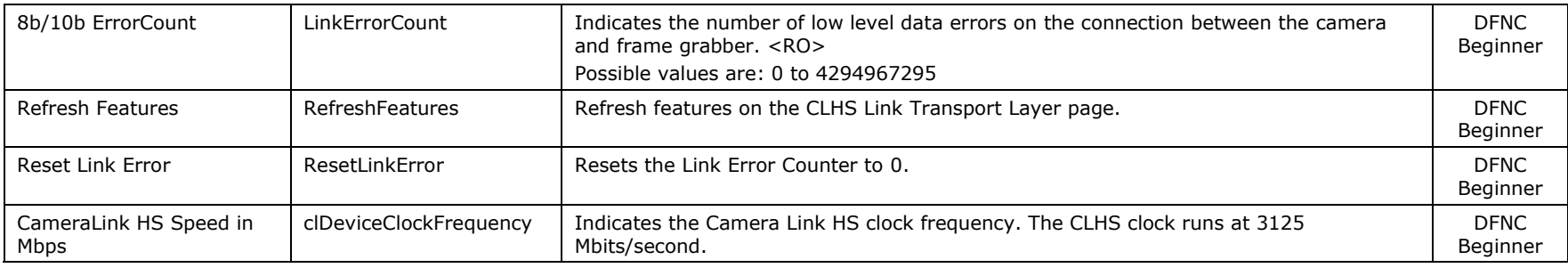

## **File Access Control Category**

The File Access control in CamExpert allows the user to quickly upload various data files to the connected camera. The supported data files are for camera firmware updates, Flat Field coefficients, debug files, logs, defect maps.

| Parameters - Visibility: Guru        |                             |         |  |
|--------------------------------------|-----------------------------|---------|--|
| Category                             | Parameter                   | Value   |  |
| <b>Camera Information</b>            | <b>Upload/Download File</b> | Setting |  |
| <b>Acquisition and Transfer Cont</b> | $<<$ Less                   |         |  |
| <b>Sensor Control</b>                |                             |         |  |
| <b>I/O Controls</b>                  |                             |         |  |
| <b>Advanced Processing</b>           |                             |         |  |
| Image Format Controls                |                             |         |  |
| <b>CLHS Link Transport Layer</b>     |                             |         |  |
| <b>File Access Control</b>           |                             |         |  |

*Figure 33 CamExpert File Access Control Category*

### **File Access Control Feature Descriptions**

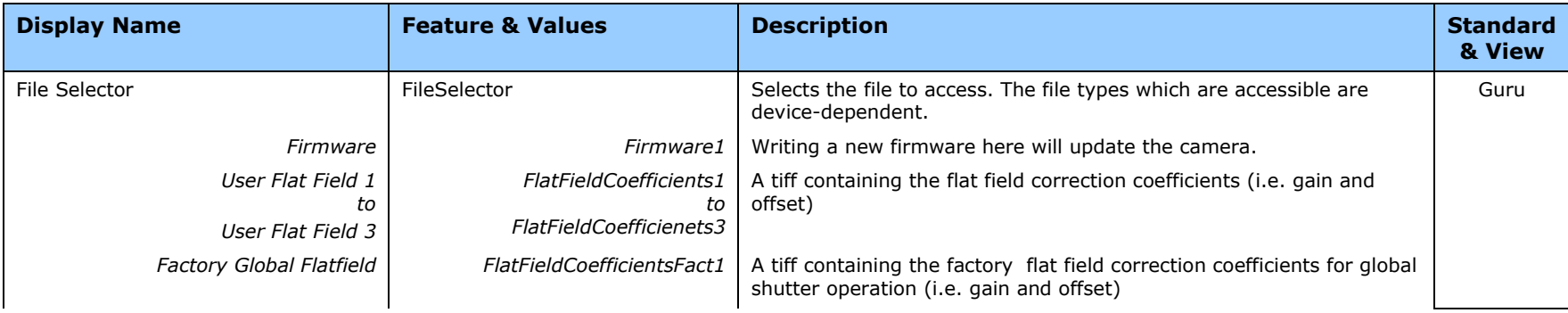

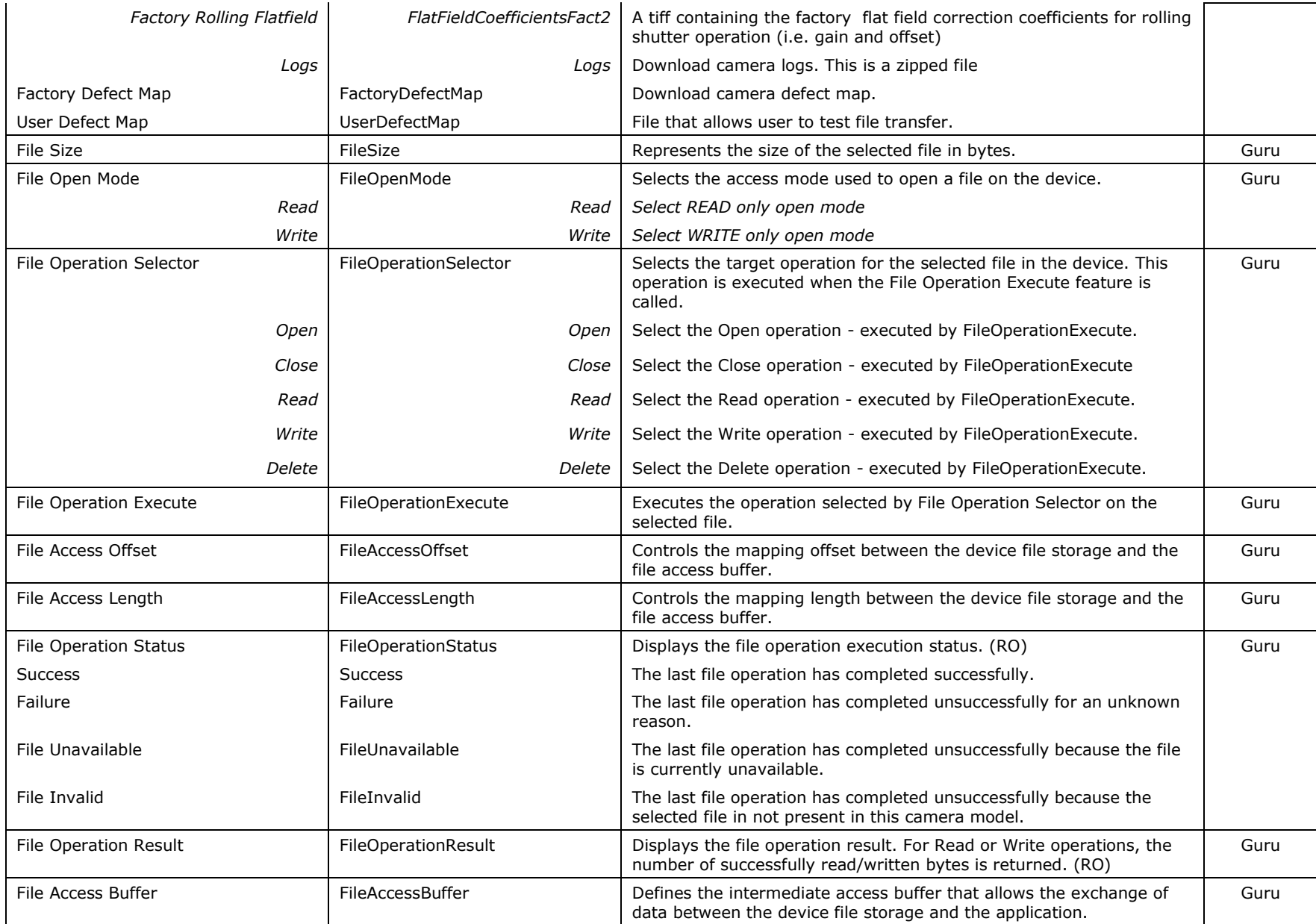

# **Appendix B: Cleaning the Sensor Window**

## **Recommended Equipment**

- Glass cleaning station with microscope within clean room.
- 3M ionized air gun 980 [\(http://solutions.3mcanada.ca/wps/portal/3M/en\\_CA/WW2/Country/\)](http://solutions.3mcanada.ca/wps/portal/3M/en_CA/WW2/Country/)
- Ionized air flood system, foot operated.
- Swab (HUBY-340CA-003) [\(http://www.cleancross.net/modules/xfsection/article.php?articleid=24\)](http://www.cleancross.net/modules/xfsection/article.php?articleid=24)
- Single drop bottle (FD-2-ESD)
- E2 (Eclipse optic cleaning system [\(www.photosol.com\)](http://www.photosol.com/)

## **Procedure**

- Use localized ionized air flow on to the glass during sensor cleaning.
- Blow off mobile contamination using an ionized air gun.
- Place the sensor under the microscope at a magnification of 5x to determine the location of any remaining contamination.
- Clean the contamination on the sensor using one drop of E2 on a swab.
- Wipe the swab from left to right (or right to left but only in one direction). Do this in an overlapping pattern, turning the swab after the first wipe and with each subsequent wipe. Avoid swiping back and forth with the same swab in order to ensure that particles are removed and not simply transferred to a new location on the sensor window. This procedure requires you to use multiple swabs.
- Discard the swab after both sides of the swab have been used once.
- Repeat until there is no visible contamination present.

# **Appendix C: Internal Flat Field Calibration Algorithms**

The camera provides the user with the ability to perform a custom flat field calibration. This appendix gives details of the calibration algorithms. All calibration is performed on averaged image data to reduce noise.

### **Dark Row Subtract**

It is recommended that the Dark Row Subtract Algorithm is enabled during camera operation and calibration. The FPN coefficients are impacted by this setting and it is the user's responsibility to ensure that the coefficients in-use were calculated with the current setting of the Dark Row Subtract function.

The Dark Row Subtract Offset should be set to 50 DN when the Dark Row Subtract Algorithm is enabled. This adds a constant 50 DN to all pixel values after the Dark Row Subtract Algorithm, ensuring pixel values are not clipped to zero and FPN coefficients are calculated correctly.

The Dark Row Subtract Algorithm measures the dark rows of the image sensor and forms an average of the ADC offset per column. This average accounts for drift in the ADC value which is subtracted from pixels of the column and results in more stable images, but with a small penalty in read noise.

## **Offset (FPN) Calibration**

Offset calibration is performed when the sensor is not exposed to light.

The camera supports a 2-step FPN calibration algorithm. The first step measures the ADC offsets and photo site integration time dependent dark current. The  $2<sup>nd</sup>$  step is performed with a small amount of light (50 DN) on the sensor which helps to linearize the camera's response above this light level. Many systems do not require the  $2^{nd}$  step of FPN calibration.

The offset values are calculated as follows when the first step of FPN calculation is performed:

- The camera averages several (see flatfieldCalibrationSampleSize) images (128 frames recommended).
- The offset correction is calculated at each pixel in the dark. It has 2 components: FPN base and FPN delta.
- FPN base is measured at minimal exposure time, and is simply the average value for each pixel in the dark.
- FPN delta is measured at current exposure time, and is the average deviation from FPN base for each pixel in the dark.

## **Gain (PRNU) Calibration**

The flat field gain calibration is performed after the offset calibration, when the sensor is exposed to a flat light source. The gain on each pixel is adjusted to achieve a target value. There are two methods for selecting the correction target: PRNU Customer Target or PRNU Auto Color Gain.

PRNU customer target allows the customer to enter the expected output value after PRNU calibration. For a monochrome camera a single value, % of full scale, is entered, while the color camera enables entry of 3 unique color target values.

Selecting PRNU Auto Color Gain enables the area of interest to be specified using the Auto Brightness, X, Y, Offset and Height, and Width values over which the average of each color is measured and the target set to 1.2 the average value. As a final step for the PRNU Auto Color Gain, the white balance gains are calculated and stored with the coefficient set.

For the monochrome cameras the process is as follows:

- The camera averages several (see *[flatfieldCalibrationSampleSize](#page-65-0)*) images.
- For each pixel of the averaged image (256 frame average is recommended):
	- $\circ$  Subtract the previously calibrated offset values (FPN), which is composed of FPN base and normalized FPN delta
	- $\circ$  Calculate the multiplication factor necessary to achieve the target value. The target value is calculated using *[flatfieldCalibrationTarget.](#page-65-1)*

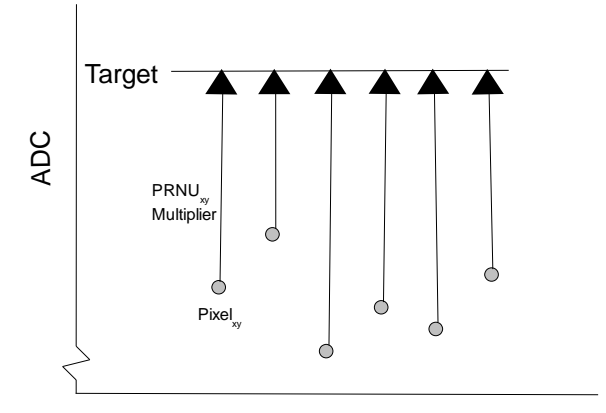

*Figure 34 Monochrome Flat Field Gain Calibration*

- $\circ$  If the calculated gain is less than 1 then the pixel is marked as defective. A large number of marked pixels may indicate a poorly chosen target or exposure setting.
- If the calculated pixel gain is not correctable (that is, greater than 4), it will be clipped at 4.
- Once the gain values are calculated, the values are used to correct the image.
- During camera operation the FPN and PRNU defect threshold is programmable and results in a different number of replaced pixels.

## **Color Camera Gain (PRNU) Calibration**

The flat field gain calibration is performed after the offset calibration, when the sensor is exposed to a flat light source. The gain on each pixel is adjusted to achieve a user-entered per-color target value (flatfieldCorrectionAlgorithm = PRNU\_Customer\_Target) or 1.20 above the specific color's average (flatfieldCorrectionAlgorithm <sup>=</sup> PRNU\_Auto\_Gain). In PRNU\_Auto\_Gain, the gain required to match the output of the highest responding color is saved with the coefficient set and is shown by the gain register when selecting its color.

PRNU calculation algorithm PRNU\_Customer\_Target requires the user to enter per-color targets before commanding PRNU calculation. Setting all the color targets equal will result in the PRNU coefficients including the white balance gain. It is recommended that users enter values for each color about 20% higher than the color's average.

The PRNU\_Auto\_Gain algorithm is performed differently for color cameras and makes use of FPGA capabilities to measure the average of each color over a specified area of interest. The user interface uses the autoBrightnessROISelector / width / height / OffsetX / OffsetY to enter the parameters used to determine the region in which the imaging statistics are gathered. The correction coefficients are calculated over the entire image.

The process of PRNU calculation is:

- 1) Set the camera to use an internal frame rate and integration time close to the final values.
- 2) Make the camera dark and perform FPN calculation. This is the same for the monochrome cameras.
- 3) Add uniform white light so that the most responsive color and least responsive color are equally above and below 55% of output level with FPN correction on and PRNU correction off, and with the color and system gains set to unity.
- 4) Set the region over which the averages are calculated (autoBrightnessROISelector / width / height / OffsetX / OffsetY)
- 5) Command PRNU calculation.

The camera's micro code now commands the FPGA to capture the frame average statistic for each color using a single frame.

The micro then finds:

TargetRed =  $1.2*$ AverageR, TargetBlue =  $1.2*$ AverageB, TargetGreenBlue = 1.2\*AverageGreenBlue (Green pixels in the blue row) TargetGreenRed = 1.2\*AverageGreenRed (Green pixels in the red row)

The micro code then commands the FPGA to perform PRNU calculation.

Micro calculates the color gains and ensures they are stored with the coefficient set.

GainMaxColor = 1 (assume R for this example, as easier to write the description) GainGR = AvgR/AvgGR GainGB = AvgR/AvgGB  $GainB = AvgR/AvgB$ 

### **User Interface Rules**

- [autoBrightnessHeight:](#page-63-0) minimum 4 rows
- [autoBrightnessWidth:](#page-64-0) minimum 64 columns
- [autoBrightnessOffsetX:](#page-63-1) multiple of 32
- [autoBrightnessOffsetY:](#page-63-2) multiple 2.

The minimum autoBrightnessOffsetY  $=2+$  OffsetY (Avoid the first row of data) The maximum autoBrightnessHeight is such that the last 2 rows of the output data are omitted.

autoBrightnessHeight < Height -4

The autoBrightnessOffset, width and height are automatically pushed smaller with image ROIs but don't automatically increase.

If increasing the autoBrightnessOffsetY, it may be that the autoBrightnessHeight needs to first be reduced before the Y offset can be increased. Remember that the autoBrightnessOffsetY must be a multiple of 2 and if an odd number is entered then the value is rounded down, if it does not conflict with the rule autoBrightnessOffsetY> 2+OffsetY. If the requested offsetY can be increased, but not in its entirety due to the height limitation, then the entered value is automatically adjusted to achieve the maximum allowed without decreasing the autoBrightnessHeight.

autoBrightnessOffsetY = Trunc (CustomerEnteredStatisticOffsety/2) \*2

Given that autoBrightnessOffsetY >=OffsetY +2 and autoBrightnessOffsetY <=Offsety+Hieght-2 autoBrightnessHeight

autoBrightnessOffsetx = Trunc((CustomerEnteredStatisticOffsetx)/32)\*32 +1 Width must first be reduced before the offsetx can be increased.

autoBrightnessOffsetx <= 10720- autoBrightnessWidth autoBrightnessWidth = Trunc(CustomerEnteredWidthx/32)\*32>=64 <= 10720

# **Appendix D: FFC File Format**

# **FFC File Format**

FFC file is downloaded / uploaded as shown in the following figure:

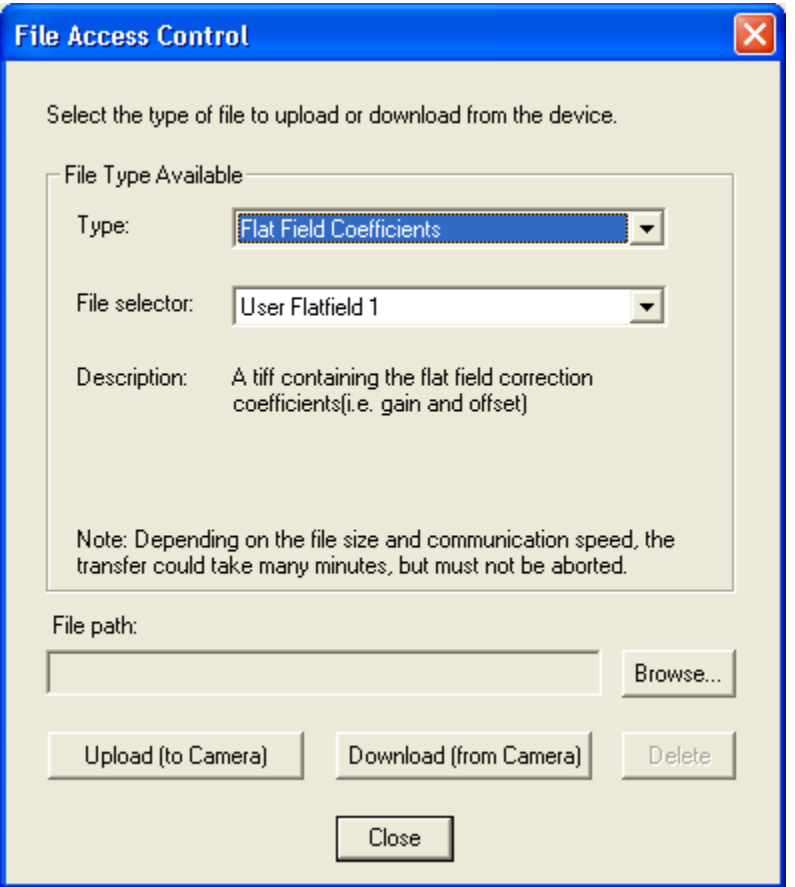

*Figure 35: CamExpert File Access Control Dialog*

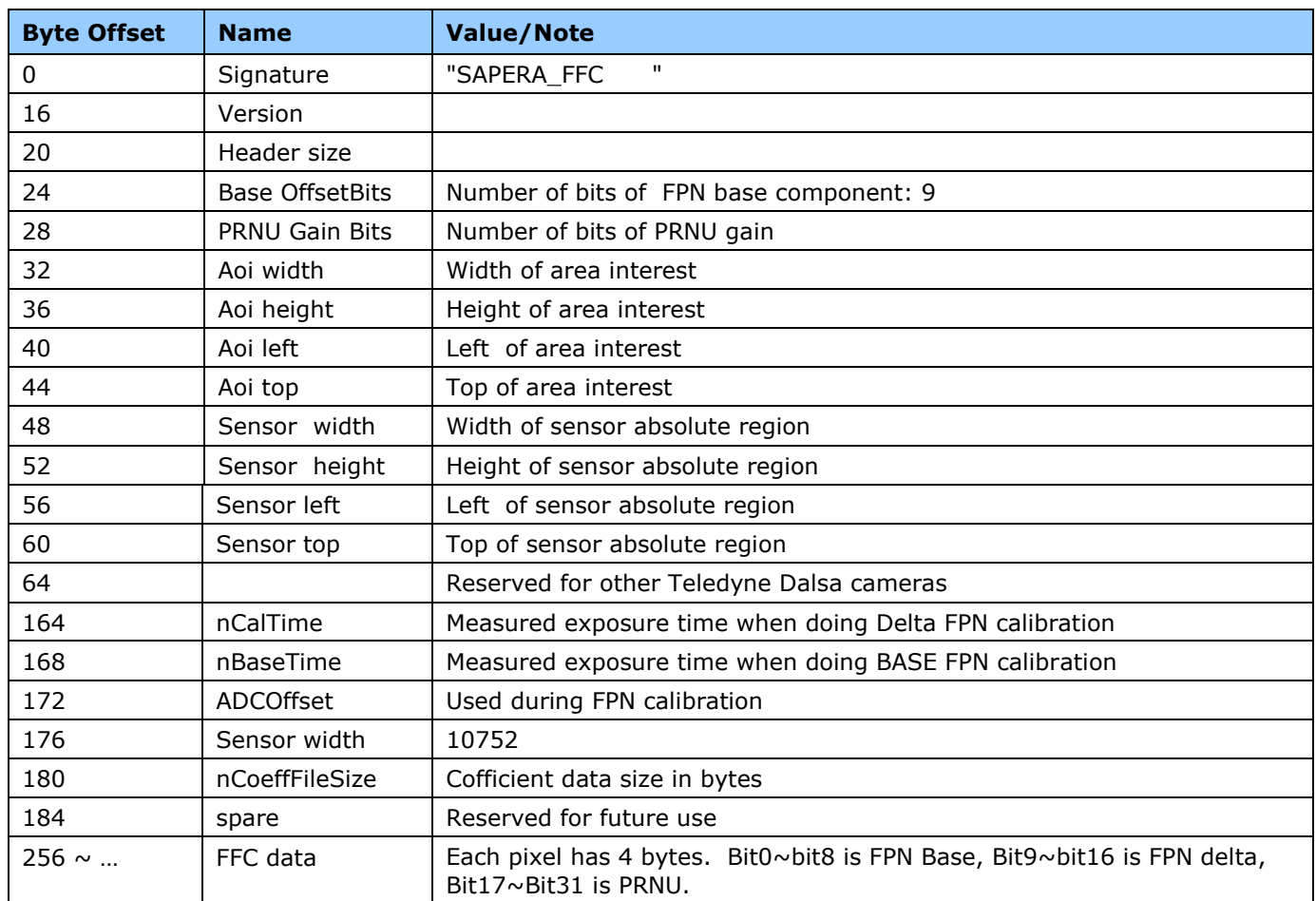

#### *Table 12: FCC File Format*

The file downloaded to PC is a raw image file, which combines each FPN base, FPN delta, and PRNU into a double word. Teledyne Dalsa provides a standalone command line application (FFC\_Codec.exe) to decode this raw image into 3 readable .tif files.

#### **The usage of FFC\_Codec.exe is as follows:**

```
decode Source File(Binary in camera) Target Files(FPN_Base (tif), Delta 
FPN(tif), PRNU FFC(tif))\n");
example: FFC Codec.exe "decode" "FlatFieldCoefficients.tif" "fpn base.tif"
"fpn_delta.tif" "prnu.tif";
```
encode Source File Files(FPN Base (tif), Delta FPN(tif), PRNU FFC(tif)) Target File(Binary in camera) example: FFC Codec.exe "encode" "fpn base.tif" "fpn delta.tif" "prnu.tif" "encoded.tif"

Note that when running encode, target file must exist. This is used to extract FFC header info. The initial target file is the FFC raw file downloaded from camera.

After decode the source binary file, one can use other image processing software to view this target tiff file.

## **Camera Defect Map**

The camera defect map file is a text file that contains information on row, column, and cluster defects found during the camera test. This text file is for information purposes only and is not used with any internal camera function.

There are two copies of the file loaded into the camera: a factory version that the user has readonly access to, and a user version that can be overwritten.

The header section at the top of the file (see example below) contains the camera model number, serial number, date when it was tested / the defects were found, and the device firmware in the camera at the time.

The file reports all defects found under rolling shutter, followed by all defects found under global shutter.

The information recorded for each row defect is the top row of the defect, the bottom row of the defect, and the size (number of rows) of the defect. Most row defects are only a single row so the top and bottom row will be the same and the size will be one.

Column defects are reported the same way as row defects except the leftmost and rightmost defective columns are used instead of top and bottom rows for each defect.

For cluster defects the center X and Y coordinates of each defect are recorded along with the number of defective pixels.

For all measurements the top left pixel of the image is (0, 0).

Defect Map File Model Number: FA-S0-86M16-50-R Serial Number: 18014093 Defects found on 2016-02-23 Device Version: 255.137.660 Defects found under rolling shutter: No row defects found. No column defects found. Cluster Defects: ( X, Y ), Area Cluster1: ( 523, 4335 ), 4 Cluster2: ( 379, 5332 ), 7 Cluster3: ( 3374, 6515 ), 7 Cluster4: ( 3776, 6636 ), 97 Defects found under global shutter: No row defects found. No column defects found. Cluster Defects: ( X, Y ), Area Cluster1: ( 524, 4335 ), 6 Cluster2: ( 379, 5333 ), 9 Cluster3: ( 3374, 6515 ), 7 Cluster4: ( 3776, 6636 ), 98

# **Revision History**

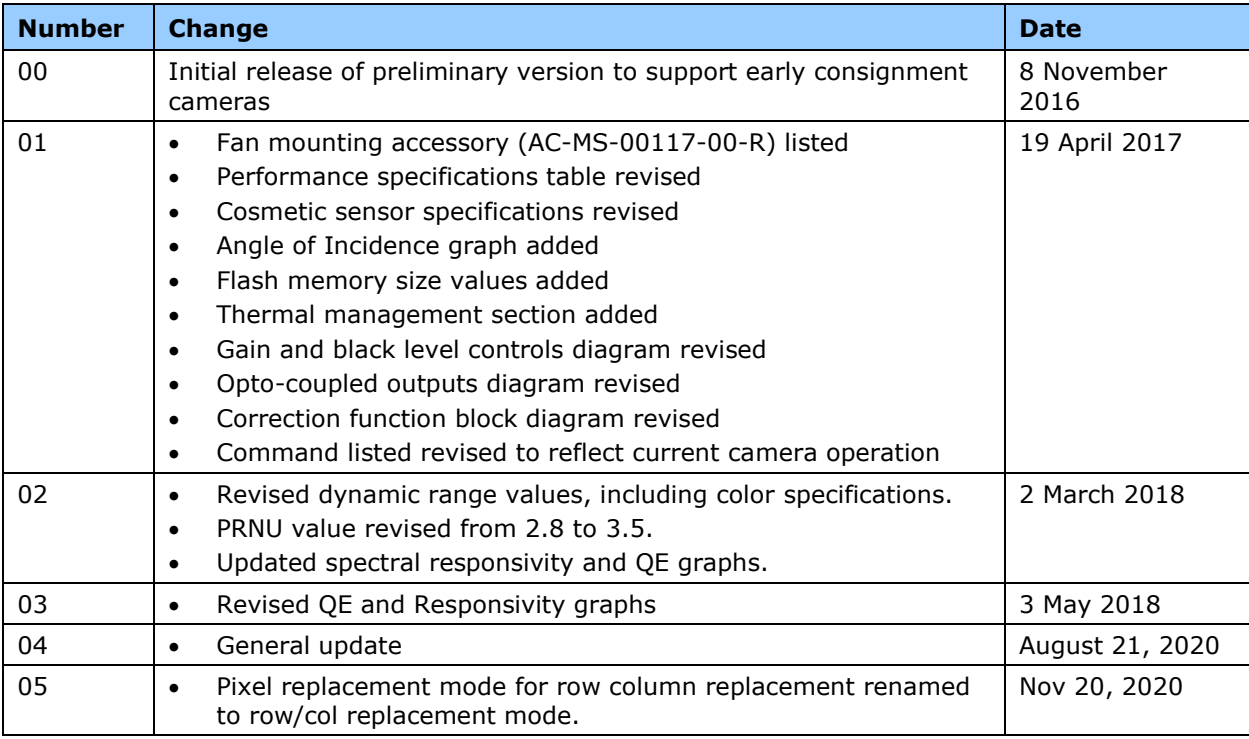

# **Contact Information**

# **Sales Information**

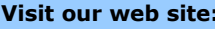

#### **Canadian Sales**

Teledyne DALSA — Head office 605 McMurray Road Waterloo, Ontario, Canada, N2V 2E9 Tel: 519 886 6000 Fax: 519 886 8023

### **Visit our web site:** [www.teledynedalsa.com/mv](http://www.teledynedalsa.com/mv) **Email:** <mailto:info@teledynedalsa.com>

Teledyne DALSA — Montreal office 880 Rue McCaffrey Saint-Laurent, Quebec, Canada, H4T 2C7 Tel: (514) 333-1301 Fax: (514) 333-1388

Teledyne DALSA — Billerica office 700 Technology Park Drive Billerica, Ma. 01821 Tel: (978) 670-2000<br>Fax: (978) 670-2010 (978) 670-2010 [sales.americas@teledynedalsa.com](mailto:sales.americas@teledynedalsa.com)

#### **Asian Sales**

Teledyne DALSA Asia Pacific Ikebukuro East 13F 3-4-3 Higashi Ikebukuro, Toshima-ku, Tokyo, Japan Tel: +81 3 5960 6353 Fax: +81 3 5960 6354 [sales.asia@teledynedalsa.com](mailto:sales.asia@teledynedalsa.com)

#### **USA Sales European Sales**

Teledyne DALSA GMBH Lise-Meitner-Str. 7 82152 Krailling (Munich), Germany Tel: +49 – 89 89545730

[sales.europe@teledynedalsa.com](mailto:sales.europe@teledynedalsa.com)

Shanghai Industrial Investment Building Room G, 20F, 18 North Cao Xi Road, Shanghai, China 200030 Tel: +86-21-64279081 Fax: +86-21-64699430

# **Technical Support**

Submit any support question or request via our web site:

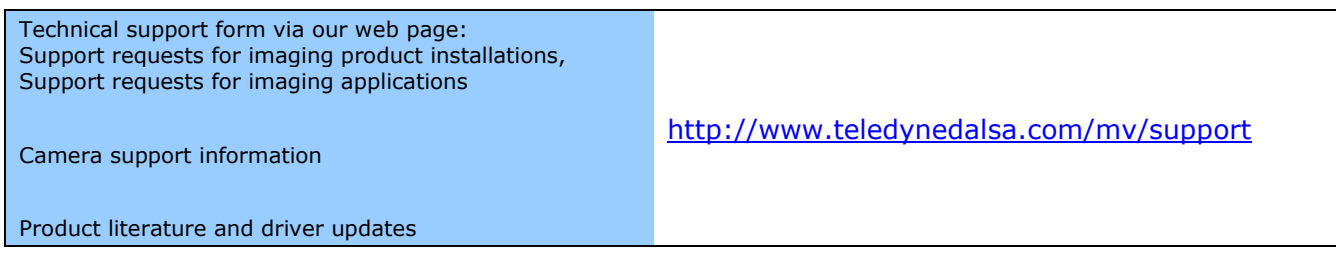